#### **Všeobecné dotazy**

<Informační centrum pro zákazníky společnosti LG> 810 555 810

\* Před voláním se ujistěte, že máte správné číslo.

#### **Všeobecné otázky**

<Stredisko informácií pre zákazníkov spoločnosti LG> 0850 111 154 \* Pred telefonátom sa uistite, že je telefónne číslo správne.

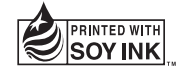

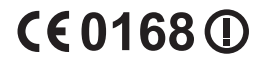

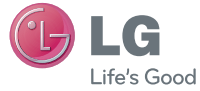

ČESKY SLOVENSKY ENGLISH

 **Uživatelská příručka Návod na používanie**  $LG-P920$ 

**P/N : MFL67230145 (1.0)** 

**G www.lg.com**

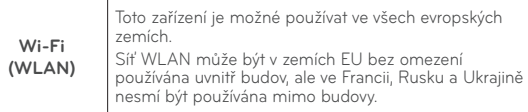

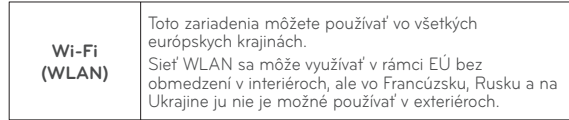

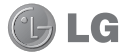

# Uživatelská příručka k telefonu LG-P920

- česky
- Některé části této příručky nemusí odpovídat vašemu telefonu v závislosti na jeho softwaru nebo poskytovateli služeb.
- lento telefon není doporučeno používat zrakově postiženým osobám, protože je vybaven klávesnicí na dotykové obrazovce.
- Copyright ©2011 LG Electronics, Inc. Všechna práva vyhrazena. LG a logo LG jsou registrované ochranné známky společnosti LG Group a jejích dceřiných společností. Všechny ostatní ochranné známky jsou vlastnictvím příslušných vlastníků.
- Google Search, Maps, Gmail, YouTube, Talk a Market jsou ochranné známky společnosti Google, Inc.

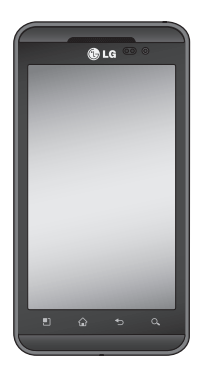

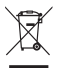

#### Likvidace starých zařízení

- 1 Pokud je u výrobku uveden symbol pojízdného kontejneru v přeškrtnutém poli, znamená to, že se na výrobek vztahuje směrnice Evropské unie č. 2002/96/EC.
- 2 Všechny elektrické a elektronické výrobky likvidujte odděleně od běžného komunálního odpadu prostřednictvím sběrných zařízení zřízených za tímto účelem vládou nebo místní samosprávou.
- 3 Správný způsob likvidace starého elektrického spotřebiče pomáhá zamezit možným negativním vlivům na životní prostředí a zdraví.
- 4 Bližší informace o likvidaci starého spotřebiče získáte u místní samosprávy, ve sběrném zařízení nebo v obchodě, ve kterém jste výrobek zakoupili.

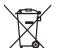

#### Likvidace použitých baterií/akumulátorů

- 1 Pokud je u baterií/akumulátorů daného výrobku uveden symbol pojízdného kontejneru v přeškrtnutém poli, znamená to, že se na ně vztahuje směrnice Evropského parlamentu a Rady 2006/66/EC.
- 2 Tento symbol může být kombinován s chemickými značkami rtuti (Hg), kadmia (Cd) nebo olova (Pb), pokud baterie obsahuje více než 0,0005 % rtuti, 0,002 % kadmia nebo 0,004 % olova.
- 3 Všechny baterie/akumulátory by měly být likvidovány odděleně od běžného komunálního odpadu prostřednictvím sběrných zařízení zřízených za tímto účelem vládou nebo místní samosprávou.
- 4 Správný způsob likvidace starých baterií/akumulátorů pomáhá zamezit možným negativním vlivům na životní prostředí a zdraví zvířat a lidí.
- 5 Bližší informace o likvidaci starých baterií/akumulátorů získáte u místní samosprávy, ve sběrném zařízení nebo v obchodě, ve kterém jste výrobek zakoupili.

# Obsah

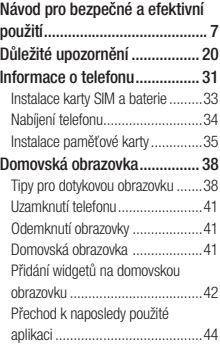

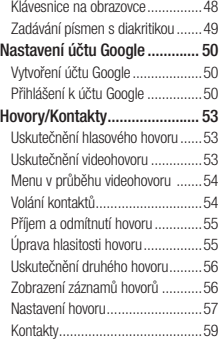

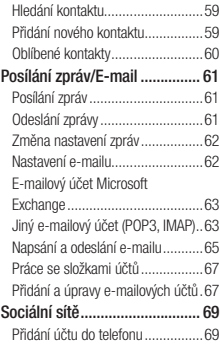

# Obsah

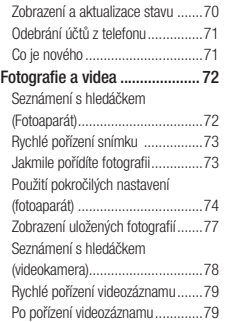

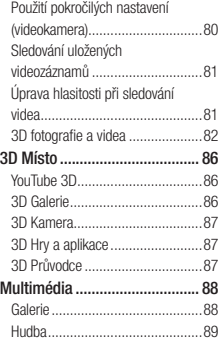

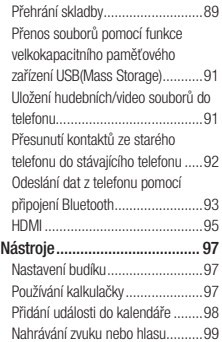

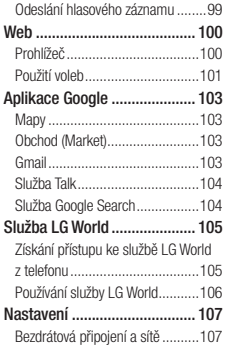

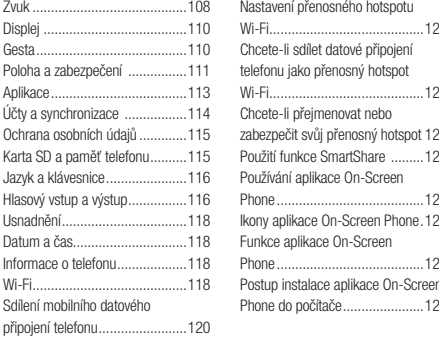

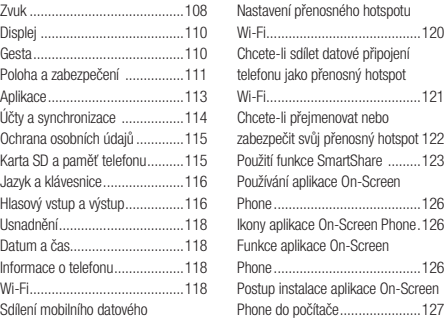

# Obsah

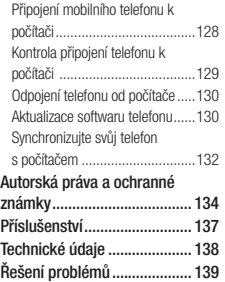

Přečtěte si tyto jednoduché pokyny. Jejich nedodržení může být nebezpečné nebo nezákonné.

#### Vystavení energii rádiové frekvence TOTO ZAŘÍZENÍ SPLŇUJE MEZINÁRODNÍ SMĚRNICE PRO VYSTAVENÍ OSOB RÁDIOVÝM VI NÁM

Vaše mobilní zařízení je zároveň rádiovým vysílačem a přijímačem. Bylo navrženo a vyrobeno tak, aby nepřesahovalo omezení kladená na vystavení osob rádiovým vlnám (RF) uvedená v mezinárodních směrnicích (ICNIRP). Tato omezení jsou součástí komplexních směrnic a stanovují povolenou hladinu vyzařování RF pro obecnou populaci.

Tyto směrnice byly sestaveny nezávislými vědeckými

organizacemi na základě pravidelného a důkladného vyhodnocování vědeckých studií. Tyto směrnice obsahují dostatečnou rezervu, která slouží k zajištění bezpečnosti všech osob, bez ohledu na věk a zdravotní stav.

Norma pro vystavení osob vyzařování mobilních zařízení používá jednotku označovanou jako Specifická míra pohlcení (Specific Absorption Rate) neboli SAR. Hranice SAR uvedená v mezinárodních směrnicích je 2,0 W/kg\*. Testování SAR se provádí ve standardních provozních polohách se zařízením vysílajícím na nejvyšší výkon ve všech testovaných frekvenčních pásmech. Ačkoliv je hodnota SAR stanovena pro nejvyšší certifikovaný vysílací výkon, skutečná hodnota SAR pro dané zařízení při běžném provozu může být výrazně nižší, než je

uvedená maximální hodnota. Důvodem je to, že zařízení pracuje na několika úrovních výkonu tak, aby používalo pouze výkon nutný k dosažení sítě. Obecně řečeno, čím blíže se nacházíte k základní stanici, tím nižší je výkon zařízení.

Než se model telefonu začne veřejně prodávat, je nutné prokázat shodu s evropským nařízením R&TTE. Toto nařízení obsahuje základní požadavky na ochranu zdraví a bezpečnosti uživatelů a dalších osob.

Nejvyšší hodnotou SAR naměřenou pro toto zařízení při testování u ucha je 0.368 W/kg.

Toto zařízení splňuje požadavky směrnic týkajících se vyzařování RF energie tehdy, když se používá v normální provozní poloze u ucha, nebo když se nachází alespoň 1,5 cm od těla. Pokud je zařízení umístěno v obalu, na sponě na opasek nebo v držáku na těle, nesmí takový doplněk obsahovat kovové součásti a měl by být umístěn alespoň 1,5 cm od těla. Nedodržení těchto pokynů může vyvolat překročení příslušných limitů pro vystavení vaší osoby neionizujícímu záření.

 Za účelem přenášení datových souborů nebo zpráv vyžaduje toto zařízení kvalitní připojení k síti. V některých případech může být přenos datových souborů nebo zpráv pozdržen až do dosažení takového připojení. Zajistěte, aby byly dodrženy výše uvedené hodnoty vzdálenosti zařízení od těla, až do doby, kdy bude přenos dokončen.

Nejvyšší hodnotou SAR naměřenou pro toto zařízení při testování u těla je 0.562 W/kg.

\* Limitem SAR pro mobilní zařízení používaná veřejností je 2,0 Wattů/kilogram (W/kg) v průměru na deset gramů tkáně. Směrnice obsahují dostatečnou rezervu, zajišťující dodatečnou ochranu veřejnosti a eliminující případné odchylky při měření.

#### Informace o směrnici FCC týkající se hodnot SAR

Váš mobilní telefon je navržen tak, aby vyhovoval také požadavkům týkajícím se vystavení rádiovým vlnám vytvořeným americkou komisí FCC (Federal Communications Commission) a kanadským průmyslem. Tyto požadavky stanoví hranici SAR 1,6 W/kg v průměru na 1 gram tkáně. Nejvyšší hodnota SAR oznámená podle této normy během certifikace produktu je pro použití u ucha 0.55 W/kg a při správném nošení na těle 1.12 W/kg.

Toto zařízení bylo také testováno během nošení při typických činnostech, přičemž zadní část telefonu byla vzdálena 1 cm od těla uživatele.

Zařízení vyhovuje požadavkům FCC pro vystavení VF energii, pokud je dodržována minimální vzdálenost 1 cm mezi tělem uživatele a zadní částí telefonu.

#### \* Oznámení a výstraha FCC Oznámení!

Toto zařízení vyhovuje podmínkám článku 15 směrnic FCC. Provozování je podmíněno následujícími dvěma podmínkami:

- (1) Toto zařízení nemůže způsobit škodlivé rušení a
- (2) musí odolat jakémukoli přijatému rušení, včetně rušení způsobeného nechtěným použitím.

#### Upozornění!

Změny a úpravy, které nejsou výslovně povoleny výrobcem, by mohly vést k ukončení oprávnění uživatele používat toto zařízení.

# Péče o výrobek a jeho údržba

# VAROVÁNÍ

Používejte pouze baterie, nabíječky a příslušenství, které jsou schváleny pro použití s tímto konkrétním modelem telefonu. Použití jakýchkoli jiných typů by mohlo vést ke zrušení platnosti schválení nebo záruky vztahující se na telefon, a mohlo by být nebezpečné.

- lento přístroj nerozebírejte. V případě nutnosti opravy jej odneste kvalifikovanému servisnímu technikovi.
- Opravy v rámci záruky mohou, dle rozhodnutí společnosti LG, zahrnovat výměnu dílů nebo desek, které jsou buďto nové nebo opravené, za předpokladu,

že mají stejnou funkčnost jako nahrazené části.

- Udržujte výrobek mimo dosah elektrických zařízení, jako jsou například televizory, rádia a osobní počítače.
- Přístroj je nutné udržovat mimo dosah zdrojů tepla, jako jsou radiátory nebo vařiče.
- Zabezpečte přistroj před pádem.
- Nevystavujte přístroj mechanickým vibracím nebo otřesům.
- Vypněte telefon na všech místech, kde to vyžadují speciální předpisy. Nepoužívejte ho například v nemocnicích, může ovlivnit citlivé lékařské přístroje.
- Když se telefon nabíjí, nedotýkejte se jej mokrýma rukama. Mohlo by dojít k zasažení elektrickým

proudem nebo k vážnému poškození telefonu.

- Nenabíjejte přístroj v blízkosti hořlavého materiálu, protože se může zahřát, a hrozilo by tak nebezpečí vzniku požáru.
- K čistění krytů telefonu používejte suchý měkký hadřík (nepoužívejte rozpouštědla, jako je benzen, ředidla či alkohol).
- Nenabíjejte telefon ležící na měkké podložce. •
- lelefon je nutno nabijet na dobře větraném místě.
- Nevystavujte přístroj nadměrnému kouři nebo prachu. •
- Nenoste telefon společně s kreditními kartami nebo jízdenkami. Může ovlivnit informace na magnetických proužcích.

- Nedotýkejte se displeje ostrým předmětem. Může dojít k poškození telefonu.
- Nevystavujte telefon působení tekutin nebo vlhkosti. •
- Příslušenství, jako jsou sluchátka, používejte opatrně. Nedotýkejte se zbytečně antény.
- lelefon ani příslušenství nepoužívejte v místech s vysokou vlhkostí, například u bazénů, ve sklenících, soláriích a v tropickém prostředí; může dojít k poškození telefonu a zrušení platnosti záruky.
- lento přístroj splňuje právní předpisy pro vystavení neionizujícímu záření, pokud je používán v normální poloze u ucha nebo je umístěn nejméně 1,5 cm od těla. Pokud je přístroj umístěn v obalu, na sponě na opasek nebo v držáku na těle, nesmí takový doplněk

obsahovat kovové součásti a měl by být umístěn alespoň 1,5 cm od těla. Nedodržení těchto pokynů může vyvolat překročení příslušných limitů pro vystavení vaší osoby

• Rozbité, odštipnuté nebo prasklé sklo nepoužívejte, nedotýkejte se jej ani se je nepokoušejte wimout či opravit. Na poškození skleněného displeje z důvodu hrubého nebo nesprávného zacházení se nevztahuje záruka.

### Efektivní používání telefonu

#### Elektronická a lékařská zařízení

Všechny mobilní telefony mohou být rušeny, což může ovlivnit výkon.

Nikdy mobilní telefon nepoužívejte bez povolení v blízkosti lékařských zařízení. Poraďte se svým lékařem, zda používání mobilního telefonu nemůže narušovat činnost vašeho lékařského zařízení.

Některá naslouchátka mohou být mobilními telefony rušena.

Menší rušení může ovlivnit televizory, rádia, počítače atd.

### Kardiostimulátory

Výrobci kardiostimulátorů doporučují minimální vzdálenost mezi mobilním telefonem a kardiostimulátorem, nutnou pro předcházení možného rušení kardiostimulátoru, 15 cm. Proto používejte telefon na uchu opačném ke straně, na které se nachází kardiostimulátor, a nenoste telefon v náprsní kapse. Máte-li nějaké dotazy týkající se použití bezdrátového přístroje s kardiostimulátorem, obraťte se na svého poskytovatele léčebné péče.

### **Nemocnice**

Pokud je to v nemocnicích, na klinikách nebo ve zdravotnických střediscích vyžadováno, vypněte svoje bezdrátové zařízení. Tento požadavek má zamezit možnému narušení činnosti citlivých lékařských zařízení.

### Bezpečnost na silnici

Dodržujte zákony a předpisy týkající se používání mobilních telefonů při řízení v dané oblasti.

- Během řízení nedržte telefon v ruce.
- Věnujte plnou pozornost řízení. •
- Používejte sadu handsfree, pokud je k dispozici. •
- Pokud to jízdní podmínky vyžadují, před voláním zastavte a zaparkujte.
- Vysokofrekvenční energie může ovlivnit elektronické systémy vozidla, například autorádio nebo bezpečnostní wbavení.
- Pokud je vozidlo vybaveno airbagem, neumisťujte na něj žádné překážky v podobě nainstalovaného nebo přenosného bezdrátového zařízení. Může dojít k selhání airbagu nebo vážnému zranění z důvodu nesprávného fungování.

Při poslechu hudby ve venkovních prostorách • zajistěte, aby byla hlasitost nastavena na rozumnou úroveň a vy si byli vědomi svého okolí. To je zvláště důležité v blízkosti silnic.

# Zabraňte poškození sluchu

K poškození sluchu dochází při dlouhodobém vystavení hlasitému zvuku. Doporučujeme proto nezapínat telefon v blízkosti ucha.

Doporučujeme rovněž udržovat rozumnou hlasitost při poslechu hudby i při hovorech.

POZNÁMKA: Nadměrná hlasitost a tlak sluchátek mohou způsobit poškození nebo ztrátu sluchu.

### Skleněné části

Některé části mobilního zařízení jsou vyrobeny ze skla. Tyto skleněné části se mohou rozbít, pokud zařízení upustíte na tvrdý povrch nebo pokud ho vystavíte silnému nárazu. Pokud dojde k rozbití skla, nedotýkejte se ho a nepokoušejte se ho odstranit. Mobil nepoužívejte, dokud nebude sklo vyměněno poskytovatelem autorizovaného servisu.

### Oblast, kde se odstřeluje

Nepoužívejte telefon na místech, kde probíhají odstřelovací práce. Uposlechněte omezení a postupujte podle nařízení a pravidel.

### Prostředí s nebezpečím výbuchu

- Nepoužívejte telefon na čerpacích stanicích. •
- Nepoužívejte telefon v blízkosti paliv nebo chemikálií. •
- Nepřevážejte a neuchovávejte hořlavé plyny, tekutiny nebo explozivní materiály v přihrádce automobilu, ve které je mobilní telefon a příslušenství.

### V letadle

V letadle mohou bezdrátová zařízení způsobovat rušení.

- Před nastoupením do letadla mobilní telefon vypněte. •
- Ani na zemi jej nepoužívejte bez svolení posádky. •

### Děti

Telefon uchovávejte na bezpečném místě mimo dosah malých dětí. Obsahuje malé součásti, u kterých při uvolnění hrozí riziko zadušení či polknutí.

# Tísňová volání

V některých mobilních sítích nemusí být tísňové volání dostupné. Proto byste se u tísňových volání neměli spoléhat pouze na svůj mobilní telefon. Zkontrolujte možnosti u místního poskytovatele služeb.

### Informace a péče o baterii

Před nabitím není nutné baterii zcela vybít. Na rozdíl • od jiných systémů baterií nedochází k paměťovému

efektu, který by mohl snížit výkon baterie.

- Používejte pouze baterie a nabíječky společnosti LG. Nabíječky LG jsou navrženy tak, aby maximalizovaly životnost baterie.
- Baterie nerozebirejte ani nezkratujte.
- Dbejte na čistotu kovových kontaktů baterie. •
- Jakmile baterie přestane zajišťovat přijatelný výkon, vyměňte ji. Baterii lze před výměnou přibližně stokrát nabít.
- Nabijte baterii v případě, že jste ji dlouhou dobu nepoužívali. Zajistíte tak maximální výkon.
- Nevystavujte nabíječku baterií přímému slunci ani ji nepoužívejte v prostředí s vysokou vlhkostí, jako je koupelna.
- Neponechávejte baterii v místech s velmi vysokou nebo nízkou teplotou. Může to snížit výkon baterie.
- V případě výměny baterie za nesprávný typ hrozí nebezpečí výbuchu.
- Proveďte likvidaci použitých baterií podle pokynů výrobce. Pokud je to možné, recyklujte. Nelikvidujte jako běžný domovní odpad. •••••••••••••••••
- Pokud potřebujete vyměnit baterii, obraťte se na nejbližší autorizované servisní místo společnosti LG Electronics nebo na nejbližšího prodejce.
- Po úplném nabití telefonu vždy odpojte nabíječku ze zásuvky, zabráníte tak nechtěnému odběru energie.
- Skutečná životnost baterie je závislá na konfiguraci sítě, nastavení produktu, používání vzorů, baterii a

#### podmínkách prostředí.

#### Bezpečnostní opatření při sledování 3D obsahu

### POZNÁMKY PRO SLEDOVÁNÍ 3D OBSAHU: Při

sledování 3D obsahu držte zařízení v odpovídající vzdálenosti a ve vhodném pozorovacím úhlu, abyste optimalizovali zážitek z 3D obrazu. Pokud překročíte vhodnou vzdálenost nebo rozsah pozorovacího úhlu, nemusí se 3D efekt projevit. UPOZORNĚNÍ PRO SLEDOVÁNÍ 3D OBSAHU:

• Dlouhodobé sledování 3D obsahu, včetně vídeí a her, může způsobit únavu zraku, ospalost, bolesti hlavy, nevolnost nebo únavu. Pocítíte-li kterýkoli z těchto

příznaků, okamžitě ukončete sledování a odpočiňte si.

- Sledování 3D obsahu z příliš malé vzdálenosti nebo příliš dlouhou dobu může vést k poškození zraku.
- Některý 3D obsah může způsobit reakce jako shýbání se nebo uhýbání před virtuálními předměty obrazu zobrazeného ve videu nebo hře. Z tohoto důvodu je nejlepší nesledovat 3D obraz blízko křehkých objektů nebo jakýchkoli ostrých objektů, které by mohly způsobit zranění.
- Nesledujte 3D obsah, zatímco řídíte, jdete nebo se pohybujete. To může vést ke zranění způsobenému vražením do objektů, klopýtnutím nebo pádem.
- Než dovolíte sledovat 3D obsah na zařízení dětem, poraďte se se zdravotnickým odborníkem, protože

sledování 3D obsahu může ovlivnit vývoj zraku.

- Upozornění pro epileptiky a fotosenzitivní osoby:
	- Pokud vy nebo kdokoli ve vaší rodině trpíte epilepsií nebo záchvaty, poraďte se před sledováním 3D obsahu se zdravotnickým specialistou.
	- Pokud vy nebo kdokoli ve vaší rodině pocítíte jakýkoli z následujících příznaků, okamžitě ukončete sledování 3D obsahu a poraďte se s lékařem: točení hlavy nebo závrať, vizuální přechody nebo změny, nestabilní vidění nebo nestabilita obličeje, jako je cukání očí nebo svalů, nevědomé pohyby, škubání, ztráta vědomí, zmatenost nebo dezorientace, ztráta schopnosti

určit směr, křeče nebo nevolnost. Rodiče by měli pečlivě sledovat tyto příznaky u dětí, a to včetně dospívajících, protože děti mohou být citlivější na účinky sledování 3D obsahu. Poznámka: Tyto příznaky se mohou vyskytnout v libovolné situaci bez jakékoli předchozí historie.

- Nebezpečí fotosenzitivního záchvatu lze snížit provedením následujících kroků:
	- Sledování 3D obsahu na telefonu často přerušujte.
	- Pokud každým okem vidíte jinak, sledujte 3D obsah pouze po přijetí opatření pro korekci vidění.

• Někteří diváci se mohou po sledování 3D obsahu cítit dezorientovaní. Z tohoto důvodu po sledování 3D obsahu na telefonu chvíli počkejte, aby se obnovilo vaše povědomí o okolí, než se začnete pohybovat.

# Důležité upozornění

Než odevzdáte telefon k servisní prohlídce nebo zavoláte zástupce servisu, zkontrolujte tuto část, zda v ní nejsou popsány jakékoli potíže, které jste měli s telefonem.

### 1. Paměť telefonu

Je-li volné místo v paměti telefonu menší než 10 %, telefon nemůže přijímat nové zprávy. Bude potřebné smazat některá data z paměti telefonu, jako jsou aplikace nebo zprávy, abyste zajistili více místa v paměti. Správa aplikace:

1 Na domovské obrazovce stiskněte kartu Aplikace a vyberte možnosti Nastavení > Aplikace > Správa aplikací.

- 2 Když se zobrazí všechny aplikace, přejděte dolů na aplikaci, kterou chcete odinstalovat, a vyberte ji.
- 3 Klepněte na možnost Odinstalovat a stisknutím tlačítka OK odinstalujte zvolenou aplikaci.

# UPOZORNĚNÍ

Smažete-li data uložená na interní SD kartě (paměť telefonu), nelze je již obnovit funkcí Obnovení továrních dat (Nastavení > Ochrana osobních údajů> Obnovení továrních dat).

2. Optimalizace životnosti baterie Životnost baterie lze prodloužit vypnutím funkcí, které nepotřebujete mít spuštěné na pozadí. Můžete také sledovat, jak aplikace a systémové prostředky spotřebovávají energii baterie.

#### Prodloužení životnosti baterie:

- Vypněte nepoužívané rádiové komunikace. Vypněte funkce pro síť Wi-Fi, připojení Bluetooth nebo systém GPS, pokud je nepoužíváte.
- Snižte jas obrazovky a nastavte kratší interval vypnutí obrazovky.
- Vypněte automatickou synchronizaci aplikací Gmail, Kalendář, Kontakty a dalších aplikací.
- Některé stažené aplikace mohou zkracovat životnost baterie.

#### Kontrola úrovně nabití baterie:

- Na domovské obrazovce stiskněte kartu Aplikace a vyberte možnosti Nastavení > Info o telefonu > **Stav.** 1
- 2 Stav baterie (nabíjení, vybíjení) a úroveň nabití (procentuální hodnota ve vztahu k úplnému nabití) se zobrazují v horní části obrazovky.

### Sledování a řízení využívání baterie:

- Na domovské obrazovce stiskněte kartu Aplikace a vyberte možnosti Nastavení > Info o telefonu > Využití baterie. 1
- 2 V horní části obrazovky se zobrazí doba používání baterie. Tento údaj udává buď dobu, která uplynula

# Důležité upozornění

od posledního připojení telefonu ke zdroji napájení, nebo dobu, která uplynula od posledního provozu telefonu na energii z baterie, je-li telefon připojen ke zdroji napájení. Hlavní plocha obrazovky obsahuje seznam aplikací nebo služeb, které využívají energii baterie, seřazených od nejvyšší spotřeby po nejnižší.

#### 3. Instalace operačního systému typu open source

Pokud do telefonu nainstalujete operační systém typu open source a nebudete používat operační systém dodaný výrobcem, může dojít k poruše telefonu.

### UPOZORNĚNÍ

Pokud nainstalujete a budete používat jiný operační systém, než byl dodán výrobcem, nebude se na telefon vztahovat záruka.

# UPOZORNĚNÍ

Chcete-li chránit telefon a osobní údaje, stahujte aplikace pouze z důvěryhodných zdrojů, jako je například služba Android Market. Pokud nejsou některé aplikace<br>v telefonu nainstalovány správně, telefon<br>nemusí řádně pracovat nebo může doiít k závažným chybám. Bude potřebné vymazat tyto aplikace a veškerá jejich data a nastavení z telefonu.

### 4. Použití bezpečnostního gesta

Nastavení bezpečnostního gesta pro telefon. Otevře se několik obrazovek, které vás provedou nakreslením bezpečnostního gesta pro odemknutí obrazovky.

Můžete nakreslit vlastní bezpečnostní gesto spojením čtyř nebo více bodů.Pokud nastavíte gesto, obrazovka telefonu se uzamkne. Chcete-li telefon odemknout, zadejte na obrazovce nastavené gesto.

Varování: Před nastavením bezpečnostního gesta nejprve vytvořte účet služby Gmail.

# Důležité upozornění

### UPOZORNĚNÍ

Bezpečnostní opatření, která je nutné přijmout při použití bezpečnostního gesta

Je nezbytné, abyste si nastavené bezpečnostní gesto zapamatovali. Máte pět možností zadat bezpečnostní gesto, kód PIN nebo heslo. Po vypotřebování pěti možností musíte před dalším pokusem vyčkat 30 sekund.

#### Pokud si nemůžete vzpomenout na bezpečnostní gesto, kód PIN nebo heslo:

Jestliže jste se pokusili přihlásit ke svému účtu Google

v telefonu a ani popáté jste nezadali správné gesto, klepněte na tlačítko Zapomněli jste gesto. Poté budete vyzváni k přihlášení s účtem Google, aby se telefon odemknul.

Pokud jste v telefonu nevytvořili účet Google nebo si na něj nemůžete vzpomenout, budete muset provést obnovení továrního nastavení.

### 5. Připojení k sítím WiFi

Chcete-li v telefonu použít síť Wi-Fi, je potřebné získat přístup k bezdrátovému přístupovému bodu neboli " hotspotu". Některé přístupové body jsou otevřené a můžete se k nim jednoduše připojit. Jiné jsou skryté nebo jsou opatřeny jinými funkcemi zabezpečení, takže telefon je nutné před připojením k nim nakonfigurovat. Pokud funkci Wi-Fi právě nepoužíváte, vypněte ji. Prodloužíte tak životnost baterie.

#### Zapnutí funkce WiFi a připojení k síti WiFi:

- 1 Na domovské obrazovce stiskněte kartu Aplikace a vyberte možnosti Nastavení > Bezdrátová připojení a sítě > Nastavení WiFi.
- 2 Stisknutím možnosti Wi-Fi zapněte funkci Wi-Fi a spusťte vyhledávání dostupných sítí Wi-Fi.
- Zobrazí se seznam dostupných sítí Wi-Fi. Zabezpečené sítě jsou označeny ikonou zámku.
- 3 Pro připojení k vybrané síti stiskněte její název.
- Je-li síť otevřená, zobrazí se výzva k potvrzení, zda se k ní chcete připojit, stisknutím tlačítka Připojit.
- Je-li síť zabezpečená, zobrazí se výzva k zadání hesla nebo jiných pověření. (Vyžádejte si podrobnosti od správce sítě.)
- 4 Na stavovém řádku se zobrazí ikony udávající stav funkce Wi-Fi.

# 6. Otevírání a přepínání aplikací

Souběžné zpracování úloh je při použití systému Android snadné, protože otevřené aplikace zůstávají spuštěné, i když spustíte další aplikaci. Není nutné ukončit aplikaci před spuštěním jiné aplikace. Můžete používat několik otevřených aplikací a přepínat mezi nimi. Systém Android

# Důležité upozornění

spravuje všechny aplikace, zastavuje je a spouští podle potřeby, aby zajistil, že nečinné aplikace zbytečně nespotřebují systémové prostředky.

#### Ukončení používání aplikace:

- 1 Na domovské obrazovce stiskněte kartu Aplikace a vyberte možnosti Nastavení > Aplikace > Správa aplikací.
- 2 Přejděte na zvolenou aplikaci a stisknutím možnosti Vynutit ukončení ji zavřete.

#### TIP! Přechod zpět k poslední aplikaci

Stiskněte a přidržte klávesu Domů. Zobrazí se obrazovka se seznamem naposledy použitých aplikací.

### 7. Instalace programu LG PC suite do počítače

K synchronizaci telefonu a počítače pomocí kabelu USB je třeba do počítače nainstalovat program LG PC suite. Tento program si můžete stáhnout z webových stránek společnosti LG na adrese www.lg.cz. Přejděte na stránku http://www.lg.cz a vyberte svůj region, zemi a jazyk. Na webových stránkách společnosti LG najdete další informace o instalaci a použití programu.

#### Program LG PC SUITE

LG PC Suite IV je program, který pomáhá připojit mobilní telefon k počítači pomocí datového komunikačního kabelu USB, abyste mohli používat funkce mobilního telefonu v počítači.

#### Hlavní funkce programu LG PC Suite IV

- Snadné vytváření, úpravy a mazání dat telefonu.
- Synchronizace dat z počítače nebo telefonu (kontakty, kalendář, zprávy (SMS), záložky, historie hovorů). ••<br>•
- Snadný přenos multimediálních souborů (fotografie, video a hudba) jednoduchým přetažením mezi počítačem a telefonem.
- Přenos zpráv z počítače do telefonu.
- Aktualizace softwaru bez ztráty vašich dat Telefon LG-P920 nepodporuje:
- Připojení k počítači přes rozhraní Bluetooth
- Úkoly v kalendáři
- Aplikace Java

Další informace naleznete v uživatelské příručce programu LG PC Suite IV. v menu Nápověda po • Přenos zpráv z počítače do te<br>• Aktualizace softwaru bez ztrá<br>Telefon LG-P920 nepodporuje:<br>– Připojení k počítači přes rozhran<br>– Úkoly v kalendáři<br>– Aplikace Java<br>pogramu LG PC Suite IV.<br>Instalaci programu LG PC Suite IV

# Důležité upozornění

# 8. Připojení telefonu k počítači prostřednictvím portu USB

Pokud chcete přenést soubory na kartu microSD pomocí zařízení USB:

- 1 Vložte svou kartu microSD do telefonu. (Karta již může být vložena v telefonu.)
- 2 Před připojením datového kabelu USB zkontrolujte, zda je v telefonu aktivován režim Mass storage. (Na kartě Aplikace zvolte možnosti Nastavení > SD karta a paměť telefonu > Pouze režim Mass storage.)
- 3 Pro připojení telefonu k portu USB počítače použijte kabel USB dodaný s telefonem. Stiskněte možnost

#### Zapnout úložiště USB. Obdržíte oznámení o připojení k portu USB.

Až bude telefon připojen jako úložiště USB, zobrazí se upozornění. Karta microSD telefonu je nainstalována jako jednotka počítače. Nyní můžete kopírovat soubory na kartu microSD i z ní.

POZNÁMKA: Pokud odinstalujete sadu PC Suite IV, nebudou automaticky odebrány ovladače zařízení USB a Bluetooth. Z tohoto důvodu je musíte odebrat ručně.

TIP! Chcete-li kartu microSD znovu použít v telefonu, je potřebné otevřít oznamovací lištu a stisknout možnost Vypnout úložiště USB. Během této doby nemůžete přistupovat z telefonu

na kartu microSD, takže nemůžete používat aplikace využívající kartu microSD, jako jsou Fotoaparát, Galerie a hudební funkce. Chceteli telefon odpojit od počítače, opatrně odpojte zařízení USB podle návodu k použití počítače, aby nedošlo ke ztrátě informací na kartě.

- Bezpečně odpojte zařízení USB od počítače. 1
- 2 Otevřete oznamovací lištu a stiskněte možnost Vypnout úložiště USB.
- 3 V dialogovém okně, které se otevře, stiskněte možnost Vypnout.

# UPOZORNĚNÍ

Nevkládejte ani nevyjímejte kartu microSD, pokud je telefon zapnutý. Mohlo by dojít k poškození karty microSD a také telefonu a k poškození dat uložených na kartě microSD. Chcete-li bezpečně odebrat kartu microSD, stiskněte na domovské obrazovce klávesu Menu a poté stiskněte možnosti Nastavení > SD karta a paměť telefonu > Odpojit SD kartu.

# Důležité upozornění

#### 9. Odemknutí obrazovky při použití datového připojení

Pokud se při použití datového připojení nedotknete po nastavenou dobu displeje LCD, displej ztmavne. Po doteku se znovu zapne.

#### 10. Nepřipojujte telefon, když zapínáte nebo vypínáte počítač

Zkontrolujte, zda jste odpojili datový kabel od telefonu a počítače, aby nedošlo k poškození počítače.

### 11. Držte telefon na výšku

Držte telefon rovně a stejnoměrně jako běžný telefon. Telefon LG-P920 je vybaven interní anténou. Dávejte pozor, abyste nepoškrábali nebo nepoškodili zadní část telefonu, protože by došlo ke snížení jeho výkonu. Při volání nebo příjmu hovorů či odesílání nebo příjmu dat dávejte pozor, abyste nedrželi telefon v dolní části, kde je umístěna anténa. Mohlo by to mít vliv na kvalitu hovoru.

### 12. Pokud dojde k "zamrznutí" obrazovky

Pokud telefon nereaguje na vstup uživatele nebo "zamrzne" obrazovka:

Vyjměte baterii, znovu ji vložte a zapněte telefon. Pokud je výrobek stále nefunkční, obraťte se na naše servisní centrum.

# Informace o telefonu

Telefon zapnete stisknutím a přidržením klávesy Napájení po dobu 3 sekund.

Chcete-li telefon vypnout, přidržte stisknutou klávesu Napájení po dobu 3 sekund a poté stiskněte tlačítka Vypnout a OK. Sluchátko

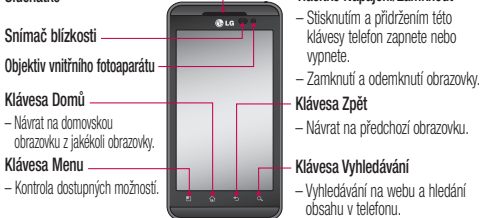

Klávesa Zpět – Návrat na předchozí obrazovku. Klávesa Vyhledávání – Vyhledávání na webu a hledání obsahu v telefonu. Tlačítko Napájení/Zamknout – Stisknutím a přidržením této klávesy telefon zapnete nebo vypnete.

VAROVÁNÍ: Pokud na telefon umístíte těžký předmět nebo si na něj sednete, můžete poškodit funkčnost displeje LCD a dotykové obrazovky. Nezakrývejte ochrannou fólii na snímači blízkosti displeje LCD. Můžete tím způsobit chybnou funkci snímače.

TIP! Kdykoli klepnete na aplikaci, můžete stisknutím klávesy Menu zobrazit dostupné možnosti.

TIP! Pokud telefon LG-P920 zobrazí během používání chybové hlášení nebo pokud jej nemůžete zapnout, vyjměte baterii, vložte ji zpět a po 5 sekundách telefon znovu zapněte.

# Informace o telefonu

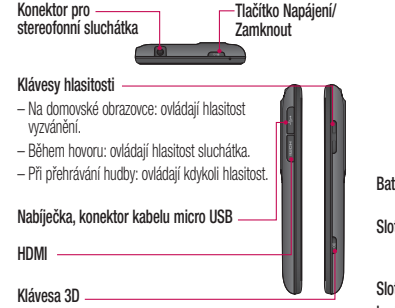

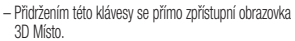

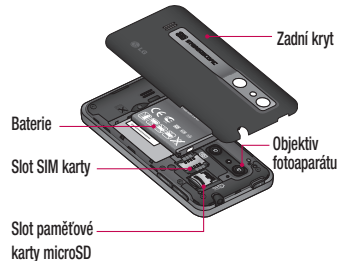

#### Instalace karty SIM a baterie

Než budete moci začít používat nový telefon, je nutné jej nastavit. Vložení karty SIM a baterie:

Chcete-li vyjmout zadní kryt, držte telefon pevně 1 v jedné ruce. Druhou rukou pevně stlačte střed krytu baterie a zároveň ukazováčkem odtáhněte horní část. Poté sejměte kryt baterie.

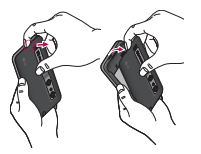

2 Zasuňte kartu SIM do držáku karty SIM. Zkontrolujte, zda oblast na kartě s pozlacenými kontakty směřuje dolů.

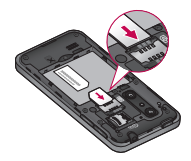

# Informace o telefonu

3 Vložte baterii na místo tak, aby byly vyrovnány zlaté kontakty v telefonu a na baterii.

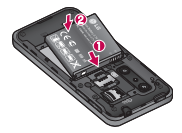

Vraťte zpět zadní kryt telefonu. 4

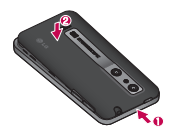

### Nabíjení telefonu

Konektor nabíječky se nachází na horní straně telefonu LG-P920. Připojte nabíječku k telefonu a do elektrické zásuvky. Telefon LG-P920 je nutné nechat nabíjet, dokud se nezobrazí ikona

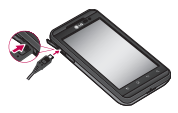

POZNÁMKA: Pokud chcete prodloužit životnost baterie, je nutné ji pro první použití zcela nabít.
#### Instalace paměťové karty

Chcete-li ukládat multimediální soubory, například fotografie pořízené vestavěným fotoaparátem, musíte do telefonu vložit paměťovou kartu.

Postup vložení paměťové karty:

1 Před vložením nebo vyjmutím paměťové karty telefon vypněte. Sejměte zadní kryt.

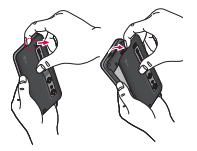

2 Vložte do slotu paměťovou kartu. Zkontrolujte, zda oblast na kartě s pozlacenými kontakty směřuje dolů.

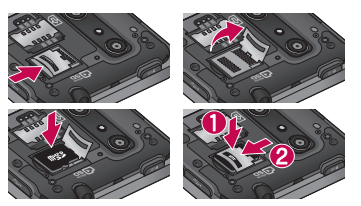

## Informace o telefonu

## Formátování paměťové karty

Paměťová karta již může být naformátována. Pokud není, musíte ji před použitím naformátovat.

POZNÁMKA: Všechny soubory na paměťové kartě budou při formátování smazány.

- 1 Stisknutím karty Aplikace na domovské obrazovce otevřete menu aplikací.
- 2 Přejděte na možnost Nastavení a stiskněte ji.
- 3 Přejděte na možnost SD karta a paměť telefonu a stiskněte ji.
- Stiskněte možnost Odpojit kartu SD. 4
- 5 Stiskněte možnost Formátovat kartu SD a poté volbu potvrďte.

6 Pokud jste nastavili gesto pro odemknutí, zadejte<br>ie a wherte možnost **Smazat vše** Karta bude je a wherte možnost **Smazat vše**. Karta bude naformátována a připravena k použití. POZNÁMKA: Je-li na paměťové kartě nějaký obsah, struktura složek se může po formátování lišit, protože všechny soubory budou smazány.

TIP! Pokud jste již paměťovou kartu vyjmuli, můžete ji naformátovat provedením následujících kroků. Stiskněte možnosti Aplikace > Nastavení > Karta SD a paměť telefonu > Formátovat kartu SD.

**<sup>1</sup>\ UPOZORNĚNÍ** Nevkládeite ani nevviímeite paměťovou kartu, zatímco je telefon zapnutý. V opačném případě může dojít k poškození paměťové karty nebo telefonu a <sup>k</sup> narušení dat uložených na paměťové kartě. Chcete-li bezpečně odebrat paměťovou kartu, vyberte možnosti Aplikace > Nastavení > SD karta a paměť telefonu > Odpojit SD kartu.

## Domovská obrazovka

### Tipy pro dotykovou obrazovku

Zde je uvedeno několik tipů pro procházení telefonu.

Stisknutí – stisknutím můžete vybrat menu/ možnost nebo spustit aplikaci.

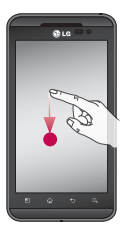

#### Stisknutí a přidržení – stisknutím a přidržením můžete otevřít menu možností nebo uchopit objekt, který chcete přesunout.

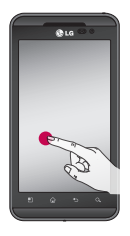

Tažení – tažením po dotykové obrazovce můžete pomalu procházet seznam nebo se pomalu pohybovat.

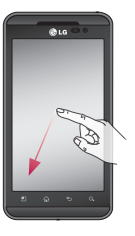

Rychlý pohyb prstem – rychlým pohybem prstem po dotykové obrazovce (rychlým tažením a puštěním) můžete rychle procházet seznam nebo se rychle pohybovat.

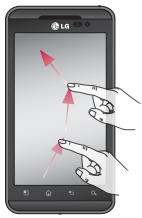

## Domovská obrazovka

#### Sevření a roztažení

– chcete-li přiblížit obsah, vycentrujte obraz mezi špičkami prstů a současně jej sevřete tak, že dvěma prsty stisknete obrazovku a poté je posunete směrem k sobě. Při roztažení obsahu posuňte prsty vzájemně od sebe, čímž oddálíte obraz.

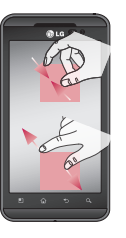

#### POZNÁMKA:

- Položku vyberete stisknutím středu ikony. •
- Netiskněte obrazovku příliš silně: dotyková obrazovka je dostatečně citlivá, aby rozpoznala lehké, rovnoměrné stisknutí.
- Požadovanou možnost stiskněte špičkou prstu. Dávejte pozor, abyste nestiskli žádné jiné klávesy.

#### Uzamknutí telefonu

Když telefon LG-P920 nepoužíváte, uzamkněte jej stisknutím klávesy Napájení. Tím pomůžete zabránit náhodnému stisknutí obrazovky a ušetříte energii baterie. Pokud telefon určitou dobu nepoužíváte, jakákoli zobrazená obrazovka bude nahrazena obrazovkou uzamknutí, aby se šetřila energie baterie. POZNÁMKA: Pokud jsou při nastavení gesta

spuštěny nějaké programy, mohou zůstat spuštěny v režimu uzamknutí. Před přechodem do režimu uzamknutí doporučujeme ukončit veškeré programy, abyste se vyhnuli zbytečným poplatkům (např. za telefonní hovory, přístup na web nebo datové

komunikace).

### Odemknutí obrazovky

Telefon probudíte stisknutím klávesy Napájení. Zobrazí se uzamknutá obrazovka. Domovskou obrazovku odemknete tak, že se dotknete zamknuté obrazovky a přejedete po ní prstem nahoru. Otevře se naposledy zobrazená obrazovka.

### Domovská obrazovka

Panely můžete jednoduše zobrazit pohybem prstu doleva nebo doprava. Jednotlivé panely také můžete přizpůsobit pomocí widgetů, zkratek pro své oblíbené aplikace, složek a tapet.

## Domovská obrazovka

POZNÁMKA: Vzhled některých obrazovek se může lišit v závislosti na dodavateli telefonu. V dolní části domovské obrazovky se zobrazují klávesy rychlé volby. Klávesy rychlé volby poskytují snadný přístup k nejpoužívanějším funkcím jedním stisknutím.

Stisknutím ikony Telefon zobrazíte dotykovou klávesnici pro vytáčení čísel.

Stisknutím ikony otevřete kontakty.

Stisknutím ikony Zprávy zpřístupníte menu zpráv. Zde můžete vytvořit novou zprávu.

**BB** Stiskněte kartu Aplikace v dolní části obrazovky. Poté si můžete prohlédnout všechny nainstalované aplikace. Stačí jen stisknout a procházet k požadované aplikaci.

K otevření libovolné aplikace stačí stisknout ikonu v seznamu aplikací.

POZNÁMKA: Předem načtené aplikace se mohou lišit v závislosti na softwaru telefonu nebo poskytovateli služeb.

### Přidání widgetů na domovskou obrazovku

Domovskou obrazovku můžete přizpůsobit přidáním zkratek, widgetů nebo složek. Chcete-li si zvýšit pohodlí při používání telefonu, vložte na domovskou obrazovku své oblíbené widgety.

#### Postup přidání ikony na domovskou obrazovku:

- Na domovské obrazovce stiskněte klávesu Menu **I**I a vyberte možnost **Přidat**. Můžete také na delší dobu stisknout prázdnou část domovské obrazovky. 1
- 2 V menu Režim úprav stiskněte typ položky, kterou chcete přidat.
- 3 V seznamu například vyberte možnost Složky a klepněte na ni. V seznamu vyberte možnost Kontakty s telefonními čísly a klepněte na ni.
- 4 Na domovské obrazovce se zobrazí ikona nové složky. Ikonu přetáhněte na požadované místo na pravém panelu a oddalte prst od obrazovky.

TIP! Chcete-li na domovskou obrazovku přidat ikonu aplikace z menu Aplikace, stiskněte a přidržte aplikaci, kterou chcete přidat.

#### Postup odebrání ikony aplikace z domovské obrazovky:

- Stiskněte a přidržte ikonu, kterou chcete odebrat. Zobrazí se ikona odpadkového koše **. Za** 1
- 2 Přetáhněte ikonu aplikace na ikonu odpadkového koše .
- POZNÁMKA: Předem načtené aplikace nelze smazat. (Můžete pouze odebrat ieiich ikony z obrazovky.)

## Domovská obrazovka

#### Přechod k naposledy použité aplikaci

- 1 Stiskněte a přidržte klávesu Domů **. Obrazovka** otevře překryvné okno s ikonami pro naposledy použité aplikace.
- 2 Stisknutím ikony aplikace spusťte aplikaci. Nebo stisknutím klávesy Zpět přejděte zpět do aktuální aplikace.

### Oznamovací lišta

V horní části obrazovky je umístěna oznamovací lišta.

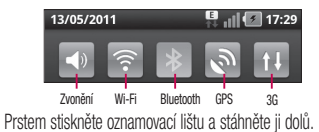

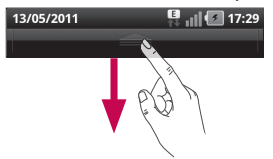

Nebo na domovské obrazovce stiskněte klávesu Menu **l** a vyberte možnost **Oznámení**. Zde můžete kontrolovat a spravovat stav připojení k síti Wi-Fi, připojení Bluetooth a systému GPS i další oznámení.

### Zobrazení stavového řádku

Na stavovém řádku se pomocí různých ikon zobrazují informace o telefonu, jako jsou síla signálu, nové zprávy, životnost baterie, připojení Bluetooth a datové připojení. V níže uvedené tabulce je vysvětlen význam ikon, které se pravděpodobně zobrazí na stavovém řádku.

#### 13/05/2011  $\blacksquare$   $\blacksquare$   $\blacksquare$   $\blacksquare$   $\blacksquare$   $\blacksquare$   $\blacksquare$   $\blacksquare$ [Stavový řádek]

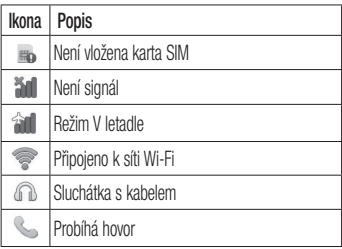

## Domovská obrazovka

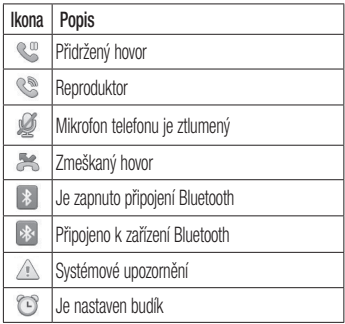

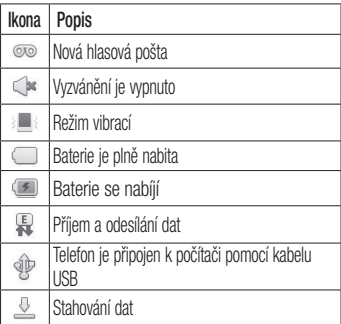

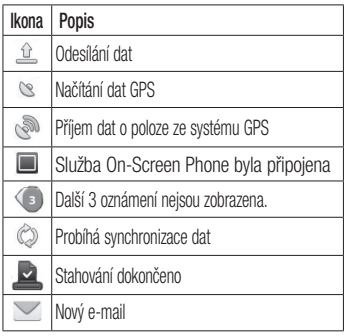

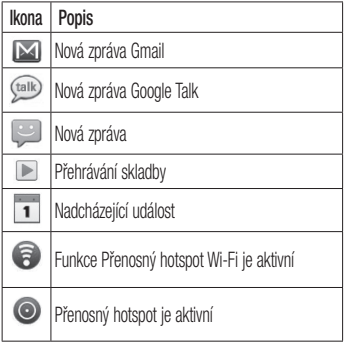

## Domovská obrazovka

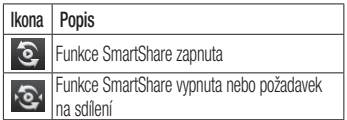

### Klávesnice na obrazovce

Pomocí klávesnice na obrazovce můžete zadávat text. Klávesnice na obrazovce se automaticky zobrazí, když je třeba zadat text. Chcete-li klávesnici zobrazit ručně, stačí stisknout textové pole, do něhož chcete zadat text.

## Použití klávesnice a zadávání textu

 Po jednom klepnutí napíšete další písmeno jako velké. Dvojí klepnutí nastaví všechna písmena jako velká.

 Klepnutím přepnete na klávesnici s číslicemi a symboly. Tuto kartu můžete také přidržet, čímž zobrazíte menu nastavení.

 Klepnutím zobrazíte nebo umožníte změnit jazyk pro zadávání textu.

mezerník Klepnutím vložíte mezeru.

- - Klepnutím vytvoříte nový řádek v poli zprávy.
- Klepnutím smažete předchozí znak.

 $\blacktriangleright$  Klepnutím skrviete klávesnici na obrazovce.

### Zadávání písmen s diakritikou

Pokud jako jazyk pro zadávání textu zvolíte francouzštinu nebo španělštinu, můžete zadávat speciální znaky těchto jazyků (např. "á"). Například, pokud chcete zadat znak "á", stiskněte<br>a přidržte klávesu "a", dokud se nezobrazí speciální znaky. Poté vyberte požadovaný speciální znak.

## Nastavení účtu Google

Při prvním spuštění aplikace Google v telefonu bude požadováno přihlášení k vašemu stávajícímu účtu služby Google. Pokud nemáte účet Google, budete vyzváni k jeho vytvoření.

## Vytvoření účtu Google

- Stisknutím karty **Aplikace BB** na domovské obrazovce otevřete menu aplikací. 1
- 2 Klepněte na možnost Gmail a klepnutím na položky Další > Vytvořit spusťte průvodce instalací služby Gmail.
- 3 Stisknutím textového pole otevřete dotykovou klávesnici a zadejte své jméno a uživatelské jméno účtu Google. Při zadávání textu můžete přejít na další

textové pole stisknutím klávesy Další na klávesnici.

- 4 Když zadáte své jméno a uživatelské jméno, klepněte na možnost Další. Telefon bude komunikovat se servery společnosti Google a zkontroluje dostupnost uživatelského jména.
- 5 Zadejte heslo a zadejte jej ještě jednou. Poté postupujte podle pokynů a zadejte povinné a volitelné údaje účtu. Počkejte, až server vytvoří váš účet.

## Přihlášení k účtu Google

Zadejte e-mailovou adresu a heslo a poté klepněte na tlačítko Přihlásit. Počkejte na přihlášení. 1

- 2 Po přihlášení můžete v telefonu používat služby Gmail a Google.
- 3 Po nastavení účtu Google v telefonu bude telefon automaticky synchronizován s vaším účtem Google na webu. (Záleží na nastavení synchronizace.)

Po přihlášení můžete používat aplikace a služby Gmail, Google Calendar a Android Market, stahovat aplikace ze služby Android Market, zálohovat svá nastavení na serverech společnosti Google a využívat další služby společnosti Google ve svém telefonu.

## DŮLEŽITÉ!

Některé aplikace, například Kalendář, pracují pouze • s prvním přidaným účtem Google. Pokud v telefonu zamýšlíte používat více než jeden účet Google, nezapomeňte se nejprve přihlásit k účtu, který chcete použít. Po přihlášení proběhne synchronizace vašich kontaktů, zpráv Gmail, událostí kalendáře a dalších informací z těchto webových aplikací a služeb s telefonem. Pokud se k účtu Google nepřihlásíte během nastavení, zobrazí se výzva k přihlášení nebo vytvoření účtu Google při prvním spuštění aplikace, která účet vyžaduje, jako je Gmail nebo Android **Market** 

Chcete-li použít funkci zálohování k obnovení •vašich nastavení v tomto telefonu z jiného telefonu používajícího operační systém Android nebo novější, je nutné se přihlásit k účtu Google nyní, během

## Nastavení účtu Google

nastavení. Pokud počkáte na dokončení nastavení, vaše nastavení se neobnoví.

Máte-li podnikový účet poskytnutý vaší společností • nebo jinou organizací, vaše oddělení IT může mít speciální pokyny pro přihlášení k tomuto účtu.

# Hovory/Kontakty

## Uskutečnění hlasového hovoru

- Stisknutím ikony **Contract deserved klávesnici.** 1
- 2 Pomocí klávesnice zadejte číslo. Císlici lze smazat stisknutím ikony **Vymazat**
- 3 Stisknutím ikony Volat <a>zahájíte hovor.
- Hovor ukončíte stisknutím ikony Konec 4

TIP! Chcete-li zadat symbol ...+" při uskutečňování mezinárodních hovorů, přidržte stisknutou klávesu  $\overline{0+}$ 

TIP! Chcete-li během hovoru zobrazit klávesnici, stiskněte klávesu Číselník.

## Uskutečnění videohovoru

- Stisknutím ikony **Contracted klávesnici.** 1
- Zadejte telefonní číslo podle výše uvedeného postupu.  $\overline{2}$
- 3 Stisknutím ikony Videohovor & zahájíte videohovor.
- Nechcete-li používat reproduktor, stiskněte ikonu Hlasitě a zkontrolujte, zda jsou připojena sluchátka. 4
- Během navazování videohovoru uvidíte svůj vlastní obraz. Jakmile druhá strana hovor přijme, uvidíte na obrazovce obraz volaného. V případě potřeby upravte polohu vnitřního fotoaparátu. 5
- Hovor ukončíte stisknutím možnosti Ukončit. 6

# Hovory/Kontakty

Soukromý: Můžete změnit obrázek, který nahradí zobrazení aktuálního soukromého obrázku.

Číselník: Zadejte číslo.

Přidržet: Ztlumí mikrofon a pozastaví video.

Ztlumit: Ztlumí mikrofon.

Hlasitě: Můžete zapnout nebo vypnout reproduktor.

## Menu v průběhu videohovoru

Snímek – můžete pořídit snímek osoby, se kterou hovoříte, nebo svůj vlastní snímek. Použít fotoaparát vzadu/Použít fotoaparát vpředu – slouží k přepínání fotoaparátů.

## Volání kontaktů

- 1 Stisknutím ikony **A** j otevřete seznam kontaktů.
- 2 Procházejte seznamem kontaktů nebo stiskněte klávesu **Vyhledávání** a zadejte první písmeno (písmena) kontaktu, kterému chcete zavolat.
- 3 V seznamu stiskněte kontakt, kterému chcete volat.

### Příjem a odmítnutí hovoru

TIP! Zvuk příchozího hovoru ztlumíte položením telefonu obrazovkou dolů nebo stisknutím (postranní) klávesy hlasitosti. Nastavení gest je nutné zvolit předem. Klepněte na možnosti Aplikace > Nastavení > Gesta > Použít pohybová gesta > Příchozí hovor > zaškrtněte políčko Ztlumit.

#### Je-li obrazovka zamknutá:

Když telefon zvoní, příchozí hovor odmítnete přetažením ikony Odmítnout colleva.

#### Je-li obrazovka odemknutá:

Když telefon zvoní, stiskněte ikonu **Přijmout** Příchozí hovor odmítnete stisknutím ikony Odmítnout

.

TIP! Zprávy s omluvou Pokud chcete odmítnout hovor, můžete rychle odeslat zprávu přetažením ikony Zpr. s omluvou na obrazovce. Tato funkce je užitečná, pokud potřebujete odpovědět na zprávu během schůzky.

## Úprava hlasitosti hovoru

Chcete-li v průběhu hovoru upravit jeho hlasitost, použijte klávesy pro zvýšení a snížení hlasitosti na levé straně telefonu.

# Hovory/Kontakty

## Uskutečnění druhého hovoru

V průběhu prvního hovoru stiskněte možnost 1 Číselník **EEE** a wtočte číslo. Můžete také whledat kontakty stisknutím možnosti Kontakty

a výběrem čísla, které chcete volat.

- 2 Stisknutím ikony Volat <>>spojíte hovor.
- 3 Oba hovory budou uvedeny na obrazovce pro volání. První hovor bude uzamčen a přidržen.
- 4 Mezi hovory můžete přepínat stisknutím seznamu přidržených hovorů. POZNÁMKA: Stisknutím ikony Spojit hovory

můžete zahájit konferenční hovor.

5 Aktivní hovory ukončíte stisknutím ikony Konec

## Zobrazení záznamů hovorů

Na domovské obrazovce stiskněte ikonu **a zvolte** kartu Hovory.

Zobrazí se úplný seznam všech uskutečněných, přijatých a zmeškaných hovorů.

TIP! Stisknutím jednotlivé položky v záznamu hovorů zobrazíte datum, čas a trvání hovoru.

TIP! Stiskněte klávesu Menu a poté stisknutím možnosti Smazat vše smažte všechny zaznamenané položky.

#### Nastavení hovoru

Můžete nakonfigurovat nastavení telefonních hovorů, například přesměrování hovorů a další speciální funkce poskytované operátorem.

- 1 Stisknutím karty Aplikace na domovské obrazovce otevřete menu aplikací.
- 2 Přejděte na možnost Nastavení a stiskněte ji.
- 3 Klepněte na možnost Nastavení hovorů a zvolte možnosti, které chcete upravit.

#### < Povolená telefonní čísla >

Výběrem položky Povolená telefonní čísla můžete zapnout a sestavit seznam čísel, která lze vytočit z telefonu. Budete potřebovat kód PIN 2, který vám

poskytne operátor. Z telefonu lze volat pouze čísla ze seznamu povolených čísel.

#### < Hlasová schránka >

Služba hlasové schránky – umožňuje vybrat službu hlasové schránky vašeho operátora.

Nastavení hlasové schránky – pokud používáte službu hlasové schránky svého operátora, pak tato možnost dovoluje zadat telefonní číslo používané k poslechu hlasové pošty a správě hlasové schránky.

#### < Další nastavení hovorů >

Odmítnutí hovoru – umožňuje nastavit odmítání hovorů ze seznamu nebo všech hovorů. Pokud vytváříte seznam odmítnutých hovorů, stiskněte možnost Seznam

# Hovory/Kontakty

odmítnutých hovorů > klávesu Menu > Nové odmítnutí. Poté vytvořte novou položku pro odmítnutí ze seznamu kontaktů, záznamů hovorů nebo pomocí možnosti Nové číslo.

Přesměrování hovorů – můžete nakonfigurovat způsob přesměrování hovorů, pokud již telefonujete, nepřijímáte hovor atd.

Další nastavení – umožňuje změnit následující nastavení:

- ID volajiciho: Zvolte, zda chcete u odchoziho hovoru zobrazit vlastní číslo.
- 58 Další hovor na lince: Je-li funkce Další hovor na • lince aktivována, přístroj vás v případě, že právě telefonujete, upozorní na příchozí hovor. (To závisí na

poskytovateli sítě.)

Vyberte linku: Umožňuje vybrat jiná telefonní čísla • na kartě SIM. (Tato služba je závislá na síti: někteří operátoři tuto funkci nepodporují.)

Blokování hovoru – vyberte, kdy chcete mít hovory zablokované. Zadejte heslo blokování. Další informace o této službě získáte od poskytovatele služeb.

Cena hovorů – umožňuje zobrazit poplatky týkající se hovorů. (Tato služba je závislá na síti: někteří operátoři tuto funkci nepodporují.)

Trvání hovoru – umožňuje zobrazit doby trvání všech hovorů, odchozích hovorů, přijatých hovorů a posledního hovoru.

Zprávy s omluvou – pokud odmítnete hovor, můžete pomocí této funkce rychle odeslat zprávu. Tato funkce je užitečná, pokud potřebujete odpovědět na zprávu během schůzky.

#### Nastavení videohovoru – umožňuje změnit nastavení videohovoru.

### Kontakty

Můžete přidat kontakty do svého telefonu a synchronizovat je s kontakty z účtu Google nebo z jiných účtů, které podporují synchronizaci kontaktů.

## Hledání kontaktu

- Stisknutím ikony **na domovské obrazovce** otevřete seznam kontaktů. 1
- 2 Stiskněte klávesu Vyhledávání a pomocí klávesnice zadejte iméno kontaktu.

## Přidání nového kontaktu

- Stiskněte ikonu **ky** na domovské obrazovce a zadejte číslo nového kontaktu. Poté stiskněte klávesu Menu **a možnost Přidat ke** kontaktům. Poté zvolte možnost Vytvořit nový kontakt nebo Přidat ke stávajícímu. 1
- 2 Chcete-li k novému kontaktu přidat obrázek, stiskněte ikonu . Zvolte možnost Fotografovat

# Hovory/Kontakty

#### nebo Vybrat z galerie.

- **3** Stisknutím ikony  $\odot$  vyberte typ kontaktu.
- Stisknutím textového pole otevřete dotykovou klávesnici a zadejte jméno nového kontaktu. 4
- 5 Stiskněte kategorii informací o kontaktu a zadejte podrobnosti o kontaktu.
- Kontakt uložíte stisknutím možnosti Uložit. 6

## Oblíbené kontakty

Často volané kontakty můžete přiřadit mezi oblíbené. Přidání kontaktu do seznamu oblíbených:

1 Stisknutím ikony **na domovské obrazovce** otevřete seznam kontaktů.

- 2 Stisknutím kontaktu zobrazíte jeho podrobnosti.
- 3 Stiskněte symbol hvězdičky napravo od jména kontaktu. Hvězdička se zbarví zlatě.

#### Odebrání kontaktu ze seznamu oblíbených:

- 1 Stisknutím ikony **na domovské obrazovce** otevřete seznam kontaktů.
- 2 Stiskněte kartu Skupiny a vyberte možnost Oblíbené. Stisknutím kontaktu zobrazíte jeho podrobnosti.
- 3 Stiskněte symbol zlaté hvězdičky vpravo od jména kontaktu. Hvězdička zešedne a kontakt bude odebrán ze seznamu oblíbených.

# Posílání zpráv/E-mail

## Posílání zpráv

Telefon LG-P920 obsahuje v jediném intuitivním a snadno použitelném menu možnosti zpráv SMS a MMS.

## Odeslání zprávy

- Stisknutím ikony e na domovské obrazovce otevřete prázdnou zprávu. 1<br>2
- 2 Do pole Na zadejte jméno kontaktu nebo volané číslo. Během zadávání jména kontaktu se budou zobrazovat odpovídající kontakty. Navrhovaného příjemce můžete vybrat klepnutím na jeho jméno. Můžete přidat i více kontaktů.

 POZNÁMKA: Bude vám účtována textová zpráva pro každou osobu, které zprávu odešlete.

- 3 Stiskněte níže uvedenou možnost Napsat zprávu a začněte psát zprávu.
- Stisknutím možnosti Odeslat odešlete zprávu. **TIP!** Můžete stisknout ikonu  $\infty$  a připojit soubor. který chcete odeslat se zprávou. 3<br>4<br>5
- Zobrazí se obrazovka zpráv s vaší zprávou pod vaším 5. jménem. Na této obrazovce se budou zobrazovat odpovědi. Při zobrazení a odesílání dalších navazujících zpráv se ze zpráv vytvoří konverzace.

## Posílání zpráv/E-mail

## UPOZORNĚNÍ

Omezení na 160 znaků se může v různých zemích lišit v závislosti na použitém jazyce a způsobu kódování zprávy SMS.

## UPOZORNĚNÍ

Pokud do zprávy SMS přidáte obrázek, videozáznam nebo zvukový soubor, automaticky se převede na zprávu MMS a bude příslušným způsobem zpoplatněna. POZNÁMKA: Pokud během hovoru obdržíte zprávu SMS, bude oznámena zvoněním.

### Změna nastavení zpráv

Nastavení zpráv v telefonu LG-P920 jsou předdefinována tak, abyste mohli okamžitě odesílat zprávy. Tato nastavení můžete změnit podle svých potřeb.

Na domovské obrazovce stiskněte ikonu Zprávy a klávesu Menu a poté klepněte na položku Nastavení.

### Nastavení e-mailu

Stiskněte kartu Aplikace a vyberte možnost E-mail. Pokud e-mailový účet není nastaven, je třeba spustit průvodce nastavením e-mailu.

TIP! Pokud je již e-mailový účet nastaven, průvodce se automaticky nespustí.

Můžete vybrat typ schránky MS Exchange nebo Jiné.

# E-mailový účet Microsoft Exchange

E-mailová adresa – zadejte adresu e-mailového účtu. Uživatelské jméno – zadejte uživatelské jméno účtu. Heslo – zadejte heslo účtu.

Doména – zadejte doménu účtu (volitelné).

Adresa serveru – zadejte adresu serveru.

Použít protokol SSL – zvolte, zda bude nebo nebude

používán protokol SSL. Microsoft Exchange použít protokol SSL. Stisknutím tlačítka Další se připojte k serveru. Zobrazí se stránka dokončení nastavení a bude potřebné zadat "název" pro zobrazení účtu a údaj Moje jméno. Nyní se účet zobrazí v seznamu účtů ve složce E-mail.

#### Jiný e-mailový účet (POP3, IMAP) E-mailová adresa – zadejte adresu e-mailového účtu. Heslo – zadejte heslo účtu.

Zobrazí se stránka dokončení nastavení a bude potřebné zadat "název".

# Posílání zpráv/E-mail

Nyní se účet zobrazí v seznamu účtů ve složce E-mail. POP3/IMAP4 – vyberte typ protokolu, POP3 nebo IMAP4.

Server příchozí pošty – zadejte adresu serveru příchozí pošty.

Typ zabezpečení – TLS/SSL/Vypnuto.

Číslo portu – obvykle se zobrazí výchozí číslo jednotlivých účtů.

Odchozí server – zadejte adresu serveru odchozí elektronické pošty.

Typ zabezpečení SMTP – TLS/SSL/Vypnuto. Číslo portu – obvykle se zobrazí výchozí číslo

#### jednotlivých účtů.

## Obrazovka Účty

Na obrazovce Účty je uvedena vaše složka Společná schránka doručené pošty a všechny vaše e-mailové účty.

• Stiskněte kartu Aplikace a vyberte možnost E-mail. Zobrazí se obrazovka Seznam účtů.

TIP! Chcete-li přesunout ikonu účtu na domovskou obrazovku, stiskněte silněji e-mailový účet v seznamu účtů. Stisknutím ikony přejdete přímo do složky Přijaté.

Stisknutím účtu můžete zobrazit jeho složku Společná schránka doručené pošty. Výchozí účet, z něhož odesíláte e-maily, je označen zaškrtnutím.

#### Otevření složky Společná schránka doručené pošty:

Pokud jste aplikaci E-mail nakonfigurovali pro odesílání a příjem e-mailů z více účtů, můžete zobrazit veškeré zprávy odeslané na všechny účty ve složce Společná schránka doručené pošty.

- Stiskněte možnost E-mail. 1
- 2 Stiskněte možnost Společná schránka doručené pošty (na obrazovce Účty). Zprávy ve složce

Společná schránka doručené poštv jsou vlevo barevně kódovány podle účtu pomocí stejných barev, jaké jsou použity pro účty na obrazovce Účty.

## Napsání a odeslání e-mailu

### Napsání a odeslání zprávy:

- V aplikaci E-mail stiskněte klávesu Menu a poté položku Napsat. 1
- 2 Zadejte adresu zamýšleného příjemce zprávy. Při zadávání textu se budou nabízet odpovídající adresy ze seznamu kontaktů. Jednotlivé adresy oddělujte čárkami.
- 3 Po stisknutí klávesy Menu a možnosti Přidat kopii/

## Posílání zpráv/E-mail

skrytou můžete nastavit odeslání kopie nebo skryté kopie dalším kontaktům nebo na další e-mailové adresy.

- Zadejte text zprávy. 4
- 5 Můžete stisknout ikonu Připojit 2 a připojit soubor, který chcete odeslat se zprávou.
- 6 Stiskněte možnost Odeslat.Nejste-li připraveni zprávu odeslat, stiskněte klávesu Menu a stisknutím možnosti Uložit jako koncept uložte zprávu do složky Koncepty. Stisknutím zprávy ve složce Koncepty obnovíte práci na zprávě. Zpráva se také uloží jako koncept, pokud před jejím odesláním stisknete ikonu Zpět <>>
. Stisknutím tlačítka Zrušit zprávu a všechny její uložené koncepty opustíte

a smažete. Pokud nejste připojeni k síti, například při práci v režimu V letadle, uloží se odeslané zprávy do složky Pošta k odeslání, dokud se nepřipojíte k síti. Jestliže složka Pošta k odeslání obsahuje čekající zprávy, zobrazí se na obrazovce Účty.

Nezapomeňte prosím, že zprávy odeslané pomocí účtu Exchange nebudou uloženy v telefonu: budou uloženy na vlastním serveru Exchange.Chcete-li se podívat na odeslané zprávy ve složce Odesláno (nebo označené štítkem Odesláno), může být potřebné otevřít složku nebo štítek Odesláno a vybrat položku Aktualizovat v menu možností.

TIP! Pokud do složky Přijaté zprávy přijde nový e-mail, telefon na něj upozorní zvukovým signálem a vibracemi. Oznámení e-mailu ukončíte tak, že na něj klepnete.

### Práce se složkami účtů

U každého účtu existuje složka Doručená pošta, Pošta k odeslání, Odeslaná pošta, Koncepty, Koš a Nevyžádaná pošta. V závislosti na funkcích podporovaných vašim poskytovatelem služeb účtu můžete mít k dispozici další složky.

## Přidání a úpravy e-mailových účtů

### Přidání e-mailového účtu:

- Stiskněte kartu Aplikace a vyberte možnost E-mail. 1
- 2 Vyberte možnost MS Exchange nebo Jiné. Pokud je již e-mailový účet nastaven, průvodce se automaticky nespustí. V takovém případě je potřebné stisknout klávesu Menu a poté klepnout na možnost Přidat účet . 1<br>2<br>1<br>2<br>2

### Změna nastavení účtu:

- Otevřete obrazovku Účty.
- 2 Stiskněte klávesu Menu a vyberte možnost Nastavení .

## Posílání zpráv/E-mail

#### Smazání e-mailového účtu:

- 1 Otevřete obrazovku Účty.
- 2 Stiskněte a přidržte účet, který chcete odstranit.
- 3 V menu, které se otevře, stiskněte možnost Odebrat účet a poté operaci potvrďte stisknutím tlačítka OK v dialogovém okně.

## Sociální sítě

Telefon můžete použít k využívání sociálních sítí a ke správě svého mikroblogu v online komunitách. Můžete aktualizovat svůj současný stav, odesílat fotografie a zobrazovat aktualizace stavu svých přátel.

Pokud nemáte vytvořený účet, připojte se na web služby a vytvořte si nový účet.

POZNÁMKA: Za připojení k online službám a používání online služeb vám mohou být účtovány další poplatky. Informace o poplatcích za stahování dat získáte od zprostředkovatele síťových služeb.

### Přidání účtu do telefonu

- Stiskněte a přidržte domovskou obrazovku. Po zobrazení různých widgetů, zvolte možnost Společenský+ **atri** a klepněte na tlačítko Nastavení . Přístup lze získat také jiným způsobem. Na domovské obrazovce zvolte možnosti Aplikace > Nastavení > Účty a synchronizace > Nastavení Social+ 1
- 2 Zvolte aplikaci klienta sociální sítě, kterou chcete používat, z možností Facebook, Twitter a MySpace.
- 3 Zadejte e-mailovou adresu a heslo komunity a poté klepněte na tlačítko Přihlásit.

## Sociální sítě

Počkejte na potvrzení vašich podrobností komunitou. Po klepnutí na komunitu uvidíte její aktuální stav. 4 5

### Zobrazení a aktualizace stavu

- Obsah sociální komunity můžete kdykoli zobrazit a aktualizovat pomocí widgetu Společenský+ 1
- 2 Ve widgetu Společenský+ **stole** zvolte službu sociálních sítí, ke které se chcete přihlásit. Poté se zobrazí váš stav a obsah.
- 3 Pokud stisknete vstupní pole, obrazovka se přepne, aby vám umožnila aktualizovat váš současný stav pomocí komentářů nebo odeslání fotografií.

TIP! Svůj stav můžete aktualizovat současně zaškrtnutím služeb SNS, které chcete odeslat ze sociálních sítí Facebook, Twitter a MySpace.

POZNÁMKA: Tato funkce závisí na síťových službách.

TIP! Informace o přátelích můžete používat pouze na webu sociální sítě. Můžete také synchronizovat veškerá data ke kontaktům.
#### Odebrání účtů z telefonu

- Zvolte možnost Aplikace > Nastavení > Účty a synchronizace. 1
- 2 Zvolte si účet, který chcete odstranit, a poté stiskněte možnost Odstranit účet.

## Co je nového

Zobrazení oznámení pro zmeškaný hovor, nepřečtenou zprávu, hlasovou poštu, e-mail v pořadí podle priority. Zobrazují se oznámení za určité časové období.

- Zvolte možnost Aplikace > Co je nového. 1
- **2** Klepnutím na tlačítko **i≡** můžete zvolit mezi zobrazením seznamu a zobrazením kategorií.

## Fotografie a videa

## Seznámení s hledáčkem (Fotoaparát)

- **Zoom** – umožňuje přiblížení nebo oddálení. Použít lze i boční tlačítka hlasitosti.

r**Přepnout fotoaparát** – můžete přejít z externího fotoaparátu na interní fotoaparát.

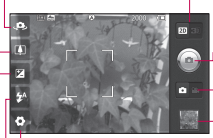

Přechod mezi režimy 2D a 3D – stisknutím této ikony přepnete mezi režimy pořizování fotografií 2D a 3D.

Pořízení fotografie

 $\Gamma$ Režim videa – posunutím této ikony doprava přepnete do režimu videa.

TIP! Můžete zavřít všechny možnosti zkratek, aby byl displej hledáčku co nejméně zaplněný. Stačí se jednou dotknout středu hledáčku. Možnosti obnovíte opětovným stisknutím obrazovky.

**Laisturie** – stisknutím této ikony zobrazíte naposledy pořízenou fotografii. Ikona umožňuje získat přístup ke galerii a zobrazit uložené fotografie v režimu fotoaparátu.

Nastavení – stisknutím této ikony otevřete menu nastavení. Viz část Použití pokročilých nastavení.

LBlesk – umožňuje zapnout blesk při pořizování fotografie v prostředí s nedostatkem světla.

72 -**Jas** – umožňuje určit a řídit množství slunečního světla vstupujícího do snímku. Posunutím ukazatele jasu po liště směrem k symbolu "-" snížíte jas snímku, zatímco posunutím směrem k symbolu "+" jas snímku zvýšíte.

## Rychlé pořízení snímku

- Spusťte aplikaci Fotoaparát. 1
- 2 Držte telefon a zaměřte objektiv na objekt, který chcete fotografovat.
- 3 Stiskněte ikonu Spoušť .
- Fotoaparát zaostří obraz. Když je obraz ostrý, indikátory zaostření v každém rohu zezelenají a fotoaparát pořídí snímek. 4

Upozornění: Při fotografování v interiéru se mohou vyskytnout potíže s tónováním v důsledku parametrů fotoaparátu. (Tónování znamená rozdílné barvy uprostřed a po stranách záběru.)

## Jakmile pořídíte fotografii

Pořízená fotografie se zobrazí na displeji.

- 
- Sdílet Stisknutím této možnosti můžete fotografii sdílet prostřednictvím připojení **Bluetooth** nebo služeb či aplikací Picasa, Zprávy, Facebook for LG, MySpace for LG, Twitter for LG, Gmail a E-mail.

# Fotografie a videa

POZNÁMKA: Stahování zpráv MMS při roamingu může být dále zpoplatněno.

TIP! Máte-li účet na webu sociální sítě a nastavíte jej v telefonu, můžete sdílet své fotografie s komunitou.

Nastavit jako Stisknutím můžete obrázek nastavit jako Ikonu kontaktu nebo Tapetu.

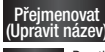

Přejmenovat – luto možnost stiskněte, chcete-li<br>Upravit název) – <sub>upravit název vybraného snímku.</sub> Upravit Po stisknutí této možnosti můžete upravit pořízenou fotografii.

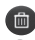

Stisknutím této možnosti snímek smažete.

**Po stisknutí této možnosti můžete ihned pořídit** 

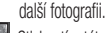

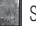

 Stisknutím této možnosti zobrazíte naposledy pořízenou fotografii.

## Použití pokročilých nastavení (fotoaparát)

Stisknutím ikony v hledáčku otevřete všechny pokročilé možnosti.

Nastavení fotoaparátu lze změnit posouváním kolečka. Po výběru možnosti stiskněte klávesu Zpět.

Zaostření – vyberte možnost pro zaostření Automaticky, Makro, Nepřetržitý AF nebo Sledování obličeje.

Velikost snímku – stisknutím nastavte velikost pořizovaného snímku (v pixelech).

Režim scény – zvolte mezi možnostmi Automaticky, Portrét, Na šířku, Západ slunce a Noc.

Vyvážení bílé – zvolte mezi možnostmi Automaticky, Žárovka, Slunečno, Zářivka a Zataženo.

Barevný efekt – zvolte barevný odstín pro novou fotografii. Zvolte mezi možnostmi Žádné, Sépie, Černobíle a Negativ.

Časovač – samospoušť umožňuje nastavit prodlevu po stisknutí spouště, než bude pořízen snímek.

Režim fotografování – vyberte režim fotografování Normální nebo Sekvence.

Kvalita snímku – zvolte mezi možnostmi Maximální, Vysoká a Normální. Čím je kvalita vyšší, tím je fotografie ostřejší. Zvětší se však velikost souboru, což znamená, že budete moci uložit méně fotografií do paměti.

Automatická kontrola – pokud zapnete funkci Automatická kontrola, automaticky se zobrazí právě pořízený snímek.

Zvuk spouště – vyberte jeden ze čtyř zvuků spouště. Zaznamenání polohy – tuto funkci aktivujte, pokud chcete používat služby založené na poloze telefonu. Pořizujte snímky, ať jste kdekoli a přiřaďte k nim polohu. Odešlete-li označené snímky na blog podporující

## Fotografie a videa

přiřazování zeměpisných souřadnic, uvidíte je zobrazené na mapě.

POZNÁMKA: Tato funkce je k dispozici pouze v případě, že je aktivována služba zjišťování polohy.

Úložiště – vyberte možnost Interní SD karta nebo Externí SD karta pro ukládání snímků.

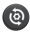

 Umožňuje obnovit všechna výchozí nastavení fotoaparátu.

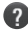

 Tuto možnost stiskněte, chcete-li se dozvědět, jak funkce pracuje. Následující informace vám poskytnou stručný návod.

TIP! Po ukončení režimu fotoaparátu se obnoví výchozí hodnoty některých nastavení. Před pořízením další fotografie zkontrolujte nastavení fotoaparátu.

TIP! Menu nastavení překrývá obrazovku hledáčku, takže pokud změníte nastavení funkcí pro barvy nebo kvalitu snímku, uvidíte náhled snímku se změnami za menu nastavení.

## Zobrazení uložených fotografií

K uloženým fotografiím máte přístup z režimu fotoaparátu. Stačí stisknout ikonu **a na** na obrazovce se zobrazí galerie. Stiskněte fotografii na obrazovce. Poté se zobrazí možnosti Prezentace a Menu. 1

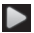

 Stisknutím zobrazíte prezentaci. Stiskněte možnost Menu a vyberte požadované možnosti.

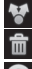

Stisknutím můžete sdílet obsah.

Stisknutím můžete odstranit snímek.

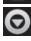

 Stisknutím tlačítka Další zobrazíte další možnosti uvedené níže.

Detaily – umožňuje získat další informace o obsahu.

Nastavit jako – umožňuje nastavit fotografii jako ikonu kontaktu nebo tapetu.

Oříznout – umožňuje oříznutí fotografie. Posouváním prstu po obrazovce wberte oblast. Otočit – slouží k otočení doleva nebo doprava. Upravit – po stisknutí můžete snímek upravit pomocí různých nástrojů.

## Seznámení s hledáčkem (videokamera) Fotografie a videa

Zoom – umožňuje přiblížení nebo oddálení. Použít lze i boční tlačítka hlasitosti.

r**Přepnout fotoaparát** – můžete přejít z externího fotoaparátu na interní fotoaparát.

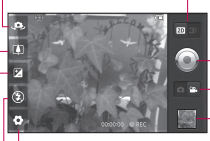

Přechod mezi režimy 2D a 3D – stisknutím této ikony přepnete mezi režimy pořizování fotografií 2D a 3D.

#### Zahájit nahrávání

Režim fotoaparátu – posunutím této ikony doleva přepnete do režimu fotoaparátu/kamery.

**FGalerie** – stisknutím této ikony zobrazíte naposledy nahrané video. Umožňuje získat přístup ke galerii a zobrazit uložená videa z režimu videa.

Nastavení – stisknutím této ikony otevřete menu nastavení. Viz část Použití pokročilých nastavení.

Blesk – umožňuje zapnout blesk při pořizování fotografie v prostředí s nedostatkem světla.

Jas – umožňuje určit a řídit množství slunečního světla vstupujícího do snímku. Posunutím ukazatele jasu po liště směrem k symbolu "–" snížite jas snímku, zatímco posunutím směrem k symbolu "+" jas snímku zvýšíte.

TIP! Můžete zavřít všechny možnosti zkratek, aby byl displej hledáčku co nejméně zaplněný. Stačí se jednou dotknout středu hledáčku. Možnosti obnovíte opětovným stisknutím obrazovky.

## Rychlé pořízení videozáznamu

- 1 Spusťte aplikaci Fotoaparát a posuňte tlačítko režimu fotoaparátu dolů do polohy Video. Ikona Spoušť se změní na ikonu
- 2 Na obrazovce se zobrazí hledáček videokamery.
- Držte telefon a zaměřte objektiv na objekt, který chcete natočit. 3
- Stiskněte ikonu Spustit video 4
- 5 V dolní části hledáčku se zobrazí symbol NAHR. společně s časovačem, který ukazuje délku videozáznamu.
- 6 Stisknutím ikony Ukončit video v ukončíte nahrávání.

## Po pořízení videozáznamu

videozáznam.

Na obrazovce se objeví snímek zastupující videozáznam.

- Přehrát Stisknutím této možnosti přehrajete
- 
- Sdílet Stisknutím nastavíte sdílení videa pomocí služeb Bluetooth, E-mail, Gmail, Posílání zpráv nebo YouTube.

POZNÁMKA: Stahování zpráv MMS při roamingu může být dále zpoplatněno.

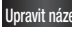

Upravit název Tuto možnost stiskněte, chcete-li upravit název vybraného videa.

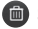

**Gina Stisknutím této ikony smažete pořízené video.** Smazání potvrďte stisknutím možnosti Ano. Znovu

# Fotografie a videa

se objeví hledáček.

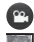

Stisknutím můžete ihned pořídit další videozáznam.

Stisknutím zobrazíte naposledy nahrané video.

## Použití pokročilých nastavení (videokamera)

Stisknutím ikony **při použití hledáčku otevřete** všechny pokročilé možnosti. Nastavení videokamery lze upravit posouváním kolečka. Po výběru možnosti stiskněte klávesu Zpět.

Velikost videa – stisknutím této ikony nastavíte velikost nahrávaného videa (v pixelech). Nastavte velikost obrazu videa 1080P (1920x1080), 720P (1280x720),

D1(720x480), VGA (640x480), QVGA (320x240) nebo QCIF (176x144).

Vyvážení bílé – vyvážení bílé zajišťuje realistické zobrazení bílých oblastí ve videozáznamu. Aby mohl fotoaparát správně upravit vyvážení bílé, bude pravděpodobně nutné nastavit světelné podmínky. Zvolte mezi možnostmi Automaticky, Žárovka, Slunečno, Zářivka a Zataženo.

Barevný efekt – zvolte barevný odstín, který se použije pro nové zobrazení. Zvolte mezi možnostmi Žádné, Sépie, Černobíle a Negativ.

Kvalita videa – zvolte mezi možnostmi Maximální, Vysoká a Normální.

Trvání – nastavte časový limit pro video. Výběrem možnosti Normální nebo MMS nastavte omezení maximální velikosti pro odeslání jako zprávy MMS.

Hlas – pro nahrávání videa bez zvuku zvolte možnost Ztlumit.

Automatická kontrola – pokud pro tuto funkci nastavíte možnost Zapnuto, právě nahrané video se automaticky přehraje.

Úložiště – vyberte možnost Interní SD karta nebo Externí SD karta pro ukládání videí.

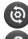

Umožňuje obnovit všechna nastavení videokamery.

#### Tuto možnost stiskněte, chcete-li se dozvědět, jak funkce pracuje. Následující informace vám poskytnou stručný návod.

#### Sledování uložených videozáznamů

- 1 V pravém dolním rohu hledáčku stiskněte ikonu .
- 2 Na obrazovce se zobrazí vaše galerie.
- Chcete-li přenést videozáznam do popředí galerie, stiskněte jej jednou. Tím se automaticky přehraje. 3

#### Úprava hlasitosti při sledování videa

Chcete-li během přehrávání videozáznamu upravit jeho hlasitost, použijte klávesy pro změnu hlasitosti na levé straně telefonu.

## Fotografie a videa

# 3D fotografie a videa

Pořízení 3D fotografie

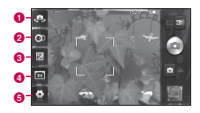

- **a** Přepnout fotoaparát můžete přejít z externího fotoaparátu na interní fotoaparát.
- **2** 3D zaostření pomocí lišty, která se zobrazí u dolního okraje, můžete ručně upravit rozsah překrývání a tím jemně doladit 3D zaostření. Tuto funkci můžete použít, než začnete pořizovat 3D snímek.
- c Jas umožňuje určit a řídit množství slunečního světla vstupujícího do videa. Posunutím ukazatele jasu po liště směrem k symbolu "–" snížíte jas videa, zatímco posunutím směrem k symbolu "+" jas videa zvýšíte.
- d Velikost 3D fotografie stisknutím této ikony nastavíte velikost pořizované 3D fotografie. Nastavte velikost snímku pro 3D fotografii 3M, 2M nebo 1M.

**e** Nastavení – stisknutím této ikony otevřete menu nastavení. Viz část Použití pokročilých nastavení.

> Režim ostření 3D – vyberte možnost pro automatické 3D zaostření, Okraj nebo Centrum. Při výběru možnosti Okraj se k optimalizaci rozsahu překrývání použije okrajová oblast. Při výběru možnosti Centrum se k tomuto účelu použije středová oblast. Zaostření lze také jemně ručně doladit pomocí funkce 3D zaostření v hledáčku.

- Spusťte aplikaci Fotoaparát. 1
- 2 Stiskněte tlačítko 3D **SD** v hledáčku.
- Držte telefon a zaměřte objektiv na objekt, který chcete fotografovat. 3
- 4 Stiskněte ikonu Spoušť .
- 5 Fotoaparát zaostří obraz. Když je obraz ostrý, indikátory zaostření v každém rohu zezelenají a fotoaparát pořídí snímek.

#### Nahrávání 3D videa

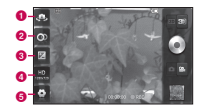

**a** Přepnout fotoaparát – můžete přejít z externího fotoaparátu na interní fotoaparát.

## Fotografie a videa

- **ab 3D zaostření** pomocí lišty, která se zobrazí u dolního okraje, můžete ručně upravit rozsah překrývání a tím jemně doladit 3D zaostření. Tuto funkci můžete použít, než začnete pořizovat 3D video. Nastavení této funkce nelze během nahrávání upravit.
- c Jas umožňuje určit a řídit množství slunečního světla vstupujícího do videa. Posunutím ukazatele jasu po liště směrem k symbolu "–" snížíte jas videa, zatímco posunutím směrem k symbolu ...+ as videa zvýšíte.
- d Velikost 3D videa stisknutím této ikony nastavíte velikost 3D videa (v pixelech), které budete nahrávat. Nastavte velikost obrazu 3D videa HD (1280x720), D1 (720x480) nebo VGA (640x480).

**e** Nastavení – stisknutím této ikony otevřete menu nastavení. Viz část Použití pokročilých nastavení.

> Režim ostření 3D – zvolte možnost pro automatické 3D zaostření, Okraj nebo Centrum. Při výběru možnosti Okraj se k optimalizaci rozsahu překrývání použije okrajová oblast. Při výběru možnosti Centrum se k tomuto účelu použije středová oblast. Zaostření lze také jemně ručně doladit pomocí funkce 3D zaostření v hledáčku. Stabilizace – nastavením na Zapnuto zajistíte kompenzaci třesoucích se rukou.

- 1 pusťte aplikaci Fotoaparát a tlačítko režimu fotoaparátu posuňte dolů do polohy Video. Ikona Spoušť (@) se změní na ikonu (@).
- 2 Na obrazovce se zobrazí hledáček videokamery: stiskněte tlačítko 3D .
- a zaměřte objektiv na objekt, který chcete natočit. 3 Držte telefon v poloze pro zobrazení na šířku
- 4 Stiskněte ikonu Spustit video . V dolní části hledáčku se zobrazí symbol REC společně<br>s časovačem, který ukazuje délku videozáznamu.
- 5 Stisknutím ikony Ukončit video v ukončíte nahrávání.

#### POZNÁMKA

- Režim 3D Kamera je přípustný pouze při zobrazení na šířku.
- Udržujte mezi fotoaparátem a objektem vzdálenost větší než 0,5 m. •<br>•<br>•
- K zajištění optimálního zážitku ze sledování 3D obrazu držte zařízení ve vzdálenosti 30 až 40 cm od očí.

## 3D Místo

Stisknutím a přidržením klávesy 3D na pravé straně telefonu zpřístupníte obrazovku 3D Místo . D. Na ní se zobrazuje 3D obsah, jako je YouTube 3D, 3D Galerie, 3D Kamera a 3D Průvodce.

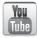

## YouTube 3D

- 1 Stisknutím ikony spusťte YouTube 3D. Když se obrazovka přepne na web YouTube 3D, zobrazí se různá 3D videa.
- 2 Vyberte video, které chcete sledovat. V režim Portrét se video zobrazí ve formátu "vedle sebe".
- 3 Po otočení do polohy na šířku se automaticky zapne režim 3D.

## 3D Galerie

- Stiskněte ikonu 3D Galerie **. Poté se zobrazí** seznam 3D obrázků. 1
- 2 Zvolte jeden, který chcete zobrazit.

## POZNÁMKA

- 3D obsah se nejlépe sleduje, pokud máte obrazovku ve vzdálenosti 30 až 40 cm před sebou.
- Chcete-li si užít 3D efekt, musí být obsah nastaven ve skutečném 3D formátu. Pokud se obsah nezobrazí v 3D, změňte formát pomocí funkce Formát 3D.

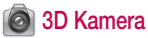

Stisknutím ikony 3D Kamera **@** přepněte obrazovku do režimu 3D Kamera. Pokyny pro vytváření 3D fotografií a 3D nahrávek naleznete v části 3D fotografie a videa na předchozích stránkách. 1

## 3D Hry a aplikace

Stisknutím ikony 3D Hry a aplikace <sup>con</sup> zobrazte seznam veškerých 3D her a aplikací, které jste stáhli pomocí funkce Market. Jako výchozí nastavení jsou poskytovány čtyři aplikace, Asphalt6, Let's Golf2, Nova a Gulliver's Travels. 1

## **编** 3D Průvodce

3D Průvodce obsahuje pokyny, které usnadňují používání 3D obsahu pomocí tohoto telefonu. Poradí vám, jak vytvářet 3D obrázky, připojit telefon k televizoru podporujícímu 3D zobrazení přes rozhraní HDMI, zobrazit a sdílet 3D obsah.

# Multimédia

#### Galerie

Soubory můžete také ukládat na externí paměťovou kartu. Výhodou používání paměťové karty je, že můžete uvolnit místo v paměti telefonu.

Stiskněte kartu Aplikace a vyberte možnost Galerie.

1 K uloženým fotografiím máte přístup z režimu fotoaparátu. Stačí stisknout ikonu a na obrazovce se zobrazí galerie. Stiskněte fotografii na obrazovce. Poté se zobrazí možnosti Prezentace

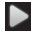

a Menu.<br>**■** Stisknutím zobrazíte prezentaci. Stiskněte možnost Menu a vyberte požadované možnosti.

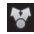

Stisknutím můžete sdílet obsah.

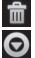

 Stisknutím můžete odstranit snímek. Stisknutím tlačítka **Více** zobrazíte další možnosti uvedené níže.

Podrobnosti – umožňuje získat další informace o obsahu.

Nastavit jako – umožňuje nastavit fotografii jako ikonu kontaktu nebo tapetu.

Oříznout – umožňuje oříznutí fotografie. Posouváním prstu po obrazovce vyberte oblast. Otočit – slouží k otočení doleva nebo doprava. Upravit – po stisknutí můžete snímek upravit pomocí různých nástrojů.

POZNÁMKA: V aplikaci Galerie můžete zpřístupnit 3D obsah.

#### Chcete-li zobrazit soubory MPO,

- Vyberte snímek, na který se chcete podívat. 1
- 2 Otočte telefon na šířku a stiskněte prohlížeč MPO.
- Nakloňte telefon. 3

## Chcete-li zobrazit 3D obsah,

- 1 Vyberte snímek, na který se chcete podívat.
- 2 Otočením telefonu na šířku zapněte režim 3D.
- Další informace naleznete v 3D Průvodci. 3

POZNÁMKA: Část obrázkových souborů je možné převést z formátu 2D do formátu 3D.

## Hudba

Telefon LG-P920 je vybaven integrovaným přehrávačem, který umožňuje přehrávat veškerou vaši oblíbenou hudbu. Hudební přehrávač spustíte stisknutím karty Aplikace a výběrem možnosti Hudba.

## Přehrání skladby

- Na domovské obrazovce stiskněte kartu Aplikace a vyberte možnost Hudba. 1
- 2 Stiskněte možnost Skladby.
- 3 Vyberte skladbu, kterou chcete přehrát.
- 4 Stisknutím možnosti **II** skladbu pozastavíte.
- 5 Stisknutím možnosti DE přejdete na další skladbu.
- 

## Multimédia

6 Stisknutím možnosti K přejdete zpět na začátek POZNÁMKA: Autorská práva k hudebním skladby. Dvojím stisknutím možnosti KKL přejdete zpět na předchozí skladbu.

Chcete-li upravit hlasitost při poslechu hudby, stiskněte klávesy pro zvýšení a snížení hlasitosti na levé straně telefonu.

Dlouze stiskněte některou skladbu ze seznamu. Zobrazí se možnosti Přehrát, Přidat k seznamu skladeb, Použít jako vyzváněcí tón, Smazat a Sdílet.

souborům mohou být chráněna mezinárodními smlouvami a národními autorskými zákony.

Z tohoto důvodu bude možná potřebné získat oprávnění či licenci k reprodukci nebo kopírování hudby. V některých zemích zákony zakazují kopírování materiálů chráněných autorským zákonem pro vlastní potřebu. Před stažením nebo kopírováním souboru se seznamte se zákony dané země, které regulují používání takového materiálu.

Přenos souborů pomocí funkce velkokapacitního paměťového zařízení USB(Mass Storage) Přenos souborů pomocí kabelu USB:

- 1 Pomocí kabelu USB připojte telefon LG-P920 k počítači.
- 2 Pokud jste do počítače nenainstalovali ovladač LG Android Platform, je nutné nastavení změnit ručně. Zvolte možnosti Nastavení > SD karta a paměť telefonu > Pouze Mass storage a připojte telefon k počítači pomocí datového kabelu USB.
- 3 Stiskněte možnost Zapnout úložiště USB.

4 Obsah velkokapacitního paměťového zařízení si můžete prohlédnout v počítači a můžete přenášet soubory.

POZNÁMKA: Nejprve bude potřebné nainstalovat kartu microSD. Bez karty microSD nebude možné používat funkci USB Mass Storage.

#### Uložení hudebních/video souborů do telefonu

- Připojte telefon k počítači pomocí kabelu USB. 1
- Stiskněte a přetáhněte dolů stavový řádek na domovské obrazovce. Vyberte možnosti USB připojeno > Zapnout úložiště USB a otevřete

## Multimédia

složku, v níž chcete zobrazit soubory.

- Pokud jste do počítače nenainstalovali ovladač LG Android Platform, je nutné jej nastavit ručně. Další informace naleznete v tématu "Přenos souborů pomocí zařízení hromadného úložiště".
- 2 Uložte hudební nebo video soubory z počítače do přenosného úložiště telefonu.
- Soubory můžete zkopírovat nebo přesunout z počítače do přenosného úložiště telefonu pomocí čtečky karet.
- Pokud je pro video soubor k dispozici i soubor titulků (soubor .smi nebo .srt se stejným názvem, jaký má video soubor), umístěte je do stejné složky, aby se při přehrávání video souboru automaticky zobrazily titulky.
- Při stahování hudebních nebo video souborů je nutné •

dodržovat autorská práva. Nezapomeňte prosím, že soubor, který je poškozen nebo má nesprávnou příponu, může způsobit poškození telefonu.

#### Přesunutí kontaktů ze starého telefonu do stávajícího telefonu

Exportujte kontakty jako soubor CSV ze starého telefonu do počítače pomocí synchronizačního programu počítače.

Stáhněte aplikaci LG PC Suite z webových stránek www.lg.cz a nainstalujte ji do počítače. Spusťte program a připojte mobilní telefon se systémem Android k počítači pomocí kabelu USB. 1

- 2 Vyberte ikonu Kontakty. Přejděte na položky Menu > Další > Importovat a vyberte soubor CSV uložený v počítači.
- 3 Pokud se pole v importovaném souboru CSV liší od polí ve službě LG PC Suite, je nutné je namapovat. Po namapování polí klikněte na tlačítko OK. Kontakty budou poté přidány do aplikace LG PC Suite.
- 4 Jestliže aplikace LG PC Suite zjistí připojení telefonu LG-P920 pomocí kabelu USB, kliknutím na tlačítko "Synchronizace" nebo "Synchronizovat kontakty" poveďte synchronizaci kontaktů uložených v počítači s telefonem a uložte je.

#### Odeslání dat z telefonu pomocí připojení Bluetooth

Data lze odesílat přes připojení Bluetooth spuštěním vhodné aplikace, nikoli z menu Bluetooth jako u běžných mobilních telefonů.

- Odesílání obrázků: Spusťte aplikaci Galerie a vyberte možnosti Obrázek > Menu. Klikněte na položku Sdílet a wberte možnost Bluetooth. zkontroluite, zda je zapnuté připojení Bluetooth, vyberte možnost Vyhledat zařízení a v seznamu zvolte zařízení, do kterého chcete odeslat data.
- Export kontaktů: Spusťte aplikaci Kontakty. Stiskněte adresu, na kterou chcete exportovat.

## Multimédia

Stiskněte položku Menu a vyberte možnosti Sdílet > Bluetooth, zkontrolujte, zda je zapnuté připojení Bluetooth, vyberte možnost Vyhledat zařízení a v seznamu zvolte zařízení, do kterého chcete odeslat data.

- Odesílání více kontaktům: Spusťte aplikaci Kontakty. Chcete-li wbrat více než jeden kontakt, stiskněte klávesu Menu a stiskněte možnost Sdílet. Vyberte kontakty, kterým chcete odesílat, nebo stiskněte možnosti Vybrat vše > Sdílet > Bluetooth, zkontrolujte, zda je zapnuté připojení Bluetooth, vyberte možnost Vyhledat zařízení a v seznamu zvolte zařízení, do kterého chcete odeslat data.
- Připojení k serveru FTP (tento telefon podporuje pouze servery FTP): Nastavení > Bezdrátová připojení a sítě > Nastavení Bluetooth. Poté zaškrtněte políčko Viditelné a vyhledejte další zařízení. Vyhledejte požadovanou službu a připojte se k serveru FTP.

TIP! Telefon je vybaven rozhraním Bluetooth verze 2.1+EDR, certifikovaným společností Bluetooth SIG. Je kompatibilní s ostatními zařízeními s certifikací Bluetooth SIG. POZNÁMKA: Chcete-li tento telefon vyhledat z dalších zařízení, přejděte na možnosti Nastavení > Bezdrátová připojení a sítě > Nastavení Bluetooth. Poté zaškrtněte políčko Viditelné. Zaškrtnutí je po 120 sekundách zrušeno.

POZNÁMKA: Podporovány jsou následující profily: SDAP, HFP, HSP, OPP, PBAP (server), FTP (server), A2DP a AVRCP.

#### HDMI

HDMI (High Definition Multimedia Interface) je kompaktní audio/video rozhraní pro přenos nekomprimovaných digitálních dat.

Připojíte-li svůj telefon k televizoru nebo monitoru kabelem HDMI, můžete přenášet obrázky nebo videozáznamy pomocí přehrávače/prohlížeče obrázků ve svém telefonu a zobrazit je na televizoru nebo monitoru. Na televizoru nebo monitoru 3D můžete rovněž přehrávat 3D obsah.

Poznámka: Přehrávání mediálních souborů může v závislosti na zařízení připojeném k vašemu telefonu určitou dobu trvat.

## Multimédia

Při použití kabelů nebo produktů, které nemají certifikaci HDMI, se soubory nemusí přehrát správně.

Orientace obrazu nastavená v telefonu bude platit i pro zařízení.

3D obsah nemusí být automaticky přenášen, pokud váš telefon a 3D televizor podporují odlišné verze HDMI.

V takovém případě můžete změnit 3D nastavení televizoru podle návodu k obsluze televizoru.

Pokud používáte kabel HDMI jsou 3D video, náhled 3D kamery či náhled 3D videokamery zobrazeny pouze na televizoru nebo monitoru.

DRM (Digital Rights Management) chráněné soubory jsou zobrazovány pouze ve vašem telefonu.

Pokud se data z telefonu na zařízení nezobrazují správně z důvodu potíží se synchronizací, bude nutné změnit rozlišení telefonu.

(Na domovské obrazovce klepněte na klávesu Menu a poté klepněte na možnost Nastavení > HDMI > Rozlišení.)

# **Nástroje**

#### Nastavení budíku

- Na domovské obrazovce stiskněte kartu **Aplikace** a vyberte možnost Budík. 1
- 2 Chcete-li přidat nový budík, stiskněte možnost Nový budík.
- 3 Nastavte budík a stisknutím možnosti Uložit jej zapněte.

POZNÁMKA: Pokud chcete smazat budík na obrazovce se seznamem budíků, stiskněte klávesu Menu a vyberte možnost Smazat nebo Smazat vše.

## Používání kalkulačky

- Na domovské obrazovce stiskněte kartu Aplikace a vyberte možnost Kalkulačka. 1
- 2 Stisknutím číselných kláves zadejte čísla.
- 3 U jednoduchých výpočtů stiskněte požadovanou funkci  $(+, -, x \neq 0)$  a následně znak =.
- 4 Potřebujete-li provést složitější výpočty, stiskněte klávesu Menu a možnost Pokročilé funkce a poté vyberte funkci sin, cos, tan, log atd.

POZNÁMKA: Tato kalkulačka podporuje jako standardní jednotku pro měření úhlů pouze radiány.

## Nástroje

## Přidání události do kalendáře

- Na domovské obrazovce stiskněte kartu **Aplikace** a vyberte možnost Kalendář. 1
- 2 Před použitím Kalendáře si musíte vytvořit účet MS Exchange nebo Google.
- 3 Chcete-li zkontrolovat událost, stiskněte datum. Chcete-li přidat novou událost, přidržte je. Poté stiskněte možnost Nová událost.
- 4 Stiskněte možnost Co a zadejte název události. Zkontrolujte datum a zadejte požadovaný čas začátku a konce události.
- 5 Poté stiskněte možnost Kde a zadejte umístění.
- Chcete-li k události přidat poznámku, stiskněte možnost **Popis** a zadejte podrobnosti. 6
- Chcete-li opakovat upozornění kalendáře, nastavte možnost Opakování, případně Připomenutí. 7
- Stisknutím tlačítka Hotovo uložte událost do kalendáře. Dny s uloženými událostmi budou v kalendáři označeny barevným čtverečkem. Pro lepší organizaci vašeho času zazní při začátku události zvukový signál. 8

#### Nahrávání zvuku nebo hlasu

Pomocí funkce záznamu hlasu můžete nahrávat hlasové poznámky a jiné zvukové soubory.

- Na domovské obrazovce stiskněte kartu Aplikace a vyberte možnost Záznam hlasu. 1
- 2 Stisknutím ikony o spustíte nahrávání.
- Stisknutím ikony **zastavíte nahrávání.** 3
- Po stisknutí ikony  $\sum$  si můžete poslechnout záznam. 4
- **5** Stisknutím ikony  $\equiv$  zpřístupníte album. Můžete poslouchat uložený záznam.

Upozornění: Dostupný čas záznamu se může lišit od skutečného času.

## Odeslání hlasového záznamu

- Jakmile dokončíte záznam, můžete zvukový klip odeslat stisknutím možnosti Sdílet. 1
- 2 Zvolte mezi možnostmi Bluetooth, E-mail, Gmail a Zprávy. Pokud vyberete některou z možností E-mail, Gmail a Zprávy, záznam hlasu bude přidán ke zprávě, kterou píšete, a odeslán obvyklým způsobem.

# Web

## Prohlížeč

Prohlížeč vám rychle zprostředkuje pestrý a bohatý svět her, hudby, zpráv, sportu, zábavy a mnoha dalších věcí přímo ve vašem mobilním telefonu – ať jste kdekoli a ať se zajímáte o cokoli.

POZNÁMKA: Při připojení k těmto službám a stahování obsahu jsou účtovány další poplatky. Informace o poplatcích za stahování dat získáte od zprostředkovatele síťových služeb.

#### < Panel nástrojů >

Panel s níže uvedenými ikonami na obrazovce usnadňuje používání prohlížeče.

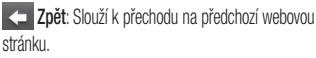

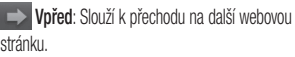

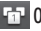

**FT Okna:** Umožňuje zobrazit všechna otevřená okna.

÷ Nová okna: Umožňuje otevřít nové okno.

Nastavení: Slouží k přechodu na obrazovku

Nastavení prohlížeče.

#### Použití voleb

Stisknutím klávesy Menu zobrazte možnosti.

Přečíst později: Slouží k přidání do složky Přečíst později.

Sdílet stránku: Umožňuje odeslat webovou stránku přes připojení Bluetooth, e-mailem, přes Facebook, Gmail, zprávou atd.

**IO** Vyhledat na stránce: Pokud zadáte písmeno nebo slovo, označí se na webové stránce všechna zadaná písmena.

**A**<sub>za</sub> Označit text: Stiskněte a označte řádky, které chcete kopírovat. Text můžete vložit do jakéhokoli vstupního pole tím, že je stisknete na delší dobu.

**Přidat kanály RSS:** Umožňuje přidat vaši oblíbenou webovou stránku. Pokud se na příslušném webu objeví nová položka, budete automaticky upozorněni prostřednictvím služby Google Reader. POZNÁMKA: RSS (Really Simple Syndication) představuje řadu formátů webových zdrojů používaných k publikování často aktualizovaného obsahu, jako jsou příspěvky v blozích, zprávy a podcasty. Dokument RSS, nazývaný feed, web feed nebo kanál, obsahuje přehled obsahu souvisejícího webu nebo celý jeho text. RSS umožňuje uživatelům automaticky udržovat přehled o aktuálním obsahu jejich oblíbených webů, což je snazší než jejich stálé ruční

## Web Aplikace Google Google Google Google Google Google Google Google Google Google Google Google Google Google

kontrolování. Uživatel si objedná kanál vložením odkazu kanálu do čtečky nebo kliknutím na ikonu RSS v prohlížeči, kterým se spouští proces objednávání. Čtečka pravidelně kontroluje, zda uživatelem objednané kanály nemají nový obsah, a stahuje všechny nalezené aktualizace.

Pro nedostupné webové stránky s kanálem RSS bude menu ikony Přidat kanály RSS deaktivováno.

## C Více

- Domácí stránka: Slouží k přechodu na domovskou stránku.
- Nastavit domovskou stránku: Umožňuje nastavit

aktuální stránku jako domovskou stránku.

- Informace o stránce: Zobrazuje informace o webové stránce.
- Stahování: Zobrazí historii stahování.

# Aplikace Google

- Nejprve je třeba vytvořit účet Google. Zadejte své uživatelské jméno a heslo. 1
- 2 Po přihlášení se kontakty, e-mail a kalendář vašeho účtu Google automaticky synchronizují s telefonem LG-P920.

## **Mapy**

Zkontrolujte svou aktuální polohu a dopravní situaci a získejte tipy, jak se dostat do cíle. Telefon musí být připojen k síti Wi-Fi nebo 3G/GPRS. POZNÁMKA: Služba Google Maps nepokrývá všechna města a všechny země.

## Obchod (Market)

Služba Android Market umožňuje stahovat aplikace a hry. Nainstalované aplikace a hry ze služby Android Market se zobrazí v menu telefonu LG-P920. Můžete zkontrolovat komentáře jiných osob k dané aplikaci nebo zveřejnit vlastní komentáře.

## Gmail

Konfigurace služby Gmail se provádí při prvním nastavení telefonu. V závislosti na nastaveních synchronizace se služba Gmail v telefonu automaticky synchronizuje s účtem Google na webu. Výchozím zobrazením služby Gmail bude seznam konverzací ve složce Přijaté.

## Aplikace Google

Stisknutím klávesy Menu a klávesy Obnovit odešlete nebo přijmete e-maily a synchronizujete je s webovým účtem služby Google. Pomocí klávesy Menu můžete vytvořit e-mail, přidat účty, přejít na štítky, vyhledávat atd.

#### Služba Talk

Google Talk je aplikace pro zasílání rychlých zpráv od společnosti Google. Umožňuje komunikovat s jinými osobami, které používají aplikaci Google Talk. Stiskněte klávesu Menu a vyberte některou z níže uvedených dostupných možností: Všichni přátelé, Přidat přítele, Hledat, Odhlásit se, Nastavení atd.

## Služba Google Search

Služba Google Mobile Web Search (Mobilní vyhledávání na webu) umožňuje vyhledávat na webových stránkách.

# Služba LG World

Služba LG World nabízí kolekci vzrušujícího obsahu, jako jsou hry, aplikace, tapety a vyzváněcí tóny, který poskytuje uživatelům telefonů LG příležitost, aby si užili bohatší zážitky "mobilního života".

## Získání přístupu ke službě LG World z telefonu

- 1 Klepnutím na ikonu W zpřístupněte službu LG **World**
- 2 Klepněte na tlačítko Přihlásit se a zadejte ID uživatele a heslo pro službu LG World. Pokud jste se ještě nepřihlásili, klepněte na odkaz Zaregistrovat a získejte členství pro službu LG World.
- 3 Stáhněte požadovaný obsah.

#### POZNÁMKA: Jak postupovat, pokud není k dispozici ikona (W) ?

- 1 Pomocí webového prohlížeče mobilního telefonu zpřístupněte web služby LG World (www.lgworld.com) a vyberte svou zemi.
- 2 Stáhněte aplikaci LG World App.
- Spusťte a nainstalujte stažený soubor. 3
- 4 Zpřístupněte službu LG World klepnutím na ikonu (w)

# Služba LG World

## Používání služby LG World

- Zúčastněte se měsíčních propagačních akcí služby LG World.
- Vyhledejte a stáhněte vzrušující 3D obsah z 3D zóny. •
- Vyzkoušejte tlačítka Menu pro snadné použití a nalezněte rychle to, co hledáte.
	- Kategorie: Slouží k vyhledání obsahu podle kategorie (např. Vzdělání, Zábava, Hry atd.).
	- Moje aplikace: Seznam obsahu, který lze stáhnout nebo aktualizovat.
	- Aplikace pro vás: Doporučený obsah na základě vašich předchozích výběrů.
	- Hiedat: Slouží k vyhledání obsahu.
- Nastavení: Nastavte profil a zobrazení. •
- Vyzkoušejte také další užitečné funkce. (obrazovka Detail obsahu)
	- Seznam praní: Umožňuje uložit obsah, který vás zajímá.
	- Sdilet: Umožňuje sdilet informace o obsahu prostřednictvím e-mailu, sociálních sítí Facebook a Twitter a zpráv SMS.

POZNÁMKA: Služba LG World nemusí být u některých operátorů nebo v některých zemích dostupná.
Na domovské obrazovce stiskněte kartu Aplikace a poté vyhledejte a stiskněte možnost Nastavení.

## Bezdrátová připojení a sítě

Zde můžete spravovat připojení Wi-Fi, SmartShare a Bluetooth. Můžete také nastavit mobilní sítě a režim V letadle.

Režim V letadle – když je tento režim aktivní, jsou všechna bezdrátová připojení zakázána.

Wi-Fi – stisknutím zaškrtněte: Tak zapnete funkci Wi-Fi, která aktivuje připojení k dostupným sítím Wi-Fi.

Nastavení WiFi – umožňuje nastavit a spravovat bezdrátové přístupové body. Umožňuje nastavit

oznamování sítě nebo přidat síť Wi-Fi. Obrazovka pokročilých nastavení připojení Wi-Fi se otevírá z obrazovky Nastavení připojení Wi-Fi. Stiskněte klávesu Menu a možnost Pokročilé.

Nastavení SmartShare – umožňuje změnit název zařízení a vybrat typ obsahu pro sdílení.

Bluetooth – stisknutím zaškrtněte: Tak zapnete funkci Bluetooth, která umožňuje připojení k zařízením **Bluetooth.** 

Nastavení Bluetooth – umožňuje nastavit název a režim viditelnosti zařízení a vyhledávat jiná zařízení. Můžete také zkontrolovat seznam zařízení Bluetooth, která jste dříve nakonfigurovali, a zařízení zjištěná při posledním

vyhledávání zařízení Bluetooth telefonem.

Tethering a přenosný hotspot – umožňuje připojit telefon k počítači pomocí kabelu USB a sdílet připojení telefonu k Internetu s počítačem nebo proměnit telefon v přístupový bod sítě Wi-Fi a sdílet připojení telefonu k Internetu s dalšími počítači nebo zařízeními.

Nastavení sítě VPN – zobrazí seznam sítí VPN (Virtual Private Network), které jste dříve nakonfigurovali. Umožňuje přidat různé typy sítí VPN.

Nastavení mobilní sítě – umožňuje nastavit možnosti pro datové služby při roamingu, režim sítě a operátory, názvy přístupových bodů (APN) atd.

Nastavení služby On-Screen Phone – umožňuje

změnit heslo služby On-Screen Phone (výchozí heslo je " 0000"). Aplikace On-Screen Phone umožňuje zobrazení displeje mobilního telefonu na počítači pomocí připojení USB nebo Bluetooth. Můžete také ovládat svůj mobilní telefon z počítače pomocí myši nebo klávesnice.

## Zvuk

#### < Obecné >

Tichý režim – umožňuje ztlumit všechny zvuky (včetně vyzvánění pro příchozí hovory a tónů oznámení), s výjimkou zvuku hudby, videí a veškerých nastavených budíků. (Média a budíky je nutné ztlumit z jejich vlastních aplikací.)

Upozornění: Po nastavení tichého režimu nelze používat menu Nastavení > Zvuk > Hlasitost.

Vibrace – umožňuje nastavit telefon tak, aby vibroval při příchozích hovorech.

Hlasitost – umožňuje nastavit hlasitost pro vyzvánění, média a budíky. Pokud zrušíte výběr možnosti, aby se použila stejná hlasitost pro hovory a oznámení, můžete nastavit hlasitost pro hovory a oznámení samostatně.

#### < Příchozí hovory >

Vyzvánění telefonu – umožňuje nastavit výchozí vyzváněcí tón pro příchozí hovory.

< Oznámení >

Tón oznámení – umožňuje nastavit výchozí vyzváněcí

#### tón pro oznámení.

#### < Zpětná vazba >

Dotyky jsou provázeny zvuky – umožňuje nastavit telefon tak, aby při vytáčení čísel pomocí číselné klávesnice přehrával tóny.

Výběr se zvuky – umožňuje nastavit telefon tak, aby vydával zvuk při stisknutí tlačítek, ikon a dalších položek na obrazovce, které jsou citlivé na stisknutí.

Zvuky uzamčení obrazovky – umožňuje nastavit telefon tak, aby při zamykání a odemykání obrazovky vydával zvuk.

Hmatová odezva – umožňuje nastavit telefon tak, aby krátce zavibroval při stisknutím kontextových kláves a při

provedení dalších akcí.

#### **Displej**

Jas – nastavení jasu obrazovky.

Automatické otočení obrazovky – umožňuje nastavit telefon tak, aby se orientace obrazovky při otočení telefonu na bok nebo do svislé polohy automaticky přepnula do režimu zobrazení na šířku nebo na výšku. Animace – umožňuje nastavit animované přechody při

přecházení z jedné obrazovky na druhou.

Interval vypnutí obrazovky – umožňuje upravit dobu prodlevy před automatickým vypnutím obrazovky. Chcete-li dosáhnout nejvyššího výkonu baterie, použijte nejkratší vhodnou prodlevu. Písmo displeje – umožňuje změnit písmo displeje.

### Gesta

Použít pohybová gesta – Umožňuje upravit nastavení gest pro příchozí hovory a pro použití s budíkem. Resetovat snímač gest – slouží ke kalibraci snímače pohybu, pokud je telefon umístěn na rovném povrchu. <Příchozí hovor>

Ztlumit – umožňuje ztlumit zvuk převrácením telefonu, zatímco telefon vyzvání.

#### <Budík>

Odložit (zastavit) – umožňuje odložit (zastavit) budík převrácením telefonu.

## Poloha a zabezpečení

< Moje poloha >

Zaměření přes bezdrátové sítě – pokud wberete možnost Zaměření přes bezdrátové sítě, telefon určí vaši přibližnou polohu pomocí sítě Wi-Fi a mobilních sítí.

Použít satelity GPS – pokud vyberete možnost Použít satelity GPS, telefon určí vaši polohu s přesností na úrovni ulice.

#### < Odemknutí obrazovky >

Nastavit zámek obrazovky – slouží k nastavení bezpečnostního gesta k zabezpečení telefonu. Otevře se několik obrazovek, které vás provedou nakreslením bezpečnostního gesta pro odemknutí obrazovky. Místo možnosti Gesto můžete nastavit možnost PIN nebo Heslo nebo můžete ponechat nastavenou možnost Žádné.

#### TIP! Uzamčení obrazovky pomocí gesta pro odemknutí

- 1 Při prvním použití se zobrazí krátký návod, jak vytvořit bezpečnostní gesto.
- 2 Budete vyzvání k nakreslení a opakovanému nakreslení vlastního gesta.Při příštím zapnutí telefonu nebo probuzení obrazovky budete vyzváni k nakreslení bezpečnostního gesta pro odemknutí obrazovky.

#### < Zámek karty SIM > Nastavení zámku karty SIM – nastavení zámku karty SIM nebo změna kódu PIN karty SIM.

#### < Hesla >

Zobrazování hesel – po výběru této možnosti budou hesla při zadávání zobrazována, pokud výběr zrušíte, zůstanou hesla při zadávání skrytá.

#### < Správa zařízení >

Vyberte správce zařízení – umožňuje přidávat a odebírat správce zařízení.

< Úložiště pověření >

Použít zabezpečená pověření – výběrem této možnosti umožníte aplikacím přistupovat k šifrovanému úložišti zabezpečených certifikátů v telefonu, souvisejícím heslům a dalším pověřením. Úložiště pověření se používá k navázání některých typů připojení k sítím VPN a Wi-Fi.

Pokud jste nenastavili heslo pro úložiště pověření, bude mít toto nastavení šedou barvu.

Instalace z karty SD – umožňuje instalaci zašifrovaných certifikátů z karty microSD.

Nastavit heslo – umožňuje nastavit nebo změnit heslo pro zabezpečené úložiště pověření. Heslo musí obsahovat nejméně osm znaků.

Vymazat úložiště – odstraní všechny zabezpečené certifikáty a související pověření a smaže samotné heslo úložiště pověření.

#### Aplikace

Neznámé zdroje – umožňuje instalaci aplikací získaných z webových serverů, e-mailu nebo jiných míst,

#### než je služba Android Market.

**A UPOZORNĚNÍ** V závislosti na aplikacích. které nainstalujete, nemusí mobilní telefon pracovat správně a mohl by být nezákonně použit ke zjištění vaší polohy a k získání přístupu k osobním údajům prostřednictvím sítě Internet.

Chcete-li chránit telefon a osobní údaje, stahujte aplikace pouze z důvěryhodných zdrojů, jako je například služba Android Market.

Správa aplikací – umožňuje spravovat a odebírat nainstalované aplikace.

Spuštěné služby – umožňuje zobrazit a ovládat služby a aplikace, které jsou právě spuštěné. Tato možnost slouží k zobrazení informací o tom, jaké procesy jednotlivé spuštěné služby potřebují a kolik paměti využívají.

Vývoj – umožňuje nastavit možnosti pro vývoj aplikací, například Ladění USB, Nevypínat obrazovku a Povolit simulované polohy.

## Účty a synchronizace

< Obecná nastavení synchronizace >

Data na pozadí – umožňuje aplikacím synchronizovat data na pozadí bez ohledu na to, zda je aktivně používáte nebo nikoli. Zrušením zaškrtnutí tohoto nastavení můžete šetřit energii baterie a snížíte (avšak neodstraníte) používání dat.

Automatická synchronizace – umožňuje aplikacím synchronizovat, odesílat a přijímat data podle jejich vlastního plánu.

#### < Spravovat účty >

Seznam všech účtů Google a dalších účtů, které jste přidali do telefonu.

Pokud stisknete účet na této obrazovce, zobrazí se obrazovka příslušného účtu.

### Ochrana osobních údajů

#### < Osobní údaje >

Obnovení továrních dat – umožňuje vymazat všechna vaše osobní data z interní paměti telefonu, včetně informací o vašem účtu Google a všech ostatních účtech, data a nastavení systému a aplikací, veškeré stažené aplikace a licenci DRM. Resetováním telefonu nelze odstranit nebo obnovit jakýkoli systémové aktualizace softwaru, který jste stáhli nebo jiné soubory (např. fotografie a hudební soubory) na interní nebo externí microSD kartě. Pokud telefon resetujete tímto způsobem, zobrazí se výzva k opětovnému zadání stejných informací jako při prvním spuštění systému Android.

## Karta SD a paměť telefonu  $<$  Karta SD  $>$

Umožňuje zkontrolovat celkovou paměť a dostupnou paměť. Chcete-li kartu bezpečně vyjmout, stiskněte možnost Odpojit externí SD kartu. Chcete-li z karty microSD smazat všechna data., použijte možnost Formátovat externí SD kartu. Před formátováním je nutné kartu microSD odpojit.

#### < Interní paměť telefonu >

Umožňuje zkontrolovat hodnotu Dostupná paměť.

## Jazyk a klávesnice

Nastavení Jazyk a klávesnice použijte k výběru jazyka a oblasti pro text v telefonu a ke konfiguraci klávesnice na obrazovce, včetně slov, která jste přidali do jejího slovníku.

## Hlasový vstup a výstup

< Hlasový vstup >

Nastavení rozpoznávání hlasu – Možnost Nastavení rozpoznávání hlasu použijte ke konfiguraci funkce hlasového vstupu systému Android.

**• Jazyk:** Otevře obrazovku, na které lze nastavit jazyk používaný při zadávání textu pomocí hlasu.

- Bezpečné vyhledávání: Otevře dialogové okno, v němž lze nastavit používání služby filtrování Google SafeSearch, která blokuje některé výsledky.
- Blokovat urážlivá slova: Pokud není tato možnost zaškrtnuta, rozpoznání hlasu služby Google přepíše při zadávání textu rozpoznaná slova, která řada lidí považuje za urážlivé. Pokud je tato možnost zaškrtnuta, služba rozpoznání hlasu Google nahradí tato slova v přepisu zástupným znakem (#).
- < Hlasový výstup >

Nastavení převodu textu na řeč – Možnost Nastavení převodu textu na řeč použijte ke konfiguraci syntetizátoru pro převod textu na řeč systému Android pro aplikace, které mohou syntezátor využít.

POZNÁMKA: Pokud nemáte nainstalována data pro syntetizátor řeči, bude k dispozici pouze nastavení Nainstalovat hlasová data.

- Poslechnout příklad: Umožňuje přehrát krátkou ukázku syntetizátoru řeči pomocí aktuálních nastavení.
- Vždy používat moje nastavení: Po zaškrtnutí budou použita nastavení uvedená na této obrazovce a nikoli nastavení syntetizátoru řeči dostupná v jiných aplikacích.
- Výchozí modul: Otevře dialogové okno, v němž lze nastavit, která aplikace pro převod textu na řeč bude používána, pokud jich je nainstalováno více.
- Nainstalovat hlasová data: Pokud ve vašem telefonu

nejsou nainstalována data pro syntetizátor řeči, telefon se připojí ke službě Android Market a pomůže vám při stažení a instalaci těchto dat. Toto nastavení není možné, pokud jsou tato data již nainstalována.

- Rychlost řeči: Otevře dialogové okno, v němž lze zvolit rychlost řeči syntetizátoru.
- Jazyk: Otevře dialogové okno, v němž lze zvolit jazyk textu, který má syntetizátor číst. Tato možnost je užitečná zejména v kombinaci s možností Vždv používat moje nastavení, protože zajistí, že je text vyslovován správně napříč různými aplikacemi.
- Pico TTS: Umožňuje nakontigurovat nastavení Pico TTS.

## Usnadnění

Nastavení funkce Usnadnění použijte ke konfiguraci modulů plug-in usnadnění instalovaných v telefonu. POZNÁMKA: Funkce vyžaduje, aby byly k dispozici další moduly plug-in.

## Datum a čas

Nastavení **Datum a čas** použijte k nastavení způsobu. jakým budou zobrazena data. Tato nastavení můžete použít také k nastavení vlastního času a časového pásma místo získání aktuálního času z mobilní sítě.

## Informace o telefonu

Zobrazení právních informací a informací o stavu telefonu a verzi softwaru.

## Wi-Fi

Prostřednictvím připojení k síti Wi-Fi můžete použít vysokorychlostní přístup k síti Internet v oblasti pokrytí bezdrátového přístupového bodu (AP).

Připojení k síti Wi-Fi vám umožní si užít bezdrátový Internet bez dalších poplatků.

### Zapnutí sítě Wi-Fi

Z domovské obrazovky otevřete oblast upozornění

a stiskněte ikonu  $\approx$ , aby byla v poloze Zapnuto. Nebo stiskněte možnost Aplikace > Nastavení > Bezdrátové připojení a sítě a poté zapněte připojení Wi-Fi .

## Připojení k síti WiFi

Zvolte síť Wi-Fi, ke které se chcete připojit. Pokud se zobrazuje ikona <sub>33</sub>, je třeba zadat heslo pro připojení. POZNÁMKA:

- Pokud se nacházíte mimo oblast pokrytí sítí Wi-Fi a zvolíte připojení 3G, mohou být účtovány další poplatky. •<br>•<br>•
- Pokud telefon přejde do režimu spánku, když je

připojen k síti Wi-Fi, bude připojení k síti Wi-Fi automaticky vypnuto. (V tomto případě, pokud má telefon přístup k datům 3G, může se automaticky připojit k síti 3G a mohou být účtovány další poplatky.)

• leleton LG-P920 podporuje zabezpečení WEP, WPA/ WPA2-PSK a 802.1x. EAP. Nastaví-li poskytovatel služby Wi-Fi nebo správce sítě šifrování pro zabezpečení sítě, zadejte v překryvném okně klíč. Není-li šifrování nastaveno, toto překryvné okno se neobjeví. Klíč obdržíte od poskytovatele služby Wi-Fi nebo správce sítě.

#### Sdílení mobilního datového připojení telefonu

Datové připojení telefonu lze rovněž sdílet až s pěti zařízeními současně přepnutím telefonu do režimu Přenosný hotspot Wi-Fi.

Když telefon sdílí své datové připojení, zobrazí se ikona na stavovém řádku a jako trvalé oznámení i na oznamovací liště.

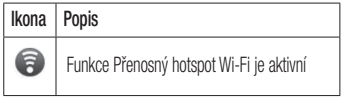

Nejnovější informace o přenosných hotspotech,

včetně podporovaných operačních systémů a dalších podrobností, naleznete na stránkách http://www.android. com/tether.

POZNÁMKA: Za připojení k online službám a používání online služeb vám mohou být účtovány další poplatky. Informace o poplatcích za stahování dat získáte od zprostředkovatele síťových služeb.

### Nastavení přenosného hotspotu Wi-Fi

Na domovské obrazovce stiskněte kartu Aplikace a vyberte možnost Nastavení. Stiskněte možnost Bezdrátová připojení a sítě

a vyberte možnost Přenosný hotspot.

Zvolte možnosti, které chcete upravit.

Přenosný hotspot Wi-Fi – po výběru této možnosti budete sdílet datové připojení telefonu přes mobilní síť ve formě přenosného hotspotu Wi-Fi.

Nápověda – otevře dialogové okno s informacemi o přenosných hotspotech Wi-Fi a radou, kde se dozvíte další informace.

#### Chcete-li sdílet datové připojení telefonu jako přenosný hotspot Wi-Fi

Na domovské obrazovce stiskněte kartu Aplikace

a vyberte možnost Nastavení.

- 2 Stiskněte možnost Bezdrátová připojení a sítě a vyberte možnost Přenosný hotspot.
- 3 Zaškrtněte možnost Přenosný hotspot Wi-Fi.
- Po chvíli začne telefon vysílat název sítě Wi-Fi (SSID), čímž vám umožní připojit telefon až k pěti dalším počítačům či jiným zařízením. Na stavový řádek a oznamovací lištu se doplní trvalé oznámení .
- Pokud je vybrána možnost Přenosný hotspot Wi-Fi, můžete změnit jeho název v síti nebo jej zabezpečit.
- 4 Výběr možnosti Přenosný hotspot Wi-Fi zrušte, chcete-li sdílení datového připojení prostřednictvím sítě Wi-Fi zastavit.

#### Chcete-li přejmenovat nebo zabezpečit svůj přenosný hotspot

Síť Wi-Fi telefonu můžete přejmenovat (SSID) a zabezpečit.

- 1 Na domovské obrazovce stiskněte kartu Aplikace a vyberte možnost Nastavení.
- 2 Stiskněte možnost Bezdrátová připojení a sítě a vyberte možnost Přenosný hotspot.
- 3 Ujistěte se, zda je vybrána možnost Přenosný hotspot Wi-Fi.
- 4 Stiskněte možnost Nastavení přenosného hotspotu Wi-Fi.
- Stiskněte možnost Konfigurace hotspotu Wi-Fi. 5
- Zobrazi se dialogové okno **Konfigurace hotspotu** Wi-Fi.
- Můžete změnit název sítě (SSID) zobrazovaný počítačům, které vyhledávají sítě Wi-Fi.
- Můžete také stisknout menu Zabezpečeni a nakonfigurovat síť se zabezpečením WPA2 (Wi-Fi Protected Access 2) pomocí předsdíleného klíče (PSK).
- Pokud stisknete možnost zabezpečení WPA2 PSK, doplní se do dialogového okna Konfigurace hotspotu Wi-Fi pole pro heslo. Pokud zadáte heslo, bude potřebné je znovu zadat při připojování k hotspotu telefonu pomocí počítače či jiného zařízení. Můžete stisknout možnost Otevřít v menu Zabezpečení a odebrat zabezpečení své sítě Wi-Fi.

#### **UPOZORNĚNÍ!**

Pokud nastavíte možnost zabezpečení Otevřít, nemůžete zabránit neautorizovanému používání online služeb jinými osobami a mohou vám být účtovány další poplatky. Chcete-li zabránit neautorizovanému používání, doporučujeme vám ponechat možnost zabezpečení aktivovanou.

#### 6 Stiskněte možnost Uložit.

## Použití funkce SmartShare

Funkce SmartShare používá technologii DLNA (Digital Living Network Alliance) pro sdílení digitálního obsahu

prostřednictvím bezdrátové sítě.

Aby mohla tuto funkci podporovat, musí být obě zařízení certifikována organizací DLNA.

#### Zapnutí funkce SmartShare a umožnění sdílení obsahu

- Stiskněte kartu Aplikace a vyberte možnost Nastavení. 1
- 2 Zvolte možnosti Bezdrátová připojení a sítě a Nastavení SmartShare.
- 3 Stisknutím možnosti SmartShare funkci zaškrtnete a spustíte.
	- Stiskněte možnost Vždy povolit požadavek, pokud chcete automaticky přijímat požadavky na

sdílení z jiných zařízení.

- 4 V sekci Sdílení obsahu stisknutím zaškrtněte typy obsahu, který byste chtěli sdílet. Vyberte si z možností Fotografie, Videa a Hudba.
- 5 Funkce SmartShare je nyní aktivována a připravena sdílet obsah.

#### Sdílení obsahu z knihovny vzdáleného obsahu do jiných zařízení

Povolte přehrávání multimediálního obsahu z knihovny vzdáleného obsahu (např. z počítače) přes zprostředkující zařízení (např. televizor).

POZNÁMKA: Ujistěte se, zda je funkce DLNA ve vašich zařízeních řádně nakonfigurována (např. televizor

a počítač).

- Stisknutím tlačítka vpravo nahoře vyberte zařízení ze seznamu zprostředkujících zařízení. 1
- 2 Stiskněte tlačítko vlevo nahoře a vyberte zařízení z knihovny vzdáleného obsahu.
- 3 Stisknutím možnosti SmartShare funkci zaškrtnete a spustíte.
- 4 Knihovnu obsahu můžete procházet.
- 5 Stiskněte a přidržte miniaturu obsahu a přetáhněte ji do horní oblasti pomocí prstu nebo stiskněte tlačítko pro přehrávání.

#### Sdílení obsahu z telefonu do zprostředkujícího zařízení (např. televizor)

POZNÁMKA: Ujistěte se, zda je zprostředkující zařízení řádně nakonfigurováno.

- 1 Při procházení obrázků nebo videí pomocí aplikace Galerie stiskněte a přidržte vybrané soubory. Poté budete moci vybrat více souborů pro sdílení.
- 2 V menu stiskněte možnost Sdílet a vyberte možnost SmartShare.
- **3** Funkce SmartShare se automaticky spustí s vybranými soubory.
- 4 Stisknutím tlačítka vpravo nahoře vyberte zařízení ze seznamu zprostředkujících zařízení.
- 5 Stisknutím tlačítka pro přehrávání umožníte zprostředkujícímu zařízení přehrát soubory.

POZNÁMKA: Pokud chcete pro sdílení hudebních souborů použít hudební přehrávač, postupujte podle stejných kroků.

Upozornění: Před použitím této aplikace zkontrolujte, zda je zařízení připojeno k domácí síti pomocí připojení Wi-Fi.

Některá zařízení s technologií DLNA (např. televizor) podporují pouze funkci DMP technologie DLNA a v seznamu zprostředkujících zařízení se nezobrazí. Vaše zařízení možná není schopno přehrávat některý obsah.

Je možné, že 3D obrazy se nebudou na některých 3D televizorech zobrazovat správně při použití rozhraní USB/ DLNA a rozlišení nižšího než 1 280x720 (HD).

#### Používání aplikace On-Screen Phone

Aplikace On-Screen Phone umožňuje zobrazení displeje mobilního telefonu na počítači pomocí připojení USB nebo Bluetooth. Můžete také ovládat svůj mobilní telefon z počítače pomocí myši nebo klávesnice.

### Ikony aplikace On-Screen Phone

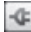

**Zajišťuje připojení mobilního telefonu k počítači** nebo jeho odpojení.

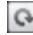

Umožňuje otočit okno programu On-Screen Phone (je k dispozici pouze v aplikacích, které otáčení podporují).

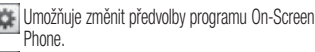

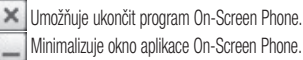

## Funkce aplikace On-Screen Phone

- Přenos a ovládání v reálném čase: Zobrazí a ovládá displej mobilního telefonu po připojení k počítači.
- Ovládání pomocí myši: umožňuje ovládání mobilního telefonu pomocí myši kliknutím a přetažením na obrazovce počítače.
- Vkládání textu pomocí klávesnice: umožňuje vytváření textové zprávy nebo poznámky pomocí klávesnice počítače.
- Přenos souborů (z mobilního telefonu do počítače): Odesílá soubory z mobilního telefonu (např. fotografie, videa, hudbu a soubory aplikace Polaris Office) do počítače. Jednoduše klikněte pravým tlačítkem myši a přetažením odešlete soubor do počítače.
- Přenos souborů (z počítače do mobilního telefonu): odesílá soubory z počítače do mobilního telefonu. Stačí pouze vybrat soubory, které chcete přenést, a přetáhnout je do okna programu On-Screen Phone. Odeslané soubory se uloží na kartu microSD.
- Upozornění na události v reálném čase: zobrazí překryvné okno, které vás bude informovat o všech příchozích hovorech nebo textových/multimediálních zprávách a rovněž zobrazí budík a upozornění na

#### události.

Upozornění: Náhled fotoaparátu, videa a obsahy z režimu 3D (3D Hry a aplikace, 3D Průvodce, YouTube 3D, 3D Galerie) nejsou v aplikaci OSP podporovány, takže nejsou v počítači k dispozici.

#### Postup instalace aplikace On-Screen Phone do počítače

Navštivte domovskou stránku LG (http://www.lg.cz) a vyberte možnost Podpora > Podpora mobilního telefonu > Stažení nástroje na podporu mobilních telefonů LG do počítače. Pokud si do svého počítače stáhnete program LG PC Suite IV, bude rovněž stažen program On-Screen Phone. Poté můžete nainstalovat

program On-Screen Phone do počítače.

POZNÁMKA: Přejděte k možnosti Nastavení > Nastavení paměti karty SD a telefonu a ujistěte se, že jste zrušili zaškrtnutí políčka "Pouze režim Mass storage".

## Připojení mobilního telefonu k počítači

Připojení USB:

- 1 Otevřete možnost Průvodce připojením, vyberte položku "Připojení pomocí kabelu USB" a klikněte na možnost "Další".
- 2 Připojte mobilní telefon k počítači pomocí kabelu USB a klikněte na možnost "Další".
- 3 Zadejte heslo aplikace On-Screen Phone a klikněte na možnost "Další". Výchozí heslo je "0000". Heslo můžete změnit výběrem možností Nastavení > Bezdrátová připojení a sítě > Nastavení služby On-Screen Phone.
- 4 Kliknutím na tlačítko "OK" okno zavřete.

POZNÁMKA: Přejděte k možnosti Nastavení > Nastavení paměti karty SD a telefonu a ujistěte se, že jste zrušili zaškrtnutí políčka "Pouze režim Mass storage". Bezdrátové připojení pomocí Bluetooth:

1 V mobilním telefonu přejděte na možnosti Nastavení > Bezdrátová připojení a sítě > Nastavení Bluetooth. Vyberte položku Zapnout Bluetooth

a poté možnost Viditelné.

- 2 Pokud jste se předtím připojili pomocí kabelu, spusťte možnost Průvodce novým připojením a vytvořte nové připojení.
- 3 V počítači spusťte možnost Průvodce připojením, vyberte položku "Připojení Bluetooth" a poté možnost "Další".
- 4 Průvodce začne vyhledávat mobilní telefony vybavené technologií Bluetooth. Jakmile se zobrazí mobilní telefon, ke kterému se chcete připojit, ukončete vyhledávání kliknutím na možnost "Zastavit".
- 5 Ze seznamu zařízení vyberte položku "LG-P920" a klikněte na možnost "Další". Podle potřeby můžete

zařízení přejmenovat.

- Zadejte kód PIN (např. "0000") a klikněte na možnost "Další". 6
- V mobilním telefonu přijměte požadavek, zadejte stejný kód PIN a poté stiskněte tlačítko "OK". 7
- 8 Zadejte heslo aplikace On-Screen Phone a klikněte na možnost "Další". (Výchozí heslo je "0000").
- 9 Pro ukončení stiskněte tlačítko "OK".

## Kontrola připojení telefonu k počítači

Po připojení zařízení přetáhněte dolů lištu upozornění, která se nachází v horní části domovské obrazovky, abyste ověřili stav připojení aplikace On-Screen Phone.

## Odpojení telefonu od počítače

Klikněte na ikonu **v levé horní části okna služby** On-Screen Phone. Můžete také přetáhnout dolů lištu upozornění, která se nachází v horní části domovské obrazovky, a vybrat možnost "On-Screen Phone". V okně Odpojit stiskněte možnost "Ano".

POZNÁMKA: Po vypnutí služby On-Screen Phone je nutné telefon restartovat.

## Aktualizace softwaru telefonu

#### Aktualizace softwaru pro mobilní telefony LG ze sítě Internet

Další informace o použití této funkce naleznete na webové stránce http://update.lgmobile.com, www.lg.cz nebo http://www.lg.com/common/ index.jsp → vyberte zemi a jazyk.

Tato funkce vám umožňuje pohodlně aktualizovat firmware telefonu na novější verzi ze sítě Internet, aniž by bylo nutné navštívit středisko služeb. Tato funkce je k dispozici pouze pokud společnost LG vytvoří novější verzi firmwaru, která je dostupná pro vaše zařízení. Aktualizace firmwaru mobilního telefonu vyžaduje

plnou pozornost uživatele po celou dobu trvání procesu aktualizace. Než budete pokračovat, prostudujte si všechny pokyny a poznámky v jednotlivých krocích. Uvědomte si, že odstraněním datového kabelu USB nebo baterie během aktualizace můžete vážně poškodit mobilní telefon.

POZNÁMKA: Společnost LG si whrazuje právo wtvořit aktualizace firmwaru dostupné pouze pro vybrané modely na základě vlastního rozhodnutí a nezaručuje dostupnost novější verze firmwaru pro všechny modely telefonů.

#### Aktualizace softwaru mobilního telefonu LG vzduchem (OTA)

Tato funkce umožňuje pohodlnou aktualizaci firmwaru v telefonu na novější verzi vzduchem (OTA) bez nutnosti připojení datového kabelu USB. Tato funkce je k dispozici pouze pokud společnost LG vytvoří novější verzi firmwaru, která je dostupná pro vaše zařízení. Nejprve můžete zkontrolovat verzi softwaru ve svém mobilním telefonu: Nastavení ~ Info o telefonu > Aktualizace softwaru > Kontrola aktualizace

#### softwaru.

Můžete rovněž změnit uspořádání plánu aktualizací za 1 hodinu, 4 hodiny, 8 hodin nebo 24 hodin před

#### aktualizacemi.

V takovém případě vás aplikace upozorní na aktualizaci, jakmile vyprší čas. Změnit uspořádání nebo provést aktualizaci může rovněž ručně.

POZNÁMKA: Během procesu aktualizace softwaru telefonu může dojít ke ztrátě vašich osobních dat z interní paměti telefonu, včetně informací o vašem účtu Google a jakýchkoli dalších účtech, dat a nastavení systému a aplikací, jakýchkoli stažených aplikací a licence DRM. Společnost LG vám proto doporučuje, abyste před aktualizací softwaru telefonu zálohovali svá osobní data. Společnost LG nepřebírá odpovědnost za jakoukoli ztrátu osobních dat.

### Synchronizuite svůj telefon s počítačem

Pro synchronizaci kontaktů a kalendáře aplikace Outlook mezi počítačem a telefonem můžete použít program LG PC Suite.

#### Instalace programu LG PC Suite

Použijte instalační program LG PC Suite, který je předem uložený v telefonu.

- 1 Připojte telefon k počítači pomocí kabelu USB, který byl dodán s vaším telefonem.
- 2 Jakmile se na telefonu objeví obrazovka "USB připojeno", klepněte na možnost "Zapnout úložiště USB" a výběrem možnosti "OK" zobrazte obrazovku

"Úložiště USB se používá".

- 3 Ve vašem počítači bude připojený telefon rozpoznán jako vyjímatelný disk. Navigujte na vyjímatelný disk a otevřete složku LGE.
- 4 Zkopírujte celou složku pc\_suite do počítače.
- k možnosti Aplikace > Nastavení > Karta SD a paměť telefonu a poté vypněte nastavení "Pouze režim Mass storage". 5 Na telefonu stiskněte klávesu Domů a přeiděte
- 6 Odpojte telefon od počítače.
- V počítači přejděte do složky pc\_suite, klikněte 7 dvakrát na soubor LGInstaller.exe a postupujte podle pokynů zobrazených na obrazovce a proveďte instalaci programu LG PC Suite.

# Autorská práva a ochranné známky

Práva na všechny technologie a výrobky obsažené v tomto zařízení jsou vlastnictvím jejich příslušných vlastníků:

- Bluetooth® je registrovaná ochranná známka společnosti Bluetooth SIG, Inc.
- microSD a logo microSD jsou ochranné známky společnosti SD Card Association.
- Google, Android, Google Search, Google Calendar, Google Maps, Google Latitude, Gmail, YouTube, Google Talk a Android Market jsou ochranné známky společnosti Google, Inc.
- Wi-Fi je registrovaná ochranná známka společnosti Wireless Fidelity Alliance, Inc.
- Includes ADOBE Obsahuje technologii Adobe® • Flash® Player od společnosti Adobe Systems Incorporated.
- DivX Mobile **DIVX** 파

INFORMACE O VIDEOFORMÁTU DIVX: DivX® je digitální formát videa vytvořený společností DivX Inc. Toto zařízení je úředně certifikované zařízení DivX Certified® pro přehrávaní videa ve formátu DivX. Další informace a softwarové nástroje pro převod souborů do formátu videa DivX naleznete na stránkách www. divx.com.

INFORMACE O SLUŽBĚ DIVX VIDEO-ON-DEMAND: Toto zařízení s certifikací DivX Certified ® musí být zaregistrováno, aby bylo možné přehrávat filmy zakoupené prostřednictvím služby DivX Video-on-Demand (VOD). Chcete-li získat registrační kód, vyhledejte část DivX VOD v menu Nastavení v zařízení. Další informace o dokončení registrace naleznete na stránkách vod.divx.com.Zařízení obdrželo certifikaci DivX Certified ® pro přehrávání videa ve formátu DivX ® až do rozlišení HD 720p, včetně prémiového obsahu.

DivX ®, DivX Certified ® a související loga jsou ochranné známky společnosti DivX, Inc. a jsou používány na základě licence. Vztahuje se

na ně jeden nebo více následujících patentů platných v USA: 7,295,673; 7,460,668; 7,515,710; 7,519,274

#### Oznámení! Software typu open source

Pokud chcete získat odpovídající zdrojový kód pod licencemi GPL, LGPL, MPL a dalšími otevřenými licencemi, navštivte webovou stránku http:// opensource.lge.com/ Všechny uvedené licenční podmínky, právní omezení a upozornění jsou k dispozici ke stažení pomocí zdrojového kódu.

# Autorská práva a ochranné známky

- Wi-Fi® a Wi-Fi Protected Access® jsou registrované ochranné známky společnosti Wi-Fi Alliance.
- DTS 2.0 Channel
	- **dts** Vyrobeno na základě licence od 2.0 Channel

společnosti DTS Licensing Limited. DTS a symbol jsou registrované ochranné známky a loga & DTS 2.0 Channel a DTS jsou ochranné známky společnosti DTS, Inc. Výrobek obsahuje software. © DTS, Inc. Všechna práva vyhrazena.

### • Dolby Digital Plus

**EXIDOLBY.** Vyrobeno na základě licence od společnosti Dolby Laboratories. Dolby a symbol dvou D jsou ochranné známky společnosti Dolby Laboratories.

## Příslušenství

S telefonem LG-P920 lze používat následující příslušenství. (Níže popsané položky mohou být volitelné.)

Slouží k připojení telefonu LG-P920 k počítači.

Uživatelská příručka Další informace o telefonu LG-P920.

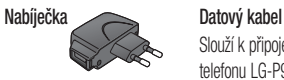

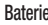

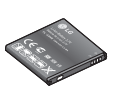

#### POZNÁMKA:

- Vždy používejte originální příslušenství LG.
- Jinak může dojít ke zrušení záruky.
- Příslušenství se v různých regionech může lišit.

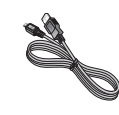

 $0.16$ 

Stereofonní náhlavní souprava

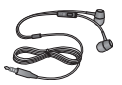

# Technické údaje **Declaration of Conformity**

Okolní teploty  $Max.: +55 °C$  (vybíjení),  $+45 °C$  (nabíjení) Min  $\cdot$  -10 °C

Vývojem tohoto telefonu motivovaného snahou o zlepšení jeho funkcí, ovladatelnosti a použitelnosti mohlo dojít ke vzniku rozdílu mezi jeho ovládáním a návodem k ovládání uvedeným v této příručce. Tyto případné rozdíly způsobené změnami softwaru, které mohou být provedeny i na přání Vašeho operátora, Vám ochotně vysvětlí náš prodejce či servisní středisko.

138 Tyto případné rozdíly způsobené vývojovými změnami softwaru mobilního telefonu provedené výrobcem nejsou vadami výrobku ve smyslu uplatnění práv z odpovědnosti za vady a nevztahuje se na ně poskytnutá záruka.

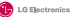

#### **Suppliers Detail**

**Name** LG Electronics Inc

**Address**

LG Twin Tower 20,Yeouido-dong, Yeongdeungpo-gu Seoul, Korea 150-721

#### **Product Details**

#### **Product Name**

GSM 850 / E-GSM 900 / DCS 1800 / PCS 1900 Quad Band and WCDMA Terminal Equipment

**Model Name**

LG-Bane **Trade Name**  $C(0168)$ 

#### **Applicable Standards Detail**

R&TTE Directive 1999/5/EC

EN 301 489-01 v1.8.1 / EN 301 489-07 v1.3.1 / EN 301 489-17 v2.1.1 / EN 301 489-19 v1.2.1 / EN 301 489-24 v1.5.1 EN 300 328 v1.7.1 EN 60950-1:2006+A11:2009 EN 50360:2001 / AC:2006 / EN 62209-1:2006 / EN 62209-2:2010 EN 1908-1 v4.2.1 / EN 301 908-2 v4.2.

#### **Supplementary Information**

The conformity to above standards is verified by the following Notified Body(BABT)

BABT, Forsyth House, Churchfield Road, Walton-on-Thames, Surrey, KT12 2TD, United Kingdom Notified Body Identification Number : 0168

#### **Declaration**

hereby declare under our sole responsibility that the product mentioned above to which this declaration relates complies with the above mention standards, regulation and directives LG Electronics Inc. – EU Representative Veluwezoom 15, 1327 AE Almere, The Netherlands

Name Issued Date

Doo Haeng Lee/Director 3, May, 2011

Signature of representative

LG Electronics CZ s. r. o. tímto prohlašuje, že zařízení mobilní telefon LG-P920 je ve shodě se základními požadavky a dalšími příslušnými ustanoveními směrnice 1999/5/ES [NV č. 26/2000 Sb.].

# Řešení problémů

V této kapitole jsou uvedeny některé problémy, které se mohou při používání telefonu objevit. Některé problémy vyžadují, abyste se obrátili na poskytovatele služeb, ale většinu problémů snadno vyřešíte sami.

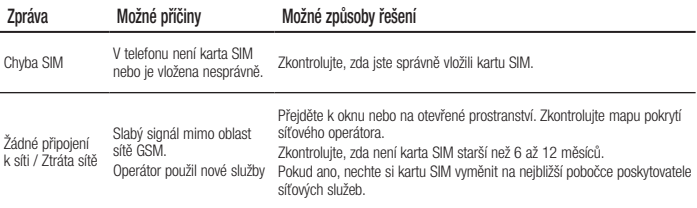

# Řešení problémů

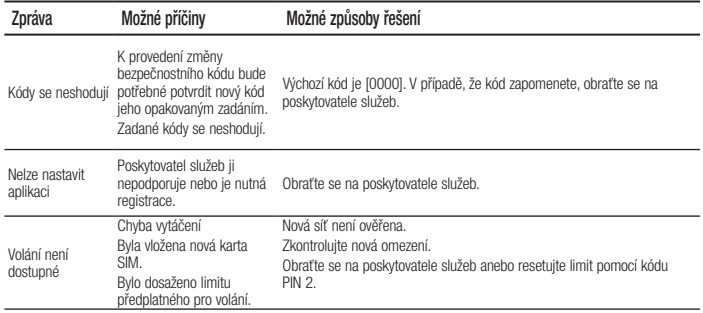

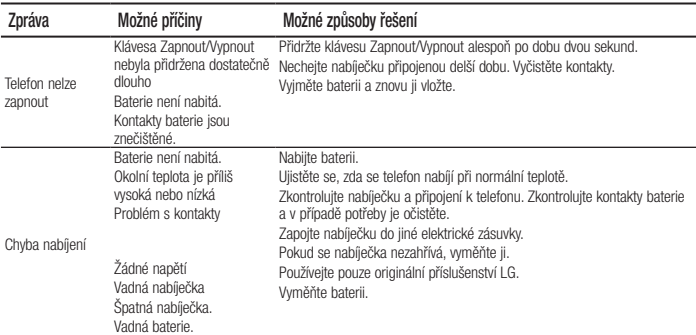

# Řešení problémů

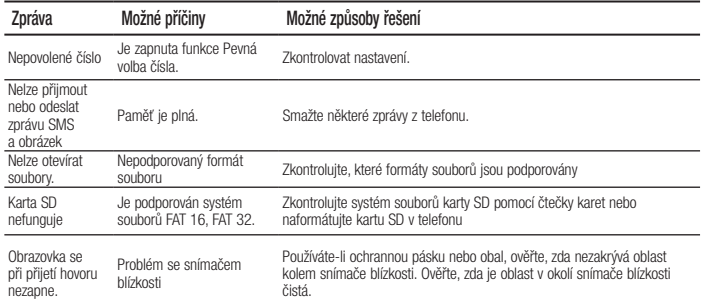
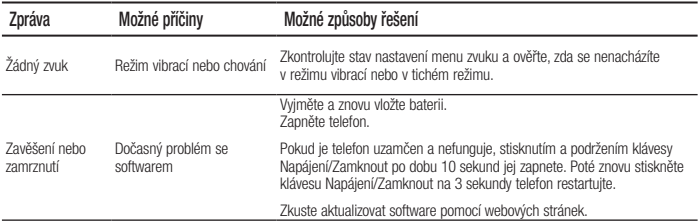

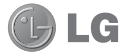

# Návod na používanie telefónu LG-P920

### – Slovenčina

- Niektoré časti tohto návodu sa nemusia vzťahovať na váš telefón v závislosti od používaného softvéru telefónu alebo vášho poskytovateľa služieb.
- lento telefón nie je vhodný pre zrakovo postihnutých, pretože je vybavený klávesnicou na dotykovej obrazovke.
- Autorské práva ©2011 Spoločnosť LG Electronics, Inc. Všetky práva vyhradené. LG a logo LG sú registrované obchodné značky spoločnosti LG Group a jej príslušných spoločností. Všetky ostatné obchodné značky sú majetkom príslušných vlastníkov.
- Google Search, Maps, Gmail, YouTube, Talk a Market sú obchodné značky spoločnosti Google, Inc.

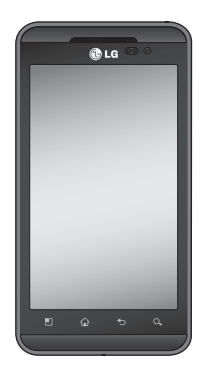

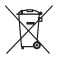

#### Likvidácia starého prístroja

- 1 Keď sa na produkte nachádza symbol prečiarknutej smetnej nádoby s kolieskami, znamená to, že daný produkt vyhovuje Európskej smernici č. 2002/96/EC.
- 2 Všetky elektrické a elektronické produkty by mali byť zlikvidované oddelene od komunálneho odpadu prostredníctvom na to určených zberných zariadení, ktoré boli ustanovené vládou alebo orgánmi miestnej samosprávy.
- 3 Správnou likvidáciou starých zariadení pomôžete predchádzať potenciálnym negatívnym následkom pre životné prostredie a ľudské zdravie.
- 4 Podrobnejšie informácie o likvidácii starých zariadení nájdete na miestnom úrade, v službe na likvidáciu odpadu alebo u predajcu, kde ste tento produkt zakúpili.

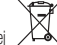

#### Likvidácia použitých batérií/akumulátorov

- 1 Keď sa na batériách/akumulátoroch nachádza symbol prečiarknutej smetnej nádoby, znamená to, že sa na ne vzťahujú ustanovenia európskej smernice 2006/66/EC.
- 2 Tento symbol môže byť kombinovaný so symbolmi chemických značiek ortuti (Hg), kadmia (Cd) alebo olova (Pb), ak batéria obsahuje viac ako 0,0005 % ortuti, 0,002 % kadmia alebo 0,004 % olova.
- 3 Všetky batérie/akumulátory je potrebné likvidovať oddelene od komunálneho odpadu prostredníctvom zberných stredísk ustanovených na tento účel príslušnými štátnymi alebo miestnymi orgánmi.
- 4 Správnou likvidáciou starých batérií/akumulátorov pomôžete zabrániť prípadným negatívnym dopadom na životné prostredie a zdravie zvierat aj ľudí.
- 5 Podrobnejšie informácie o likvidácií starých batérií/akumulátorov získate na mestskom úrade, v spoločnosti, ktorá spravuje likvidáciu odpadu, alebo u predajcu, kde ste daný produkt zakúpili.

# Obsah

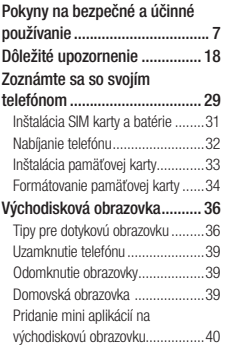

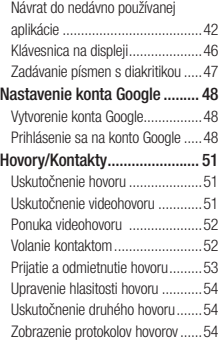

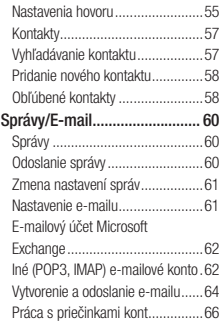

# Obsah

Pridávanie a úprava e-mailových kont.............................................66 Sociálne siete........................... 68 Pridanie konta do telefónu ............68 Zobrazovanie a aktualizácia vášho stavu ...........................................69 Odstránenie kont z telefónu...........70 Čo je nové....................................70 Fotografie a videá .................... 71 Zoznámte sa s hľadáčikom (fotoaparát) ..................................71 Rýchle fotografovanie ..................72 Po nasnímaní fotografie ................72 Používanie rozšírených nastavení (fotoaparát) ..................................73 Prezeranie uložených fotografií......76

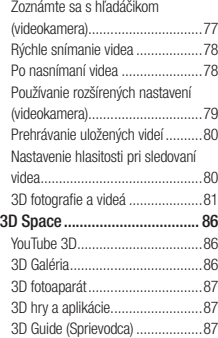

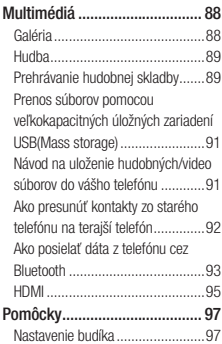

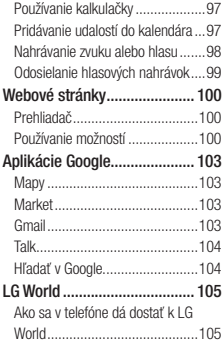

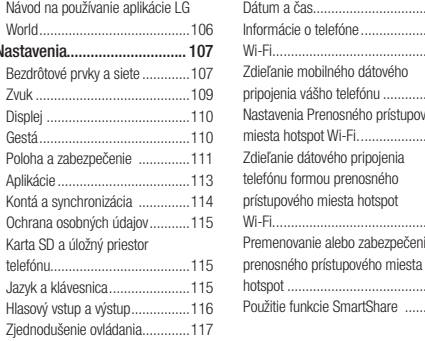

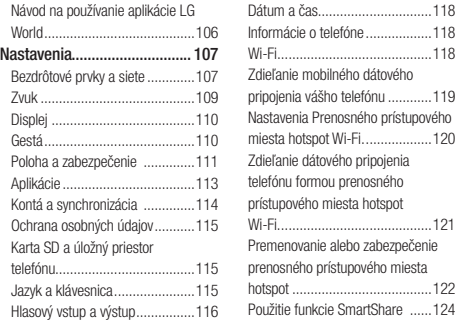

# Obsah

Návod na používanie aplikácie On-Screen Phone.............................126 Ikony aplikácie On-Screen Phone 127 Funkcie aplikácie On-Screen Phone........................................127 Návod na inštaláciu aplikácie On-Screen Phone do počítača ..........128 Návod na pripojenie mobilného telefónu k počítaču .....................129 Kontrola prepojenia telefónu s počítačom .................................130 Odpojenie telefónu od počítača ...131 Aktualizácia softvéru telefónu......131 Synchronizácia telefónu s počítačom..................................133

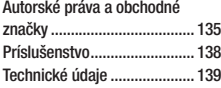

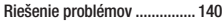

# Pokyny na bezpečné a účinné používanie

Prečítajte si nasledujúce pokyny. Nedodržiavanie tohto návodu môže byť nebezpečné alebo protizákonné.

#### Vystavenie účinkom rádiofrekvenčnej energie

Vystavenie účinkom rádiových vĺn a špecifická rýchlosť pohltenia (SAR) Tento model mobilného telefónu LG-P920 bol navrhnutý tak, aby spĺňal platné bezpečnostné požiadavky týkajúce sa vystavenia účinkom rádiových vĺn. Tieto požiadavky sú založené na vedeckých záveroch, ktoré zahŕňajú bezpečnostné limity garantujúce bezpečnosť všetkých osôb bez ohľadu na ich vek a zdravie.

- Expozičné normy pre mobilné telefóny používajú mernú jednotku, ktorá je známa ako špecifická rýchlosť pohltenia (Specific Absorption Rate – SAR). Merania SAR sa vykonávajú v štandardných prevádzkových polohách so zariadením, ktoré vysiela na maximálnej certifikovanej úrovni výkonu vo všetkých testovaných frekvenčných pásmach.
- Hoci sa hodnoty SAR jednotlivých modelov telefónov LG môžu odlišovať, všetky sú v súlade s príslušnými smernicami o vystavení účinkom rádiových vĺn.
- Limit SAR odporúčaný Medzinárodnou komisiou na ochranu pred neionizujúcim žiarením (ICNIRP) je 2W/ kg, pričom ide o priemernú hodnotu na 10g tkaniva.

# Pokyny na bezpečné a účinné používanie

- Najvyššia hodnota SAR pre tento model telefónu na základe testovania DASY4 je 0,368 W/kg (10 g) pri použití pri uchu a 0,562 W/kg (10 g) pri nosení na tele.
- Informácia o hodnotách SAR pre obyvateľov v krajinách a oblastiach, ktoré prijali obmedzenie SAR odporúčané Inštitútom elektrických a elektronických inžinierov (IEEE) – limit SAR je priemerne 1,6 W/kg na 1 gram tkaniva.
- Tento prístroj spĺňa právne predpisy na vyžarovanie neionizujícímu žiarenia, ak je používaný v normálnej polohe pri uchu alebo je umiestnený najmenej 1,5 cm od tela. Ak je prístroj umiestnený v obale, na spone na opasoku alebo v držiaku na tele, nesmie

takýto doplnok obsahovať kovové súčasti a mal by byť umiestnený aspoň 1,5 cm od tela. Nedodržanie týchto pokynov môže spôsobiť prekročenie príslušných limitov neionizujúceho žiarenia.

### Starostlivosť o telefón a jeho údržba

### **A** VAROVANIE

Používajte iba batérie, nabíjačky a príslušenstvo schválené pre tento konkrétny model telefónu. Používanie iných typov môže zrušiť oprávnenie na používanie alebo záruku , ktoré sú platné pre telefón , a môže byť nebezpečné.

- Nerozoberajte prístroj. Ak je potrebná oprava, zverte ju kvalifikovanému servisnému technikovi.
- Opravy v rámci záruky môžu, podľa uváženia spoločnosti LG, zahŕňať náhradné diely alebo dosky, ktoré sú nové alebo repasované, pod podmienkou, že spĺňajú rovnakú funkciu ako vymieňané diely.
- Udržiavajte telefón vo väčšej vzdialenosti od elektrických zariadení, ako televízory, rádiá alebo osobné počítače.
- Nenechávajte telefón v blízkosti zdrojov tepla, ako radiátory alebo sporáky.
- *Z*abráňte pádu telefónu na zem.
- Nevystavujte prístroj mechanickým vibráciám ani •

nárazom.

- V priestoroch, kde to určujú osobitné predpisy, telefón vypínajte. Telefón nepoužívajte napr. v nemocniciach, kde by mohol ovplyvniť citlivé zdravotnícke prístroje.
- Počas nabijania nemanipulujte s teletónom vlhkými rukami. Mohlo by dôjsť k úrazu elektrickým prúdom alebo vážnemu poškodeniu telefónu.
- lelefón nenabijajte blizko horľavých materiálov, pretože sa počas nabíjania zahrieva, čím vzniká riziko požiaru.
- Na čistenie povrchu zariadenia používajte suchú tkaninu (nepoužívajte rozpúšťadlá, ako napríklad benzén, riedidlo alebo alkohol).
- Telefón nenabíjajte pokiaľ sa nachádza na textilnom •

# Pokyny na bezpečné a účinné používanie

zariadení bytu.

- lelefón nabijajte v dobre vetranej miestnosti.
- Nevystavujte prístroj nadmernému dymu, ani prachu. •
- Nenechávajte telefón v blízkosti kreditných kariet alebo cestovných lístkov, lebo môže pôsobiť na informácie na magnetických pásoch.
- Nedotýkajte sa displeja ostrými predmetmi, pretože môže dôjsť k poškodeniu telefónu.
- Nevystavujte telefón nadmernej vlhkosti. •
- Príslušenstvo, napr. slúchadlá, používajte opatrne. Nedotýkajte sa antény, ak to nie je nevyhnutné.
- Nepoužívajte, nedotýkajte sa ani sa nepokúšajte odstraňovať alebo opravovať zlomené, vyštrbené alebo

prasknuté sklo. Záruka sa nevzťahuje na poškodenie skla v dôsledku hrubého alebo nenáležitého používania.

# Efektívna prevádzka telefónu

#### Elektronické zariadenia

Všetky mobilné telefóny môžu byť náchylné na rušenie, čo môže mať vplyv na ich výkon.

- Mobilný telefón nepoužívajte v blízkosti lekárskych prístrojov bez toho, aby ste si vyžiadali povolenie. Neumiestňujte telefón do blízkosti kardiostimulátorov, napr. do náprsného vrecka.
- Mobilné telefóny môžu rušiť aj niektoré načúvacie aparáty.

• Rušenie menšieho rozsahu môže ovplyvňovať IV **Bezpečnosť na ceste** prijímače, rádiá, počítače atď.

### Kardiostimulátor

Aby sa predišlo možnému rušeniu kardiostimulátora, minimálna vzdialenosť medzi mobilným telefónom a kardiostimulátorom odporúčaná výrobcami kardiostimulátorov je 15 cm. Používajte preto telefón pri uchu na opačnej strane, než na ktorej sa nachádza kardiostimulátor, a nenoste telefón v náprsnom vrecku. Ďalšie informácie týkajúce sa použitia bezdrôtového prístroja s kardiostimulátorom získate od svojho ošetrujúceho lekára.

Preštudujte si zákony a pravidlá o používaní mobilných telefónov v krajine, kde šoférujete.

- Nepoužívajte pri soférovaní telefón, ktorý sa drží v ruke.
- Venujte šoférovaniu plnú pozornosť. •
- Opustite vozovku a zaparkujte, ak potrebujete volať alebo prijať hovor, ak to vyžadujú jazdné podmienky.
- Vysokofrekvenčná energia môže ovplyvniť niektoré elektronické systémy v motorovom vozidle, ako napríklad stereo súpravu či bezpečnostný systém.
- Keď je vozidlo vybavené airbagom, neobmedzujte ho nainštalovaným alebo prenosným bezdrôtovým

# Pokyny na bezpečné a účinné používanie

zariadením. Mohlo by dôjsť k zlyhaniu airbagu alebo vážnemu poraneniu v dôsledku jeho nesprávnej funkcie.

Ak počúvate hudbu, keď ste vonku, nezabudnite mať • hlasitosť nastavenú na primeranú úroveň tak, aby ste vedeli o okolitých zvukoch. Toto je obzvlášť dôležité v blízkosti ciest.

### Ochrana pred poškodením sluchu

Ak ste dlhšie vystavení hlasitým zvukom, môže to poškodiť váš sluch. Preto vám odporúčame, aby ste telefón nezapínali ani nevypínali v blízkosti uší. Odporúčame vám tiež, aby ste hlasitosť hudby a hovorov nastavili na rozumnú úroveň.

Ak pri používaní slúchadiel nepočujete hlasy ľudí • rozprávajúcich sa okolo vás alebo osoba sediaca vedľa vás počuje zvuk z vašich slúchadiel, znížte hlasitosť.

POZNÁMKA: Nadmerná hlasitosť a akustický tlak zo slúchadiel môžu spôsobiť stratu sluchu.

### Sklenené časti

Niektoré časti vášho mobilného telefónu sú vyrobené zo skla. Tieto sklenené časti sa môžu rozbiť, ak dôjde k pádu vášho mobilného telefónu na tvrdý povrch alebo ak je telefón vystavený silnému nárazu. Ak sa sklenená časť rozbije, nedotýkajte sa jej ani sa nepokúšajte

rozbitú časť odstrániť. Mobilný telefón nepoužívajte, až kým poškodenú sklenenú časť nevymení autorizovaný poskytovateľ servisných služieb.

### Výbušné prostredie

Nepoužívajte telefón na miestach, kde sa odpaľujú nálože. Dodržiavajte zákazy a postupujte podľa predpisov alebo pravidiel.

### Prostredie s rizikom výbuchu

- Nepoužívajte telefón na čerpacích staniciach. •
- Nepoužívajte telefón v blízkosti skladov paliva alebo chemických látok.
- Neprevážajte a neskladujte horľavé plyny, kvapaliny •

alebo výbušné materiály v rovnakom priestore vozidla ako mobilný telefón a jeho príslušenstvo.

### V lietadle

Bezdrôtové zariadenia môžu spôsobiť rušenie zariadení v lietadle.

- Pred vstupom do akéhokoľvek lietadla mobilný telefón vypnite.
- Bez povolenia posádky ho na zemi nepoužívajte.

### Deti

Telefón odkladajte na bezpečné miesto mimo dosahu malých detí. Obsahuje malé časti, ktoré by po oddelení mohli spôsobiť udusenie.

# Pokyny na bezpečné a účinné používanie

### Tiesňové volania

Tiesňové volania nemusia byť dostupné vo všetkých mobilných sieťach. Preto by ste pri tiesňových volaniach nemali byť nikdy závislí len od mobilného telefónu. Informujte sa u svojho miestneho poskytovateľa služieb.

### Informácie o batérii a údržba

- Pred nabíjaním nie je potrebné batériu úplne vybiť. Na rozdiel od iných batériových systémov nemá batéria pribalená k prístroju žiadny pamäťový efekt, ktorý by mohol znížiť jej výkon.
- Používajte len batérie a nabíjačky značky LG. Nabíjačky LG sú navrhnuté tak, aby maximalizovali

životnosť batérie.

- Nerozoberajte a neskratujte batérie. •
- Udržiavajte kovové kontakty batérie čisté.
- Vymeňte batériu, ak už neposkytuje prijateľný výkon. Životnosť batérie je až niekoľko stoviek nabíjacích cyklov.
- Ak ste batériu dlhší čas nepoužívali, nabite ju, aby ste maximalizovali jej použiteľnosť.
- Nevystavujte nabíjačku batérií priamemu slnečnému žiareniu, ani ju nepoužívajte v prostredí s vysokou vlhkosťou, napr. v kúpeľni.
- Batériu nenechávajte na horúcich ani studených miestach, pretože by sa tým mohol zhoršiť jej výkon.
- V prípade výmeny batérie za nesprávny typ hrozí nebezpečenstvo výbuchu.
- Použité batérie likvidujte podľa pokynov výrobcu. Ak je to možné, recyklujte ich. Nelikvidujte ich spolu s domovým odpadom.
- Ak je potrebná výmena batérie, zaneste ju do najbližšieho autorizovaného servisu alebo k predajcovi výrobkov spoločnosti LG Electronics.
- Po úplnom nabití telefónu vždy odpojte nabíjačku z elektrickej zásuvky, aby ste tak predišli zbytočnej spotrebe energie nabíjačkou.
- Skutočná životnosť batérie bude závisieť od konfigurácie siete, nastavení výrobku, spôsobu používania, batérie a okolitých podmienok.

#### Zásady pre sledovanie 3D obsahu POZNÁMKY K SLEDOVANIU 3D OBSAHU: Keď

sledujete 3D obsah, v záujme dosiahnutia optimálneho 3D zážitku zariadenie držte a nastavte do vhodnej polohy a vzdialenosti. Ak presiahnete pozorovací uhol alebo vzdialenosť, nemusí byť možné sledovať 3D obsah.

#### VÝSTRAHY K SLEDOVANIU 3D OBSAHU:

- Sledovanie 3D obsahu, vrátane videa a hier, po dlhý časový interval môže spôsobiť únavu očí, malátnosť, bolesti hlavy, pocity závratu alebo vyčerpanie. Ak sa u vás prejavia tieto symptómy, okamžite prerušte sledovanie a oddýchnite si.
- Ak 3D obsah sledujete z nadmernej blízkosti alebo •

# Pokyny na bezpečné a účinné používanie

príliš dlhý čas, môžete si poškodiť zrak.

- Niektorý 3D obsah môže spôsobovať reakcie v podobe pokusov o zohnutie alebo vyhnutie sa predmetom zobrazovaným na videu/v hre. Preto je najvhodnejšie nesledovať 3D obsah v blízkosti krehkých predmetov, prípadne ostrých predmetov, ktoré by mohli byť príčinou ujmy na zdraví.
- 3D obsah nesledujte počas jazdy, chôdze ani inom pohybe. Mohlo by dôjsť k zraneniu v dôsledku nárazu do predmetov, potknutiu alebo pádu.
- Kým deťom dovolite sledovať 3D obsah na tomto zariadení, poraďte sa s lekárom, pretože sledovanie 3D obsahu môže mať vplyv na vývin zraku.
- Výstraha v spojitosti so záchvatmi vyvolanými citlivosťou na svetlo:
	- Ak sa u členov vašej rodiny v minulosti objavila epilepsia alebo záchvaty, pred sledovaním 3D obsahu sa poraďte s lekárom.
	- Ak sa u niekoho z vašej rodiny vyskytol niektorý z nasledujúcich symptómov, okamžite prestaňte sledovať 3D obsah a poraďte sa s lekárom: nevoľnosť alebo malátnosť, zmeny alebo poruchy zrakového vnímania, vizuálna alebo výrazová nestálosť, napr. záchvevy očí alebo svalov, nevedomé činnosti, kŕče, straty vedomia, zmätenosť a strata orientácie, strata smerového zmyslu alebo pocity závratu. Rodičia by u detí

(vrátane tínedžerov) mali pozorne sledovať, či nedochádza k výskytu týchto príznakov, keďže táto veková skupina môže byť na sledovanie 3D obsahu citlivejšia. Poznámka: Tieto príznaky sa môžu vyskytnúť kedykoľvek a bez toho, aby sa objavili už niekedy predtým.

- Riziko záchvatu vyvolaného citlivosťou na svetlo sa môže znížiť uplatnením nasledujúcich krokov:
	- Pri sledovaní 3D obsahu na telefóne si dávajte časté prestávky.
	- Ak je máte na každom oku rôzne dioptrie, 3D obsah začnite sledovať až po aplikácii prostriedkov na nápravu zraku.

• Po sledovaní 3D obsahu môžu niektorí ľudia pociťovať stratu orientácie. Preto po sledovaní 3D obsahu na telefóne pred zahájením akéhokoľvek pohybu chvíľku počkajte, kým sa vám neobnoví bežné vnímanie okolitého prostredia.

# Dôležité upozornenie

Skôr ako telefón prinesiete do servisného strediska alebo zavoláte zástupcovi servisného strediska, overte si, či niektorý z problémov s vaším telefónom nie je opísaný v tejto časti návodu na používanie.

### 1. Pamäť telefónu

Keď dostupný priestor pamäte vášho telefónu klesne pod 10 %, váš telefón nie je schopný prijímať nové správy. Je potrebné odstrániť časť údajov z pamäte telefónu, ako napríklad aplikácií alebo správ, aby ste uvoľnili úložný priestor v pamäti.

#### Spravovanie aplikácie:

1 Na východiskovej obrazovke dotykom stlačte

kartu Aplikácie a wberte položku Nastavenia > Aplikácie > Spravovať aplikácie.

- 2 Keď sa objavia všetky aplikácie, nalistujte a zvoľte aplikáciu, ktorú chcete odinštalovať.
- 3 Klepnite na položku Odinštalovať a stlačením možnosti OK odinštalujte požadovanú aplikáciu.

## **X** VAROVANIE

Ak zmažete dáta uložené na interné SD karte (pamäť telefónu), nemožno ich už obnoviť funkciou Obnovenie nastavení z výroby (Nastavenia> Ochrana osobných údajov> Obnovenie nastavení z výroby).

### 2. Optimalizácia životnosti batérie

Životnosť batérie môžete predĺžiť tým, že vypnete funkcie, ktoré nepotrebujete mať neustále spustené v pozadí. Rovnako môžete monitorovať, ako aplikácie a systémové zdroje spotrebúvajú energiu batérie.

### Predĺženie životnosti batérie:

- Vypnite rádiovú komunikáciu, ktorú nepoužívate. Ak nepoužívate funkciu Wi-Fi, Bluetooth alebo GPS, vypnite ju.
- Znížte jas obrazovky a nastavte kratší časový limit na vypnutie obrazovky.
- Vypnite automatickú synchronizáciu služieb Gmail, Kalendár, Kontakty a iných aplikácií.

Niektoré prevzaté aplikácie môžu znižovať životnosť • batérie.

#### Kontrola úrovne nabitia batérie:

- Na východiskovej obrazovke dotykom stlačte kartu Aplikácie a vyberte položku Nastavenia > Informácie o telefóne > Stav. 1
- 2 Stav batérie (dobíjanie, vybíjanie) a jej úroveň (percento úplne nabitej batérie) sa zobrazujú v hornej časti obrazovky.

#### Monitorovanie a kontrola procesov, ktoré používajú batériu:

Na východiskovej obrazovke dotykom stlačte kartu Aplikácie a vyberte položku Nastavenia > 1

# Dôležité upozornenie

#### Informácie o telefóne > Používanie batérie.

2 V hornej časti obrazovky sa zobrazuje čas používania batérie. Označuje dobu, kedy bol telefón naposledy pripojený k zdroju energie alebo, ak je telefón pripojený k zdroju energie, označuje dobu, kedy sa telefón naposledy používal prostredníctvom energie batérie. Hlavná plocha obrazovky zobrazuje zoznam aplikácií alebo služieb používajúcich energiu batérie, v poradí od tých s najväčšou spotrebou až po tie s najmenšou spotrebou.

#### 3. Inštalácia operačného systému typu Open Source (s otvoreným zdrojovým kódom)

Ak do telefónu nainštalujete operačný systém typu Open Source (s otvoreným zdrojovým kódom) a nepoužijete operačný systém dodaný výrobcom, môže dôjsť k poruche telefónu.

### VAROVANIE

Ak nainštalujete a použijete iný operačný systém než ten, ktorý dodal výrobca, záruka na váš telefón stráca platnosť.

### VAROVANIE

V záujme ochrany vášho telefónu a osobných údajov preberajte aplikácie iba z dôveryhodných zdrojov, ako je napríklad Android Market. Ak niektoré aplikácie nie sú vo vašom telefóne správne nainštalované, telefón nemusí fungovať správne alebo môže nastať vážna chyba. Tieto aplikácie, ako aj všetky ich údaje a nastavenia, bude potrebné z telefónu odstrániť.

#### 4. Používanie vzoru na odomknutie

Nastavte vzor na odomknutie pre zvýšenie bezpečnosti telefónu. Otvorí niekoľko obrazoviek za sebou, ktoré vás usmernia pri vytváraní vzoru na uzamknutie obrazovky.

Spojením štyroch alebo viacerých bodov môžete načrtnúť vlastný vzor odomykania.Ak nastavíte vzor, obrazovka telefónu sa uzamkne. Aby ste telefón odomkli, zadajte vzor, ktorý ste nastavili na obrazovke.

Upozornenie: Pred nastavením vzoru odomknutia si vytvorte konto Gmail.

# Dôležité upozornenie

### **A** VAROVANIE

#### Potrebné bezpečnostné opatrenia pri používaní uzamknutia vzorom

Je veľmi dôležité, aby ste si zapamätali vzor na odomknutie, ktorý ste nastavili. Na zadanie vzoru na odomknutie, kódu PIN alebo hesla máte päť pokusov. Ak ste využili všetkých päť možností, môžete sa o to znova pokúsiť o 30 sekúnd.

#### Ak si nemôžete spomenúť na svoj vzor na odomknutie, kód PIN alebo heslo:

Ak ste sa na telefóne pokúsili prihlásiť na vaše konto

Google a päťkrát ste použili nesprávny vzor, stlačte tlačidlo Zabudnutý vzor. Potom sa pre odomknutie telefónu budete musieť prihlásiť na svoje konto Google. Ak ste si v telefóne nevytvorili konto Google alebo ste ho zabudli, musíte vykonať obnovenie nastavení z výroby.

### 5. Pripojenie do sietí Wi-Fi

Ak chcete v telefóne používať pripojenie Wi-Fi, musíte sa pripojiť k bezdrôtovému prístupovému bodu alebo prístupovému bodu "hotspot". Niektoré prístupové body sú otvorené a môžete sa k nim jednoducho pripojiť. Iné sú skryté alebo využívajú iné zabezpečovacie prvky, takže na pripojenie k týmto prístupovým bodom musíte telefón správne nastaviť.

Na predĺženie životnosti batérie vypnite pripojenie Wi-Fi, keď ho nepoužívate.

#### Zapnutie pripojenia Wi-Fi a pripojenie telefónu k sieti Wi-Fi:

- 1 Na východiskovej obrazovke dotykom stlačte kartu Aplikácie a zvoľte položku Nastavenia > Bezdrôtové prvky a siete > Nastavenia pripojenia Wi-Fi.
- 2 Stlačením položky Wi-Fi túto funkciu zapnete a telefón začne vyhľadávať dostupné siete Wi-Fi.
- Zobrazí sa zoznam dostupných sietí Wi-Fi. Zabezpečené siete sú označené ikonou zámky.
- 3 K sieti sa pripojíte stlačením jej názvu.
- Ak je sieť otvorená, zobrazí sa výzva na potvrdenie pripojenia k tejto sieti stlačením možnosti Pripojiť.
- Ak je sieť zabezpečená, zobrazí sa výzva na zadanie hesla alebo iných poverení. (Podrobnosti vám poskytne váš správca siete.)
- 4 Stavový riadok zobrazuje ikony, ktoré signalizujú stav pripojenia Wi-Fi.

#### 6. Otváranie aplikácií a prepínanie medzi jednotlivými aplikáciami

S operačným systémom Android sú operácie typu multitasking veľmi jednoduché, pretože otvorené aplikácie ostávajú spustené aj po otvorení iných aplikácií. Pred otvorením aplikácie nie je potrebné predchádzajúcu

# Dôležité upozornenie

aplikáciu zatvoriť. Používajte a prepínajte medzi viacerými otvorenými aplikáciami. Operačný systém Android spravuje všetky aplikácie, zastavuje a spúšťa ich podľa potreby, čím zaisťuje, že nečinné aplikácie zbytočne nespotrebúvajú zdroje telefónu.

#### Ukončenie používania aplikácie:

- 1 Na východiskovej obrazovke dotykom stlačte kartu Aplikácie a vyberte položku Nastavenia> Aplikácie > Spravovať aplikácie.
- 2 Prejdite na požadovanú aplikáciu a stlačením Vynútiť si zastavenie ukončíte jej používanie.

TIP! Návrat na nedávno použitú aplikáciu

Dotykom stlačte a podržte tlačidlo Domov. Zobrazí sa

obrazovka so zoznamom nedávno použitých aplikácií.

#### 7. Inštalácia softvéru LG PC suite do počítača

Ak chcete synchronizovať svoj telefón s počítačom cez kábel USB, musíte do počítača nainštalovať softvér LG PC Suite.

Tento program môžete prevziať z webovej stránky spoločnosti LG na adrese www.lg.com/sk. Prejdite na lokalitu http://www.lg.com a vyberte svoju oblasť, krajinu a jazyk. Prejdite na webovú stránku spoločnosti LG, kde nájdete ďalšie informácie o inštalácii a používaní programu.

#### LG PC SUITE

Softvér LG PC Suite IV slúži na pripojenie mobilného telefónu k počítaču pomocou komunikačného kábla USB, vďaka čomu môžete používať funkcie vášho mobilného telefónu v počítači.

#### Hlavné funkcie aplikácie LG PC Suite IV

- Jednoduché vytváranie, upravovanie a odstraňovanie údajov v telefóne.
- Synchronizácia údajov z počítača alebo telefónu (kontakty, kalendár, záložky, denník hovorov) •<br>•<br>•
- Pohodlný prenos multimediálnych súborov (fotografie, videá a hudba) presunutím pomocou myši medzi počítačom a telefónom
- Prenos správ z telefónu do počítača.
- Aktualizácia softvéru bez straty údajov. Model LG-P920 nepodporuje:
- pripojenie k počítaču cez rozhranie Bluetooth
- úlohy v kalendári

#### - aplikácie Java

• Prenc<br>• Aktua<br>**Model L**<br>• pripoje<br>• úlohy<br>• apliká<br>Pre bliži<br>používa<br>v ponuk Pre bližšie informácie si prečítajte návod na používanie k softvéru LG PC Suite IV. Nájdete ho v ponuke Pomocník po inštalácii softvéru LG PC Suite IV.

# Dôležité upozornenie

#### 8. Pripojenie telefónu k počítaču cez USB

Prenos súborov z vašej karty microSD pomocou zariadení USB:

- 1 Nainštalujte kartu microSD do telefónu. (Môže byť už vložená v telefóne.)
- 2 Pred pripojením kábla USB na prenos údajov sa uistite, že je v telefóne zapnutý režim Veľkokapacitné úložné zariadenie. (Na karte Aplikácie vyberte položku Nastavenia > Karta SD a úložný priestor telefónu, potom označte začiarkavacie políčko Len Mass storage)
- 3 Na pripojenie telefónu k portu USB počítača použite

kábel USB dodávaný s telefónom. Dotykom stlačte položku Zapnúť úl. priestor USB. Zobrazí sa oznámenie o pripojení USB.

Keď sa telefón pripojí ako úložné zariadenie USB, objaví sa oznámenie. Vaša karta microSD sa nainštaluje do počítača ako úložná jednotka. Teraz môžete kopírovať súbory z karty a na kartu microSD.

POZNÁMKA: Počas odinštalovania softvéru PC Suite IV sa ovládače rozhrania USB a Bluetooth automaticky neodstránia. Preto ich treba odstrániť ručne.

TIP! Ak chcete kartu micro SD znovu používať v telefóne, je potrebné otvoriť schránku oznámení a stlačiť položku Vypnúť úložný priestor USB.

Počas tejto doby nie je možný prístup na kartu microSD z telefónu, takže nemôžete používať aplikácie závislé od karty microSD, ako napríklad fotoaparát, galériu ani hudbu. Ak chcete telefón odpojiť od počítača, postupujte presne podľa pokynov v počítači a správnym spôsobom odpojte zariadenia USB, aby ste predišli strate údajov na karte.

- Bezpečne odpojte zariadenie USB od počítača. 1
- 2 Otvorte zásuvku oznámení a dotykom stlačte položku Vypnúť úložný priestor USB.
- 3 Dotykom stlačte položku Vypnúť v otvorenom dialógovom okne.

### **A** VAROVANIF

Kartu microSD nevkladajte ani nevyberajte, keď je telefón zapnutý. V opačnom prípade sa môže poškodiť karta microSD aj telefón a môže dôjsť k poškodeniu údajov uložených na danej karte microSD. Na bezpečné odstránenie karty microSD na východiskovej obrazovke stlačte tlačidlo Ponuka a dotykom stlačte možnosť Nastavenia > Karta SD a úložný priestor telefónu > Odpojiť kartu SD.

# Dôležité upozornenie

#### 9. Pri použití dátového pripojenia odomknite obrazovku

Ak sa počas používania dátového pripojenia určitý čas nedotknete LCD displeja, displej stmavne. Dotykom ho znova zapnete.

#### 10. Nepripájajte telefón počas zapínania a vypínania počítača.

Vždy odpájajte telefón a počítač prostredníctvom dátového kábla, aby nedošlo k poškodeniu počítača.

#### 11. Držte telefón vo zvislej polohe

Držte mobilný telefón vodorovne, ako bežný telefón. Telefón LG-P920 je vybavený internou anténou. Dávajte pozor, aby ste nepoškriabali ani nepoškodili zadnú časť telefónu, pretože hrozí riziko zníženia výkonu. Pri prijímaní/uskutočňovaní hovorov alebo odosielaní/ prijímaní údajov sa snažte nedržať dolnú časť telefónu, kde je umiestnená anténa. Môže to ovplyvniť kvalitu hovoru.

#### 12. Ak obrazovka zamrzne

Ak telefón nereaguje na zadania používateľa alebo ak zamrzne obrazovka:

Vyberte batériu, znova ju vložte a zapnite telefón. Ak telefón stále nefunguje, obráťte sa na servisné stredisko.

# Zoznámte sa so svojím telefónom

Ak chcete telefón zapnúť, stlačte a 3 sekundy podržte tlačidlo Vypínač.

Ak chcete telefón wpnúť, stlačte a 3 sekundy podržte tlačidlo **Vypínač** a dotykom stlačte položku Vypnúť a OK...

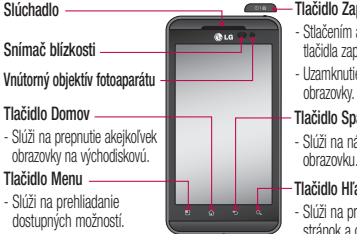

### **Tlačidlo Zapnúť/Uzamknúť**

- Stlačením a podržaním tohto tlačidla zapnete/vypnete váš telefón.
- Uzamknutie a odomknutie
- Tlačidlo Späť
- Slúži na návrat na predchádzajúcu obrazovku.

#### Tlačidlo Hľadať

- Slúži na prehľadávanie webových stránok a obsahu v telefóne.

VAROVANIE: Umiestnenie ťažkého predmetu na telefón alebo sedenie na telefóne môže poškodiť funkčnosť displeja LCD a dotykovej obrazovky telefónu. Nezakrývajte ochrannú fóliu na snímači blízkosti displeja LCD. Mohlo by dôjsť k poruche snímača.

TIP! Pri klepnutí na aplikáciu môžete kedykoľvek dotykom tlačidla Menu zobraziť dostupné možnosti. TIP! Ak pri používaní telefón LG-P920 zobrazuje chybové hlásenie alebo ho nemôžete zapnúť, vyberte batériu, opätovne ju vložte a po 5 sekundách ho znovu zapnite.

# Zoznámte sa so svojím telefónom

Konektor pre stereofónne slúchadlá Tlačidlo Zapnúť/ Uzamknúť

#### Tlačidlá hlasitosti

- Na východiskovej obrazovke: slúži na ovládanie hlasitosti zvonenia.
- Počas hovoru: slúži na ovládanie hlasitosti slúchadla.
- Počas prehrávania hudby: slúži na ovládanie hlasitosti.

Konektor pre nabíjačku, konektor pre kábel mikro USB

HDMI

#### Tlačidlo 3D

- Stlačením a podržaním tohto tlačidla sprístupníte aplikáciu 3D Space.

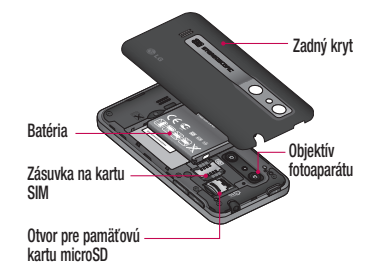

#### Inštalácia SIM karty a batérie

Predtým, ako začnete telefón používať, musíte ho nastaviť. Vloženie karty SIM a batérie:

- 1 Ak chcete odstrániť zadný kryt, pevne ho držte v jednej ruke. Druhou rukou pevne zatlačte spodnú časť krytu batérie smerom nadol a ukazovákom súčasne tlačte vrchnú časť na druhú stranu. Potom nadvihnite kryt batérie.
- 2 Zasuňte SIM kartu do jej držiaka. Uistite sa, že časť so zlatými kontaktmi smeruje nadol.

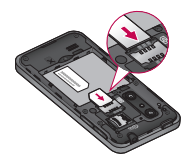

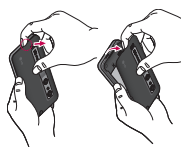

# Zoznámte sa so svojím telefónom

3 Batériu vložte na miesto, zarovnajte pritom zlaté kontakty telefónu a batérie.

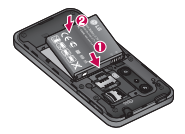

4 Znova nasaďte zadný kryt telefónu.

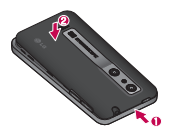

### Nabíjanie telefónu

Konektor nabíjačky na vrchnej strane vášho telefónu LG-P920. Pripojte nabíjačku a zapojte ju do elektrickej zásuvky. Telefón LG-P920 sa musí nabíjať dovtedy, kým sa neobjaví symbol  $\Box$ 

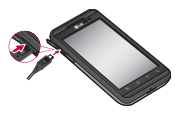

POZNÁMKA: Batéria sa musí na začiatku úplne nabiť, aby sa zaručila jej správna životnosť.

#### Inštalácia pamäťovej karty

Ak chcete uložiť multimediálne súbory, ako napríklad fotografie nasnímané pomocou zabudovaného fotoaparátu, musíte do telefónu vložiť pamäťovú kartu. Vloženie pamäťovej karty:

1 Pred vkladaním alebo vyberaním pamäťovej karty telefón vypnite. Zložte zadný kryt.

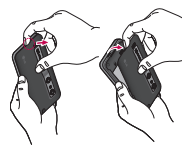

2 Vložte pamäťovú kartu do zásuvky. Uistite sa, že plôška so zlatými kontaktmi smeruje nadol.

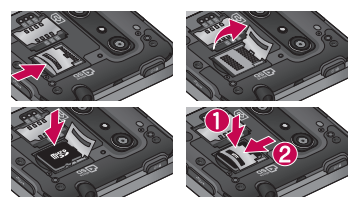

# Zoznámte sa so svojím telefónom

### Formátovanie pamäťovej karty

Pamäťová karta už môže byť naformátovaná. V opačnom prípade ju pred použitím musíte naformátovať.

POZNÁMKA: Počas formátovania sa z karty odstránia všetky súbory.

- 1 Stlačením karty Aplikácie na východiskovej obrazovke otvorte ponuku aplikácií.
- 2 Rolujte nadol a dotykom stlačte položku Nastavenia.
- 3 Rolujte nadol a dotykom stlačte položku Karta SD a úložný priestor telefónu.
- Dotykom stlačte položku Odpojiť kartu SD. 4
- 5 Dotykom stlačte položku Formátovať kartu SD a potom výber potvrďte.

6 Ak máte nastavené uzamknutie vzorom, zadajte vzor<br>Pa odomknutie a wherte položku Wimazať všetko na odomknutie a vyberte položku Vymazať všetko. Karta sa následne naformátuje a bude pripravená na používanie.

POZNÁMKA: Ak je na pamäťovej karte nejaký obsah, štruktúra priečinkov sa môže po formátovaní zmeniť, pretože všetky súbory sa odstránia.

TIP! Ak je vaša pamäťová karta už vybratá, môžete ju naformátovať nasledujúcim spôsobom. Dotykom stlačte položku Aplikácie > Nastavenia > Karta SD a úložný priestor telefónu > Formátovať kartu SD.
**X VAROVANIE** Pamäťovú kartu nevkladaite ani nevyberajte, keď je telefón zapnutý. V opačnom prípade môžete poškodiť pamäťovú kartu aj telefón a môže dôjsť k poškodeniu údajov uložených na danej pamäťovej karte. Ak chcete bezpečne odobrať pamäťovú kartu, zvoľte položku Aplikácie > Nastavenia > Karta SD a úložný priestor telefónu > Odpojiť kartu SD.

## Východisková obrazovka

## Tipy pre dotykovú obrazovku

Nasledujúca časť uvádza tipy na ovládanie vášho telefónu.

#### Stlačenie dotykom

– stlačením vyberiete ponuku alebo možnosť alebo otvoríte aplikáciu.

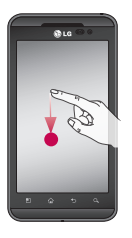

#### Stlačenie dotykom a podržanie – stlačením a podržaním otvoríte ponuku možností alebo uchopíte objekt, ktorý chcete presunúť.

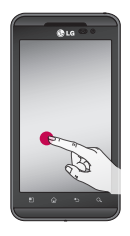

Potiahnutie – potiahnutím prstom po dotykovej obrazovke listujete v zoznamoch alebo sa pomaly presúvate.

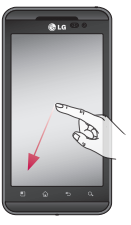

Rýchly pohyb – rýchlym pohybom po dotykovej obrazovke listujete v zoznamoch alebo sa rýchlo presúvate (rýchlo potiahnite prstom po obrazovke a následne ho zdvihnite).

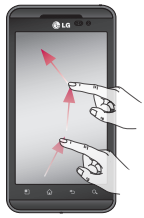

## Východisková obrazovka

#### Zovretie a roztiahnutie -

Ak chcete priblížiť na obsah za súčasného vycentrovania snímky medzi končekmi prstov, uskutočnite zovretie dotykom obrazovky dvomi prstami a posúvaním k sebe. Ak chcete obsah roztiahnuť, pohľad oddiaľte posúvaním prstov od seba.

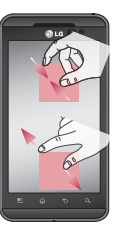

#### POZNÁMKA:

- Ak chcete vybrať položku, stlačte stred ikony. •
- Nemusíte stláčať príliš silno: dotyková obrazovka je dostatočne citlivá, aby položku vybrala aj pri jemnom a stálom stlačení dotykom.
- Požadovanú možnosť stlačte dotykom špičky prsta. Dávajte pozor, aby ste dotykom nestláčali žiadne iné tlačidlá.

#### Uzamknutie telefónu

Keď telefón LG-P920 nepoužívate, uzamknite ho tlačidlom Vypínač. Pomáha to zabrániť náhodnému dotyku obrazovky a šetrí energiu batérie.

V prípade, že telefón chvíľu nepoužívate, každá zobrazená obrazovka sa zmení na uzamknutú obrazovku, aby sa šetrila energia batérie.

POZNÁMKA: Ak sú pri nastavovaní vzoru spustené nejaké programy, môžu naďalej pokračovať v prevádzke v režime uzamknutia. Pred vstupom do režimu uzamknutia vám odporúčame ukončiť všetky programy, aby ste zabránili zbytočným poplatkom (napr. telefónne hovory, prístup na web a dátové komunikácie).

### Odomknutie obrazovky

Telefón znova oživíte stlačením tlačidla Vypínač. Zobrazí sa uzamknutá obrazovka. Východiskovú obrazovku odomknete dotknutím sa uzamknutej obrazovky a jej posunutím nahor alebo nadol. Otvorí sa naposledy používaná obrazovka.

### Domovská obrazovka

Prezerať si ich môžete jednoduchým posunutím prsta doľava alebo doprava. Každý panel si môžete upraviť podľa svojich predstáv pomocou mini aplikácií (tzv. widgetov), skratiek, ktoré sú skratkami k vašim obľúbeným aplikáciám, priečinkom a tapetám.

## Východisková obrazovka

POZNÁMKA: Niektoré zábery obrazoviek sa môžu líšiť v závislosti od vášho poskytovateľa telefónnych služieb.

Na východiskovej obrazovke môžete zobraziť rýchle tlačidlá v spodnej časti obrazovky. Rýchle tlačidlá poskytujú jednoduchý prístup jedným dotykom k najpoužívanejším funkciám.

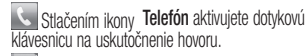

Stlačením otvoríte vaše kontakty.

Stlačením ikony Správy získate prístup k ponuke odosielania správ.Tu môžete vytvoriť novú správu.

**BB** Dotykom stlačte kartu **Aplikácie** v spodnej časti

obrazovky. Teraz si môžete prezrieť všetky nainštalované aplikácie. Dotykom rolujte cez aplikácie. Aplikáciu otvoríte jednoduchým stlačením ikony v zozname aplikácií.

POZNÁMKA: Vopred nainštalované aplikácie sa môžu líšiť v závislosti od softvéru telefónu alebo vášho poskytovateľa služieb.

### Pridanie mini aplikácií na východiskovú obrazovku

Východiskovú obrazovku si môžete upraviť podľa vlastných predstáv pridaním skratiek, mini aplikácií alebo priečinkov. Kvôli zjednodušeniu používania telefónu pridajte svoje obľúbené mini aplikácie na východiskovú obrazovku.

#### Pridanie ikony na východiskovú obrazovku:

- Na východiskovej obrazovke dotykom stlačte tlačidlo Ponuka **a leto boložku Pridať**. Alebo dlhým dotykom stlačte prázdnu časť východiskovej obrazovky. 1
- 2 V ponuke Režim úprav sa dotknite položky, ktorú chcete pridať.
- 3 Napríklad zo zoznamu vyberte položku Priečinky a klepnite na ňu. Zo zoznamu vyberte položku Kontakty s telefónnymi číslami a klepnite na ňu.
- 4 Na východiskovej obrazovke sa zobrazí ikona nového priečinka. Potiahnite ju na požadované miesto na

pravom paneli a zložte prst z obrazovky.

TIP! Ak chcete pridať aplikáciu na východiskovú obrazovku, v ponuke Aplikácie dotykom stlačte a podržte aplikáciu, ktorú chcete pridať.

#### Odstránenie ikony aplikácie z východiskovej obrazovky:

- Dotykom stlačte a podržte ikonu, ktorú chcete odstrániť. Zobrazí sa ikona koša **. .** 1
- 2 Ikonu aplikácie potiahnite do ikony Kôš **.** POZNÁMKA: Predinštalované aplikácie nie je možné odstrániť. (Z obrazovky sa dajú odstrániť len ich ikony.)

## Východisková obrazovka

#### Návrat do nedávno používanej aplikácie

- 1 Dotykom stlačte a podržte tlačidlo **Domov A** Na obrazovke sa zobrazí kontextová ponuka s ikonami nedávno používaných aplikácií.
- 2 Danú aplikáciu otvorte stlačením príslušnej ikony. Alebo stlačte tlačidlo Späť, čím sa vrátite do aktuálnej aplikácie.

### Zásuvka oznámení

Zásuvka oznámení sa nachádza vo vrchnej časti obrazovky.

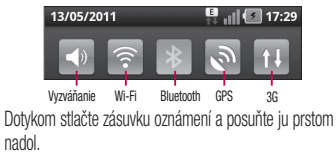

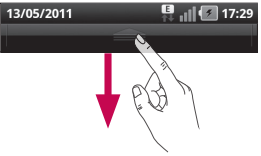

Prípadne na východiskovej obrazovke stlačte tlačidlo Ponuka **a vyberte položku Upozornenia**. V tejto položke si môžete overiť a spravovať stav pripojenia Wi-Fi, Bluetooth a GPS, ako aj iné upozornenia.

### Zobrazenie stavového riadku

V stavovom riadku sa zobrazujú rôzne ikony signalizujúce informácie o telefóne, ako napr. intenzita signálu, nové správy, kapacita batérie, ako aj informácie o Bluetooth a dátových pripojeniach.

Nasledujúca tabuľka vysvetľuje význam ikon, ktoré možno vidieť v stavovom riadku.

#### 13/05/2011  $\blacksquare$   $\blacksquare$  17:29 [Stavový riadok]

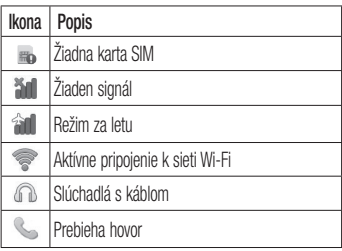

## Východisková obrazovka

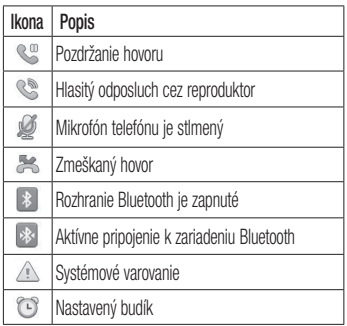

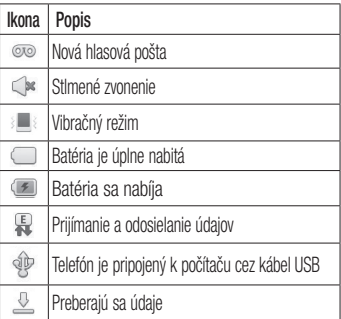

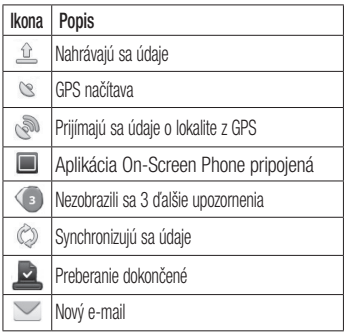

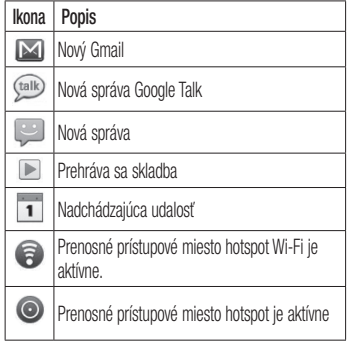

## Východisková obrazovka

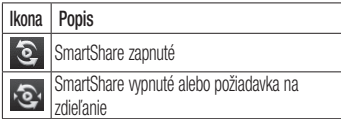

### Klávesnica na displeji

Pomocou klávesnice na obrazovke môžete zadávať text. Klávesnica sa automaticky zobrazí na obrazovke, keď potrebujete zadať text. Ak chcete klávesnicu zobraziť ručne, dotknite sa textového poľa, do ktorého chcete zadávať text.

### Používanie klávesnice a zadávanie textu

 $\Box$  Klepnite raz, aby bolo nasledujúce napísané písmeno veľké. Klepnite dvakrát, aby boli veľké všetky písmená.

Klepnutím prepínate medzi numerickou a symbolovou klávesnicou. Stlačením a podržaním tejto karty môžete tiež zobraziť ponuku nastavení.

**Klepnutím zobrazíte alebo zmeníte jazyk písania.** Stlačením a podržaním tejto karty môžete tiež zobraziť ponuku nastavení.

medzera Klepnutím vložíte medzeru.

 Klepnutím prejdete na nový riadok v textovom poli.

 Klepnutím vymažete predchádzajúci znak. Klepnutím skrviete klávesnicu na obrazovke.

### Zadávanie písmen s diakritikou

Keď si ako jazyk na písanie textu zvolíte francúzštinu alebo španielčinu, môžete písať špeciálne francúzske alebo španielske znaky (napr. á).

Napríklad, ak chcete vložiť znak "á", dotykom stlačte a podržte tlačidlo "a", kým sa nezobrazia špeciálne znaky. Potom vyberte požadovaný špeciálny znak.

## Nastavenie konta Google

Pri prvom otvorení aplikácie Google vo vašom telefóne sa budete musieť prihlásiť do svojho existujúceho emailového konta Google. Ak ešte nemáte konto Google, zobrazí sa výzva na jeho vytvorenie.

## Vytvorenie konta Google

- Stlačením karty Aplikácie **33** na východiskovej obrazovke otvorte ponuku aplikácií. 1
- 2 Klepnite na položku Gmail a klepnutím na položku Ďalej(Next) > Vytvoriť(Create) spustite sprievodcu vytvorenia e-mailového konta Gmail.
- 3 Dotknutím sa textového poľa otvorte dotykovú klávesnicu a zadajte svoje meno a meno používateľa vášho konta Google. Pri zadávaní textu sa môžete

posunúť na ďalšie textové pole stlačením tlačidla Ďalej(Next) na klávesnici.

- 4 Po zadaní mena a mena používateľa, klepnite na tlačidlo Ďalej(Next). Telefón bude komunikovať so servermi Google a overí dostupnosť mena používateľa.
- 5 Zadajte a znova zopakujte svoje heslo. Následne postupujte podľa pokynov a zadajte požadované a doplnkové informácie o konte. Počkajte, kým server vytvorí vaše konto.

### Prihlásenie sa na konto Google

1 Zadajte svoju e-mailovú adresu a heslo a klepnite na položku Prihlásiť sa(Sign in). Počkajte na

prihlásenie.

- 2 Po prihlásení môžete na telefóne používať služby Gmail a služby od spoločnosti Google.
- 3 Po vytvorení a nastavení konta Google v telefóne vykoná telefón automatickú synchronizáciu s vaším kontom Google mail na webovej stránke. (Závisí to od nastavení synchronizácie.)

Po prihlásení môžete používať služby Gmail, Kalendár Google a Android Market, preberať aplikácie z lokality Android Market, zálohovať svoje nastavenia na serveroch spoločnosti Google a v telefóne využívať ďalšie služby od spoločnosti Google.

## DÔLEŽITÉ!

Niektoré aplikácie, ako je napríklad kalendár, fungujú •len s prvým pridaným kontom Google. Ak plánujete používať s vaším telefónom viac ako jedno konto Google, nezabudnite sa najprv prihlásiť ku kontu, ktoré chcete používať s príslušnými aplikáciami. Keď sa prihlásite, zosynchronizujú sa vaše kontakty, správy zo služby Gmail, kalendárové udalosti a ostatné informácie z týchto aplikácií a služieb na internete s telefónom. Ak sa počas inštalácie neprihlásite ku kontu Google, pri prvom spustení aplikácie vyžadujúcej konto (napr. Gmail alebo Android Market) budete vyzvaní k prihláseniu alebo vytvoreniu nového konta Google.

## Nastavenie konta Google

- Ak chcete použiť funkciu zálohovania na obnovu nastavení do tohto telefónu z iného telefónu s operačným systémom Android alebo novším, musíte sa počas nastavovania prihlásiť ku kontu Google. Ak počkáte až do ukončenia nastavenia, vaše nastavenia sa neobnovia.
- Ak máte podnikové konto prostredníctvom vašej spoločnosti alebo inej organizácie, môže mať vaše oddelenie informačných technológií osobitné pokyny týkajúce sa prihlasovania na takéto konto.

# Hovory/Kontakty

## Uskutočnenie hovoru

- 1 Stlačením **otvoríte klávesnicu**.
- 2 Pomocou klávesnice zadajte číslo. Ak chcete odstrániť číslicu, dotykom stlačte ikonu Odstrániť .
- 3 Stlačením ikony Volať <u uskutočnite hovor.
- Hovor ukončíte stlačením ikony Ukončiť 4

TIP! Ak chcete zadať symbol "+" pri medzinárodných hovoroch, podržte položku .

TIP! Ak chcete počas hovoru zobraziť klávesnicu, dotykom stlačte položku Kláves.

## Uskutočnenie videohovoru

- 1 Stlačením **votvoríte klávesnicu**.
- Zadajte telefónne číslo ako predtým.  $\overline{2}$
- Stlačením ikony **Videohovor & uskutočníte** videohovor. 3
- 4 Ak nechcete použiť reproduktor na telefóne, dotykom stlačte položku **Reproduktor** a uistite sa, že máte zapojenú náhlavnú súpravu.
- 5 Počas spájania videohovoru uvidíte vlastný obraz, po prijatí druhou stranou sa na obrazovke zobrazí jej obraz. V prípade nutnosti upravte polohu vnútorného fotoaparátu.
- Ak chcete videohovor ukončiť, dotykom stlačte položku Ukončiť. 6

## Hovory/Kontakty

Súkromné: namiesto zobrazenia aktuálneho súkromného obrázku môžete obrázok zmeniť. Kláves · zadávanie čísel.

Podržať: stlmenie zvuku a pozastavenie videa.

Stlmiť: stlmenie mikrofónu.

Reproduktor: zapnutie alebo wpnutie reproduktora.

### Ponuka videohovoru

Snímať - môžete nasnímať obrázok osoby, s ktorou voláte.

Použiť sekundárny fotoaparát - prepnutie fotoaparátu.

### Volanie kontaktom

- 1 Dotykom **P**jotvoríte vaše kontakty.
- 2 Prejdite zoznam kontaktov alebo zadajte prvé písmeno (písmená) kontaktu, ktorému chcete volať, a dotykom stlačte položku Hľadať.
- 3 V zozname dotykom stlačte kontakt, ktorému chcete zavolať.

### Prijatie a odmietnutie hovoru

TIP! Prevrátením telefónu obrazovkou nadol alebo stlačením tlačidla hlasitosti (postranné) stlmíte zvuk prichádzajúceho hovoru. Nastavenia gest je potrebné nastaviť vopred. Klepnite na Aplikácie > Nastavenia > Gestá > Používanie pohybových gest > Prichádzajúci hovor > a začiarknite políčko Stlmiť.

#### Keď je obrazovka uzamknutá:

Ak chcete odmietnuť/ukončiť prichádzajúci hovor, keď telefón vyzváňa, potiahnite ikonu Odmietnuť doľava.

#### Keď je obrazovka odomknutá:

Keď telefón wzváňa, dotykom stlačte ikonu **Prijať** ... Ak chcete odmietnuť prichádzajúci hovor, dotykom stlačte ikonu Ukončiť/Odmietnuť

TIP! Správy s ospravedlnením Keď chcete odmietnuť hovor, potiahnutím položky Ospravedlnenie na obrazovku môžete rýchlo odoslať správu. Môže sa vám to hodiť, ak napríklad potrebujete odpovedať na správu počas stretnutia.

## Hovory/Kontakty

### Upravenie hlasitosti hovoru

Ak chcete počas hovoru upraviť hlasitosť prichádzajúceho hovoru, použite tlačidlá nahor a nadol na ľavej strane telefónu.

### Uskutočnenie druhého hovoru

- 1 Počas prvého hovoru stlačte Kláves. **E zadajte** číslo, na ktoré chcete zavolať. Tiež môžete vyhľadať kontakty dotykom položky Kontakty **a j** a výberom čísla, na ktoré chcete zavolať.
- 2 Stlačením ikony Volať < spojte hovor.
- 3 Na obrazovke hovoru budú zobrazené obidva hovory. Prvý hovor bude zablokovaný a podržaný.
- 4 Dotykom zoznamu pozdržania prepínajte medzi hovormi. POZNÁMKA: Stlačením položky Zlúčiť hovory **1** wtvoríte konferenčný hovor.
- 5 Aktívne hovory ukončite stlačením ikony Koniec .

## Zobrazenie protokolov hovorov

Na východiskovej obrazovke dotykom stlačte ikonu a vyberte kartu Hovory.

Zobrazte kompletný zoznam všetkých wtočených prijatých a zmeškaných hovorov.

TIP! Stlačením ľubovoľnej jednotlivej položky hovorov zobrazíte dátum, čas a dĺžku hovoru.

TIP!Dotykom stlačte tlačidlo Ponuka a potom stlačením tlačidla Odstrániť všetky odstráňte všetky zaznamenané položky.

### Nastavenia hovoru

Môžete nakonfigurovať nastavenia telefónneho hovoru, ako napr. presmerovanie hovoru alebo iné špeciálne funkcie ponúkané vaším poskytovateľom.

Stlačením karty **Aplikácie** na východiskovej

obrazovke otvorte ponuku aplikácií.

- 2 Rolujte nadol a dotykom stlačte položku Nastavenia.
- 3 Klepnite na položku Nastavenia hovorov a vyberte možnosti, ktoré chcete upraviť.

### < Pevné vytáčané čísla >

Vyberte položku Pevné vytáčané čísla a aktivujte a zostavte zoznam čísiel, na ktoré možno z telefónu volať. Je potrebný kód PIN 2 dostupný od operátora. Z telefónu bude možné volať iba na čísla uvedené v tomto zozname.

#### < Hlasová pošta >

Služba hlasovej schránky – umožňuje vám zvoliť si službu hlasovej pošty vášho poskytovateľa.

## Hovory/Kontakty

Nastavenia hlasovej schránky – ak používate službu hlasovej schránky vášho poskytovateľa, táto možnosť vám umožňuje zadať telefónne číslo, ktoré sa bude používať na vypočutie si a správu hlasovej schránky. < Ďalšie nastavenia hovorov >

Hovor odmietnuť – umožňuje odmietnuť hovory z čísel v zozname alebo všetky hovory. Ak vytvoríte zoznam odmietnutých hovorov, dotknite sa položiek Zoznam odmietnutých hovorov > tlačidlo Ponuka > Nové odmietnutie. Potom vytvorte nové odmietnutie z kontaktov, záznamu hovorov alebo zadaním nového čísla.

Presmerovanie hovoru – môžete nakonfigurovať, akým spôsobom sa budú hovory presmerovávať v prípade, keď budete telefonovať, keď nebudete dvíhať a pod. Ďalšie nastavenia – pomocou tejto funkcie môžete zmeniť nasledujúce nastavenia:

- ID volajúceho: vyberte, či chcete zobrazovať svoje číslo v telefóne druhej strany počas prebiehajúceho hovoru.
- Cakajúci hovor: ak je aktivovaný čakajúci hovor, telefón vás upozorní na ďalší prichádzajúci hovor počas už prebiehajúceho hovoru. Táto funkcia závisí od poskytovateľa siete.
- Zvoliť linku: umožňuje výber a používanie dvoch rôznych telefónnych čísel na vašej karte SIM.

Blokovanie hovorov – vyberte, kedy chcete mať hovory

zablokované. Zadajte heslo pre blokovanie hovorov. Overte u svojho sieťového operátora, či túto službu poskytuje.

Ceny hovorov – zobrazte poplatky za svoje hovory. (Táto funkcia je závislá od siete; niektorí operátori túto funkciu nepodporujú.)

Trvanie hovorov – zobrazte trvanie všetkých hovorov vrátane všetkých, volaných a prijatých hovorov a posledného hovoru.

#### Správy s ospravedlnením – keď odmietnete hovor, môžete pomocou tejto funkcie poslať rýchlu správu. Môže sa vám to hodiť, ak napríklad potrebujete odpovedať na správu počas stretnutia.

Nastavenia videohovoru – zmeňte nastavenie videohovoru.

## Kontakty

Do telefónu môžete pridať kontakty a zosynchronizovať ich s kontaktmi vo vašom konte Google alebo v iných kontách, ktoré podporujú synchronizáciu kontaktov.

## Vyhľadávanie kontaktu

- Na východiskovej obrazovke stlačením položky otvorte zoznam kontaktov. 1
- 2 Dotykom stlačte Hľadať a pomocou klávesnice zadajte meno kontaktu.

# Hovory/Kontakty

## Pridanie nového kontaktu

- 1 Na východiskovej obrazovke dotykom stlačte položku a zadajte číslo nového kontaktu. Potom dotykom stlačte tlačidlo **Ponuka a stlačte položku** Pridať do kontaktov. Vyberte položku Vytvoriť nový kontakt alebo Pridať k existujúcej.
- 2 Ak chcete k novému kontaktu pridať obrázok, dotykom stlačte **. Vyberte z možností Nasnímať** fotografiu alebo Vybrať z galérie.
- 3 Typ kontaktu vyberte stlačením ...
- Dotykom na textové pole otvorte dotykovú klávesnicu a zadajte meno nového kontaktu. 4
- Dotykom kategórií kontaktných informácií zadajte 5

údaje kontaktu.

6 Stlačením Uložiť kontakt uložíte.

## Obľúbené kontakty

Často volané kontakty môžete zaradiť medzi obľúbené.

### Pridanie kontaktu k obľúbeným kontaktom:

- Na východiskovej obrazovke stlačením položky otvorte zoznam kontaktov. 1
- 2 Stlačením daného kontaktu zobrazte jeho podrobnosti.
- 3 Dotykom stlačte hviezdu napravo od mena kontaktu. Hviezda sa zmení na zlatú.

#### Odstránenie kontaktu zo zoznamu obľúbených kontaktov:

- Na východiskovej obrazovke stlačením položky otvorte zoznam kontaktov. 1
- 2 Dotykom stlačte kartu Skupiny a vyberte položku Obľúbené. Stlačením daného kontaktu zobrazte jeho podrobnosti.
- 3 Dotykom stlačte zlatú hviezdu napravo od mena kontaktu. Hviezda sa zmení na sivú a kontakt sa odstráni z vašich obľúbených kontaktov.

# Správy/E-mail

## Správy

Telefón LG-P920 kombinuje správy SMS a MMS do jednej intuitívnej a ľahko použiteľnej ponuky.

## Odoslanie správy

- Dotykom stlačte ikonu **ina východiskovej** obrazovke a otvorte prázdnu správu. 1
- 2 Zadajte meno kontaktu alebo číslo do poľa Na. Pri zadávaní mena kontaktu sa budú zobrazovať kontakty zhodujúce sa so zadávaným kontaktom. Môžete dotykom stlačiť ponúkaného príjemcu. Pridať môžete viac kontaktov.

 POZNÁMKA: Poplatok vám bude účtovaný za každú textovú správu, ktorú odošlete jednotlivým osobám.

- 3 Dotykom na doleuvedenú položku Napísať správu začnite zostavovať text správy.
- 4 Stlačením tlačidla Odoslať správu odošlite. Stlačením ikony <sup>2</sup> môžete pripojiť súbor, ktorý chcete odoslať s vašou správou.
- 5 Otvorí sa obrazovka správy s vašou správou za vaším menom. Na obrazovke sa objavia odpovede. Pri zobrazovaní a posielaní doplnkových správ sa vytvára vlákno správy.

## **A** VAROVANIF

Limit 160 znakov sa môže v jednotlivých krajinách líšiť v závislosti od jazyka a kódovania SMS.

## VAROVANIE

Ak pridáte k správe SMS obrázok, video alebo zvukový súbor, automaticky sa zmení na správu MMS a bude podľa toho aj spoplatnená.

POZNÁMKA: Keď počas hovoru dostanete SMS

právu, budete na to upozornení zazvonením.

### Zmena nastavení správ

Nastavenia správ v telefóne LG-P920 sú preddefinované, takže môžete správy odosielať okamžite. Nastavenia môžete zmeniť podľa vlastných preferencií.

Dotykom stlačte ikonu Správy na východiskovej obrazovke, stlačte tlačidlo Ponuka a následne klepnite na položku Nastavenia.

## Nastavenie e-mailu

Dotykom stlačte kartu Aplikácie a vyberte položku E-mail. Ak nie je nastavený e-mailový účet, musíte spustiť sprievodcu nastavením e-mailu.

## Správy/E-mail

TIP! Ak už je e-mailový účet nastavený, sprievodca sa nespustí automaticky.

Môžete zvoliť typ schránky MS Exchange alebo Iné.

## E-mailový účet Microsoft Exchange

E-mailová adresa – zadajte e-mailovú adresu účtu. Meno používateľa – zadajte meno používateľa účtu. Heslo – zadajte heslo účtu.

Doména – zadajte doménu účtu (voliteľné).

Adresa servera – Zadajte adresu servera.

Použiť SSL – vyberte, či chcete pre server Microsoft

Exchange použiť protokol SSL. pre server Microsoft Exchange protokol SSL. Stlačením tlačidla Ďalej sa pripojte na server. Zobrazí sa strana dokončenia nastavenia a musíte zadať ..meno" pre zobrazenie konta a Moje meno. Teraz sa konto zobrazí v zozname kont vo vašom priečinku E-mail.

## Iné (POP3, IMAP) e-mailové konto

E-mailová adresa – zadajte e-mailovú adresu účtu.

Heslo – zadajte heslo účtu.

Zobrazí sa stránka dokončeného nastavenia a budete požiadaní, aby ste zadali "názov".

Teraz sa konto zobrazí v zozname kont vo vašom priečinku E-mail.

POP3/IMAP4 – Vyberte typ protokolu, buď POP3 alebo IMAP4.

Server prich. pošty – zadajte adresu servera prichádzajúcej pošty.

Typ zabezpečenia – TLS/SSL/Vyp.

Číslo portu – za normálnych okolností sa zobrazí predvolené číslo konta.

Server odch. poštv - zadajte adresu servera odchádzajúcej pošty.

Typ zabezpečenia SMTP – TLS/SSL/Vyp.

Číslo portu – za normálnych okolností sa zobrazí predvolené číslo konta.

#### Obrazovka kont

Na obrazovke Kontá je zobrazená Kombinovaná schránka a zoznam všetkých e-mailových kont.

• Dotykom stlačte kartu Aplikácie a vyberte položku E-mail. Zobrazí sa obrazovka Zoznam kont.

## Správy/E-mail

TIP! V zozname kont silnejším stlačením e-mailového konta presuniete ikonu konta na východiskovej obrazovke. Stlačením danej ikony prejdete priamo na schránku prijatých správ.

Stlačením konta môžete zobraziť jeho **Kombinovanú** schránku. Konto, z ktorého štandardne odosielate e-mail, je začiarknuté.

#### Otvorenie kombinovanej schránky:

Ak ste nakonfigurovali aplikáciu E-mail tak, aby sa odosielali a prijímali e-maily z viac ako jedného konta, v kombinovanej schránke môžete zobraziť všetky prijaté správy na všetkých kontách.

#### Dotykom stlačte položku E-mail. 1

2 Dotykom stlačte položku Kombinovaná schránka (na obrazovke Kontá). Správy v kombinovanej schránke sú na ľavej strane farebne označené podľa konta tými istými farbami, aké sú použité na vaše kontá na obrazovke Kontá.

### Vytvorenie a odoslanie e-mailu

### Vytvorenie a odoslanie správy:

- V aplikácii E-mail dotykom stlačte tlačidlo Ponuka a dotykom stlačte položku Vytvoriť. 1
- 2 Zadajte adresu zamýšľaného príjemcu správy. Počas zadávania textu sa bude z kontaktov zobrazovať

ponuka zhodných adries. Viacero adries oddeľte čiarkami.

- Dotykom stlačte tlačidlo Ponuka a stlačte tlačidlo Pridať kópiu/skrytú kópiu a môžete pridať kópiu alebo skrytú kópiu aj k iným kontaktom/e-mailovým adresám. 3<br>4<br>5<br>6
- 4 Vložte text správy.
- 5 Dotykom stlačte položku **Pripojiť** a môžete pripojiť súbor, ktorý chcete odoslať s vašou správou.
- 6 Dotykom stlačte položku Odoslať. Ak správu ešte nechcete odoslať, dotykom stlačte tlačidlo Ponuka a stlačením položky Uložiť ako koncept ju uložíte v priečinku Koncepty. Ak chcete pokračovať vo

vytváraní správy, dotykom stlačte príslušný koncept správy v priečinku Koncepty. Správa sa uloží ako koncept aj vtedy, ak dotykom stlačíte tlačidlo Späť pred jej odoslaním. Stlačením položky Zahodiť správu zrušíte a odstránite vrátane akýchkoľvek uložených konceptov. Ak nie ste pripojení k sieti, napríklad ak pracujete v režime za letu, odosielané správy sa ukladajú do priečinka Schránka správ na odoslanie, kým sa nepripojíte k sieti. Ak Schránka správ na odoslanie obsahuje nejaké neodoslané správy, zobrazí sa na obrazovke **Kontá**.

## Správy/E-mail

Upozorňujeme vás, že správy odoslané prostredníctvom konta Exchange nebudú umiestnené na telefóne; budú však umiestnené na samotnom serveri Exchange.Ak chcete vidieť vaše odoslané správy v priečinku Odoslané (alebo s označením Odoslané), môže byť potrebné otvoriť priečinok/označenie Odoslané a z ponuky možností vybrať možnosť Obnoviť.

TIP! Keď do schránky prijatých správ dôjde nový e-mail, zaznie zvuk a vibračné upozornenie. Pre odstránenie oznámenia naň klepnite.

## Práca s priečinkami kont

Každé konto obsahuje priečinky Schránka prijatých správ, Schránka správ na odoslanie, Odoslané, Koncepty, Kôš a Nevyžiadané. V závislosti od funkcií podporovaných vaším poskytovateľom konta môžete mať k dispozícii ďalšie priečinky.

### Pridávanie a úprava e-mailových kont

#### Pridanie e-mailového konta:

Dotykom stlačte **kartu Aplikácie** a vyberte položku E-mail. 1

2 Vyberte položku MS Exchange alebo lné. Ak už je e-mailový účet nastavený, sprievodca sa nespustí automaticky. V tomto prípade musíte dotykom stlačiť tlačidlo Ponuka a potom klepnúť na Pridať konto.

#### Zmena nastavení konta:

- Otvorte obrazovku Kontá. 1
- 2 Dotykom stlačte tlačidlo Ponuka a potom vyberte položku Nastavenia.

#### Odstránenie e-mailového konta:

- Otvorte obrazovku Kontá. 1
- 2 Dotykom stlačte a podržte konto, ktoré chcete odstrániť.

3 Dotykom stlačte položku Odstrániť konto v ponuke, ktorá sa otvorí, a potom v dialógovom okne možnosť OK na potvrdenie.

## Sociálne siete

Prostredníctvom svojho telefónu môžete využívať služby sociálnych sietí a spravovať svoj vlastný mikroblog online. Môžete aktualizovať svoj aktuálny stav, odovzdávať fotky a prezerať si aktualizácie sociálnej siete vašich priateľov.

Ak nemáte žiadne konto, môžete navštíviť webovú stránku a wtvoriť si ho.

POZNÁMKA: Za používanie online služieb vám môžu byť účtované ďalšie poplatky. O poplatkoch za prenos údajov sa informujte u vášho poskytovateľa sieťových služieb.

### Pridanie konta do telefónu

- Dotykom stlačte a podržte východiskovú obrazovku. Keď sa zobrazia jednotlivé mini aplikácie, vyberte Spoločenský+ **a za a** potom klepnite na tlačidlo Nastavenie. Prístup môžete získať aj iným spôsobom. Vyberte Aplikácie > Nastavenia > Účty a synchronizácia > Nastavenia Social+. 1
- 2 Vyberte ktorúkoľvek klientsku aplikáciu sociálnej siete spomedzi sietí Facebook, Twitter a Myspace.
- 3 Zadajte svoju komunitnú e-mailovú adresu a heslo a klepnite na položku **Prihlásiť sa**.
- Čakajte, kým sa na vašej komunite kontrolujú vaše podrobnosti. 4

5 Klepnutím na položku komunity môžete zistiť aktuálny stav.

#### Zobrazovanie a aktualizácia vášho stavu

- Obsah sociálnej komunity môžete zobrazovať a aktualizovať kedykoľvek pomocou aplikácie Spoločenský+ **MM** 1
- 2 V mini aplikácii Spoločenský+ **MA** vyberte službu sociálnej siete, ku ktorej sa prihlasujete. Potom uvidíte svoj status a obsah.
- 3 Keď sa dotknete schránky doručených správ, obrazovka sa prepne a aktualizuje váš aktuálny

status s komentármi alebo nahratými fotografiami.

TIP! Svoj status môžete aktualizovať simultánne označením služieb SNS, ktoré chcete nahrávať spomedzi **Facebooku**. Twitteru a MySpace.

POZNÁMKA: Závisí to od služieb siete.

TIP! Informácie o priateľoch môžete používať len v rámci lokality sociálnej siete alebo synchronizovať všetky údaje do kontaktov.

## Sociální sítě

### Odstránenie kont z telefónu

- 1 Vyberte položku Aplikácie > Nastavenia > Kontá a synchronizácia.
- 2 Vyberte konto, ktoré chcete vymazať, potom dotykom stlačte položku Odstrániť konto.

## Čo je nové

Zobrazenie oznámení pre zmeškaný hovor, neprečítanú správu, hlasovú poštu, e-mail podľa priority. Na určitú dobu sa zobrazia oznámenia.

- 1 Vyberte položku Aplikácie > Čo je nové.
- 2 Klepnutím na tlačidlo **ie môžete vybrať možnosť** Zobraziť ako zoznam alebo Zobraziť ako kategóriu.
# Fotografie a videá

### Zoznámte sa s hľadáčikom (fotoaparát)

Zoom – priblížiť alebo oddialiť. Prípadne môžete použiť bočné tlačidlá nastavenia hlasitosti.

Prepnúť kameru – môžete prejsť z externého fotoaparátu na interný.

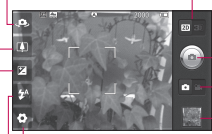

Fotografovanie Prechod medzi 2D a 3D režimom - dotykom prepnete režim snímania fotografií z režimu 2D do 3D a opačne.

**FRežim videa** – posunutím tejto ikony doprava prejdete do režimu videa.

TIP! Ak chcete čistejšiu obrazovku hľadáčika, môžete zatvoriť všetky možnosti skratiek. Jednoducho raz stlačte stred hľadáčika. Opätovným stlačením obrazovky vyvoláte možnosti späť.

– **Galéria** – stlačením zobrazíte naposledy nasnímanú fotografiu. Umožní vám to dostať sa do galérie a zobraziť uložené fotografie z režimu fotoaparátu.

Nastavenia – stlačením tejto ikony otvoríte menu nastavení. Pozrite si časť Používanie rozšírených nastavení.

Blesk – umožňuje zapnúť blesk pri snímaní fotografií v tmavom prostredí.

Jas – slúži na definovanie a ovládanie množstva slnečného svetla na zábere. Posúvajte indikátor jasu pozdĺž lišty smerom k symbolu "-" pre nižší jas obrázka alebo smerom k symbolu "+" pre jeho zvýšenie.

# Fotografie a videa

### Rýchle fotografovanie

- Otvorte aplikáciu Fotoaparát. 1
- 2 Držte telefón a nasmerujte objektív smerom k objektu, ktorý chcete fotografovať.
- 3 Dotykom stlačte ikonu spúšte .
- 4 Fotoaparát vykoná zaostrenie obrázka. Keď sa obrázok zaostrí, farba indikátorov zaostrenia v každom rohu sa zmení na zelenú a fotoaparát nasníma obrázok.

Oznam: Vzhľadom na vlastnosti fotoaparátu môže pri snímaní záberov v interiéri dôjsť k vzniku odtieňov. (Tieto odtiene sú v podstate nepatrné rozdiely farieb zobrazených v strede a po okrajoch obrázka.)

### Po nasnímaní fotografie

Nasnímaná fotografia sa objaví na obrazovke.

Zdieľať Dotykom fotografie zdieľajte cez Bluetooth, Picasa, Správy, Facebook pre LG, MySpace pre LG, Twitter pre LG, Gmail, E-mail.

TIP! Ak máte na telefóne nastavené konto lokality sociálnej siete, môžete fotografie zdieľať v rámci svojej komunity.

Nastaviť ako Dotykom nastavte obrázok ako Ikonu kontaktu alebo Tapetu.

Premenovať Stlačením upravíte názov vybraného obrázku. Dotykom upravte nasnímanú fotografiu.

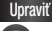

Stlačením zmažete obrázok.

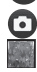

 Stlačením okamžite nasnímate ďalšiu fotografiu. Stlačením zobrazíte naposledy nasnímanú fotografiu.

### Používanie rozšírených nastavení (fotoaparát)

Stlačením  $\overline{\mathbf{C}}$  v hľadáčiku otvorte všetky pokročilé možnosti.

Posúvaním kolieska môžete zmeniť nastavenia fotoaparátu. Po zvolení možnosti stlačte tlačidlo Späť.

Zaostrenie – vyberte možnosť zaostrenia spomedzi položiek Automaticky, Makro, Nepretržité AF a Sledovanie tváre.

Veľkosť snímky – stlačením nastavíte veľkosť (v pixeloch) snímaného obrázka.

Režim scény – wberte spomedzi možností Automaticky, Portrét, Krajina, Západ slnka a Noc.

# Fotografie a videa

Vyváženie bielej – vyberte spomedzi možností Automaticky, Žiarovka, Slnečno, Žiarivkové svetlo a Zamračené.

Farebný efekt – vyberte farebný odtieň, ktorý sa má použiť pre novú fotografiu. Vyberajte spomedzi možností Žiadny, Sépiová hnedá, Čiernobielo a Negatív.

Časovač – samospúšť umožňuje nastaviť časové oneskorenie pred nasnímaním fotografie po stlačení tlačidla spúšte.

Režim záberu – vyberte rôzne možnosti režimu záberu. Kvalita obrazu – wberte spomedzi možností Vysoká, Jemná a Normálna. Čím vyššiu kvalitu vyberiete, tým bude fotografia ostrejšia. Veľkosť súboru však narastie,

čo znamená, že do pamäte telefónu bude možné uložiť menej fotografií.

Automatická kontrola – ak zapnete funkciu Automatická kontrola, automaticky sa zobrazí práve nasnímaná fotografia.

Zvuk spúšte – wberte si jeden spomedzi štyroch zvukov uzávierky.

Umiestnenie značky – Aktivujte túto funkciu, ak chcete využívať služby telefónu založené na aktuálnej polohe. Odfoťte miesto, kde sa práve nachádzate, a obrázky označte informáciami o tomto mieste. Ak načítate označené obrázky na blog, ktorý podporuje Zábery so súradnicami (tzv. geotagging), obrázky uvidíte zobrazené

na mape.

POZNÁMKA: Táto funkcia je dostupná, len keď je aktivovaná služba určenia polohy.

Úložný priestor – pre ukladanie snímok vyberte buď možnosť Interná karta SD alebo Externá karta SD.

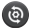

 Obnovenie všetkých predvolených nastavení fotoaparátu.

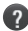

 Stlačte, keď chcete vedieť, ako táto funkcia pracuje. Poskytne vám to stručný návod.

TIP! Keď vypnete fotoaparát, niektoré nastavenia sa zmenia späť na predvolené hodnoty. Pred snímaním ďalšej fotografie skontrolujte nastavenia fotoaparátu.

TIP! Menu nastavení sa nachádza nad obrazovkou hľadáčika, takže pri zmene prvkov farby alebo kvality obrázka uvidíte zmeny obrázka v náhľade za menu nastavení.

# Fotografie a videa

### Prezeranie uložených fotografií

- K uloženým fotografiám sa dostanete cez režim fotoaparátu. Stačí stlačiť a na obrazovke sa zobrazí galéria. Dotknite sa fotografie na obrazovke. Zobrazia sa položky Prezentácia a Ponuka. 1
- 

 Stlačením zobrazíte prezentáciu. Dotykom stlačte tlačidlo Ponuka a vyberte požadované možnosti.

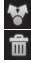

Stlačte na zdieľanie obsahu.

Stlačte na odstránenie fotografie.

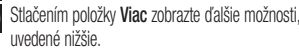

Detaily - zistenie podrobnejších informácií o obsahu.

Nastaviť ako - nastavte ako ikonu kontaktu alebo tapetu.

Orezať - oreže fotografiu. Posúvaním prsta po obrazovke zvoľte oblasť.

Otočiť - slúži na otočenie doľava alebo doprava. Upraviť - dotykom stlačte pre úpravu obrázka pomocou rôznych nástrojov.

### Zoznámte sa s hľadáčikom (videokamera)

Prepnúť kameru – môžete prejsť z externého fotoaparátu na interný. Zoom – priblížiť alebo oddialiť. Prípadne môžete použiť bočné tlačidlá nastavenia hlasitosti.

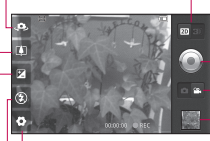

Prechod medzi 2D a 3D režimom - dotykom prepnete režim snímania fotografií z režimu 2D do 3D a opačne.

#### Spustiť nahrávanie

Režim Kamera – posunutím tejto ikony doľava prejdete do režimu fotoaparátu.

Galéria – stlačením zobrazíte naposledy nahraté video. Umožní vám to dostať sa do galérie a zobraziť uložené videá z režimu videa.

Nastavenia – stlačením tejto ikony otvoríte menu nastavení. Pozrite si časť Používanie rozšírených nastavení.

Blesk – umožňuje zapnúť blesk pri snímaní fotografií v tmavom prostredí.

Jas – slúži na definovanie a ovládanie množstva slnečného svetla na zábere. Posúvajte indikátor jasu pozdĺž lišty smerom k symbolu ..- " pre nižší jas obrázka alebo smerom k symbolu ..+ " pre jeho zvýšenie.

TIP! Ak chcete čistejšiu obrazovku hľadáčika, môžete zatvoriť všetky možnosti skratiek. Jednoducho raz stlačte stred hľadáčika. Opätovným stlačením obrazovky vyvoláte možnosti

späť.

# Fotografie a videa

# Rýchle snímanie videa

- Otvorte aplikáciu Fotoaparát a posuňte tlačidlo prepínania režimov fotoaparátu smerom nadol na polohu **Video**. Ikona spúšte  $\textcircled{a}$  sa zmení na  $\textcircled{a}$ 1
- 2 Na obrazovke sa objaví hľadáčik videokamery.
- 3 Držte telefón a nasmerujte objektív na objekt, ktorý snímate.
- Stlačte ikonu spustenia videa ... 4
- 5 Symbol REC sa zobrazí na spodnej strane hľadáčika, a to i spolu s časomierou dĺžky videoklipu.
- 6 Stlačením ikony zastavenia videa a zastavíte nahrávanie.

# Po nasnímaní videa

Na obrazovke sa objaví statický obrázok predstavujúci video.

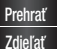

Stlačením tohto tlačidla prehráte video. Stlačením zdieľaite video cez Bluetooth, E-

mail, Gmail, Správy alebo YouTube.

POZNÁMKA: Pri preberaní správ MMS v roamingu sa môžu účtovať dodatočné poplatky.

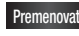

**Premenovať Stlačením upravíte názov vybraného** videa.

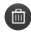

 Stlačením odstránite práve nasnímané video a stlačením možnosti Áno výber potvrdíte. Opäť sa objaví hľadáčik.

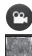

 Stlačením tlačidla okamžite nahráte ďalšie video. Stlačením zobrazíte naposledy nahraté video.

#### Používanie rozšírených nastavení (videokamera)

Stlačením  $\left\{ \bullet \right\}$  v hľadáčiku otvorte všetky pokročilé možnosti.Posúvaním kolieska môžete upraviť nastavenia videokamery. Po zvolení možnosti stlačte tlačidlo Späť. Veľkosť videa – Stlačením nastavíte veľkosť (v pixeloch) nahrávaného videa. Veľkosť videa nastavte ako 1080P(1920x1080), 720P(1280x720), D1(720x480), VGA(640x480), QVGA(320x240) or QCIF(176x144). Vyváženie bielej – vyváženie bielej zaisťuje, že biela

farba bude na videách realistická. Na to, aby fotoaparát vedel správne nastaviť vyváženie bielej, môže byť potrebné určiť svetelné podmienky. Vyberte spomedzi možností Automaticky, Žiarovka, Slnečno, Žiarivkové svetlo a Zamračené.

Farebný efekt – vyberte farebný odtieň, ktorý sa má použiť pre nový záber. Vyberajte spomedzi možností Žiadny, Sépiová hnedá, Čiernobielo a Negatív.

Kvalita videa – vyberte spomedzi možností Vysoká, Stredná a Normálna.

Trvanie – nastavte obmedzenie trvania videa. Výberom spomedzi možností Normálna a MMS obmedzte maximálnu veľkosť pre jeho odoslanie ako správy MMS.

# Fotografie a videa

Zvukový záznam (Hlas) – vyberte možnosť Stlmiť, ak chcete nahrať video bez zvuku.

Automatická kontrola – Ak nastavíte túto funkciu ako Zap., automaticky sa zobrazí nahraté video.

Úložný priestor – pre ukladanie videa vyberte buď možnosť Interná karta SD alebo Externá karta SD.

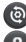

Obnovte všetky nastavenia videokamery.

 Stlačte, keď chcete vedieť, ako táto funkcia pracuje. Poskytne vám to stručný návod.

# Prehrávanie uložených videí

1 V hľadáčiku sa dotknite položky v pravom spodnom rohu.

- 2 Na obrazovke sa zobrazí galéria.
- 3 Jedným stlačením videa ho presuniete dopredu galérie. Automaticky spustí prehrávanie.

### Nastavenie hlasitosti pri sledovaní videa

Ak chcete nastaviť hlasitosť počas prehrávania videa, stlačte tlačidlá hlasitosti na ľavej strane telefónu.

### 3D fotografie a videá

Nasnímanie 3D fotografie

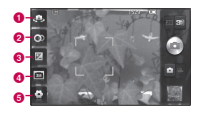

- **a** Prepnúť kameru môžete prejsť z externého fotoaparátu na interný.
- **a 3D zaostrenie -** manuálne môžete doladiť 3D zaostrenie úpravou intenzity prekrývania s použitím lišty v spodnej časti. Pred zahájením snímania 3D záberov môžete použiť túto funkciu.
- ca Jas slúži na definovanie a ovládanie množstva slnečného svetla na videu. Posúvajte indikátor jasu pozdĺž lišty smerom k symbolu "-" pre nižší jas obrázka alebo smerom k symbolu ...+" pre jeho zvýšenie.
- d Veľkosť 3D fotografie stlačením nastavíte veľkosť nasnímanej 3D fotografie. Veľkosť 3D fotografie nastavte ako 3M, 2M alebo 1M.

# Fotografie a videa

e Nastavenia – stlačením tejto ikony otvoríte ponuku nastavení. Pozrite si časť Používanie rozšírených nastavení.

> Režim 3D zaostrenia - vyberte možnosť 3D zaostrenia; buď Okraj alebo Stred. Možnosť Okraj využíva okrajovú oblasť na optimalizáciu intenzity prekrývania. Možnosť Stred využíva na tento účel stredovú oblasť. Doladenie môžete vykonať aj manuálne pomocou funkcie 3D zaostrenia v hľadáčiku.

- Otvorte aplikáciu Fotoaparát. 1
- 2 Dotykom stlačte tlačidlo 3D (BD na hľadáčiku.
- 3 Držte telefón a nasmerujte objektív smerom k objektu, ktorý chcete fotografovať.
- 4 Dotykom stlačte ikonu spúšte ...
- 5 Fotoaparát vykoná zaostrenie obrázka. Keď sa obrázok zaostrí, farba indikátorov zaostrenia v každom rohu sa zmení na zelenú a fotoaparát nasníma obrázok.

#### Záznam 3D videa

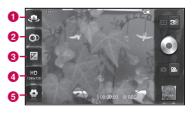

- **a** Prepnúť kameru môžete prejsť z externého fotoaparátu na interný.
- **a 3D zaostrenie -** manuálne môžete doladiť 3D zaostrenie úpravou intenzity prekrývania s použitím lišty v spodnej časti. Pred zahájením snímania 3D videa môžete použiť túto funkciu. Túto funkciu nemožno nastavovať počas záznamu.
- c Jas slúži na definovanie a ovládanie množstva slnečného svetla na videu. Posúvajte indikátor jasu pozdĺž lišty smerom k symbolu "-" pre nižší jas obrázka alebo smerom k symbolu ...+" pre jeho zvýšenie.
- d Veľkosť 3D videa stlačením nastavíte veľkosť (v pixeloch) nahrávaného 3D videa. Veľkosť 3D videa nastavte ako HD (1280x720), D1 (720x480) alebo VGA (640x480).

# Fotografie a videa

e Nastavenia – stlačením tejto ikony otvoríte ponuku nastavení. Pozrite si časť Používanie rozšírených nastavení.

> Režim 3D zaostrenia - vyberte možnosť 3D zaostrenia; buď Okraj alebo Stred. Možnosť Okraj využíva okrajovú oblasť na optimalizáciu intenzity prekrývania. Možnosť Stred využíva na tento účel stredovú oblasť. Doladenie môžete vykonať aj manuálne pomocou funkcie 3D zaostrenia v hľadáčiku.

Stabilizácia – nastavením možnosti Zap. vyrovnáte neželané otrasy spôsobené pohybom rúk.

- Otvorte aplikáciu Fotoaparát a posuňte tlačidlo prepínania režimov fotoaparátu smerom nadol na polohu Video. Ikona spúšte  $\bigcirc$  sa zmení na  $\bigcirc$ . 1
- 2 Na obrazovke sa objaví hľadáčik videokamery: stlačte tlačidlo 3D . **CD**
- 3 Držte telefón v orientácii na šírku a nasmerujte objektív na objekt, ktorý snímate.
- 4 Stlačte ikonu spustenia videa . Symbol REC sa zobrazí na spodnej strane hľadáčika, a to i spolu s časomierou dĺžky videoklipu.
- 5 Stlačením ikony zastavenia videa a zastavíte nahrávanie.

#### POZNÁMKA

- Režim 3D kamery je možné používať len v zobrazení na šírku.
- Vzdialenosť medzi kamerou a objektom udržiavajte na úrovni 0,5 m alebo viac. •<br>•<br>•
- V záujme optimálneho zážitku zo sledovania 3D obrazu držte zariadenie vo vzdialenosti 30 až 40 cm od očí.

# 3D Space

Do aplikácie 3D Space vstúpte stlačením a podržaním tlačidla 3D na pravej strane telefónu. Zobrazí pre vás 3D obsah ako je YouTube 3D, 3D Galéria, 3D fotoap. a 3D Guide.

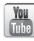

# YouTube 3D

- 1 Aplikáciu YouTube 3D spustite dotykom. Keď sa na obrazovke zobrazí web YouTube 3D, zobrazia sa rôzne 3D videá.
- 2 Vyberte video, ktoré chcete sledovať. Video sa zobrazí vo formáte vedľa seba v režime na výšku.
- 3 Otočte zariadenie na šírku a 3D režim sa automaticky zapne.

# 3D Galéria

- Dotknite sa aplikácie **3. S** 3D Galéria. Následne sa zobrazí zoznam 3D obrázkov. 1
- 2 Vyberte ten, ktorý chcete zobraziť.

### POZNÁMKA

- 3D obsah sa najlepšie prehliada vtedy, keď je obrazovka od vašich očí vzdialená 30 až 40 cm.
- Ak si chcete vychutnať 3D efekt, obsah musí byť nastavený v správnom 3D formáte. Ak sa obsah nezobrazí v 3D, pomocou aplikácie Formátovač 3D zmeňte formát.

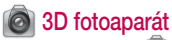

Dotknite sa položky 3D fotoaparát a obrazovka sa prepne do režimu 3D fotoaparátu. Ak chcete vytvárať 3D fotografie a 3D záznamy, pozrite si 3D fotografie a videá na predchádzajúcich stránkach. 1

# 3D hry a aplikácie

Dotknite sa položky <sup>02</sup>3D hra a aplikácie a zobrazí sa zoznam všetkých 3D hier a aplikácií, ktoré ste prevzali z trhu. Predvolene sa dodávajú štyri aplikácie, a to Asphalt6, Let's Golf2, Nova a Gulliver's Travels. 1

## **3D Guide (Sprievodca)**

3D Guide obsahuje pokyny, ktoré zjednodušujú používanie 3D obsahu vo vašom telefóne. Odporučí vám, ako vytvárať 3D obrázky, ako pripojiť zariadenie k 3D TV cez rozhranie HDMI, ako sledovať 3D obsah a ako ho zdieľať.

# Multimédiá

### Galéria

Súbory možno ukladať aj na externú pamäťovú kartu. Výhodou používania pamäťovej karty je to, že tak môžete uvoľniť miesto v pamäti telefónu.

Dotykom stlačte kartu **Aplikácie** a wberte položku Galéria.

K uloženým fotografiám sa dostanete cez režim fotoaparátu. Stačí stlačiť a na obrazovke sa zobrazí galéria. Dotknite sa fotografie na obrazovke. Zobrazia sa položky **Prezentácia** a **Ponuka.**<br>**■ Stlačením zobrazíte prezentáciu. Dotykom stlačte** 1

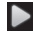

tlačidlo Ponuka a vyberte požadované možnosti.

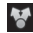

Stlačte na zdieľanie obsahu.

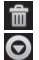

 Stlačte na odstránenie fotografie. Stlačením položky **Viac** zobrazte ďalšie možnosti. uvedené nižšie.

Detaily - zistenie podrobnejších informácií o obsahu.

Nastaviť ako - nastavte ako ikonu kontaktu alebo tapetu.

Orezať – oreže fotografiu. Posúvaním prsta po obrazovke zvoľte oblasť.

Otočiť - slúži na otočenie doľava alebo doprava. Upraviť – dotykom stlačte pre úpravu obrázka pomocou rôznych nástrojov.

POZNÁMKA: K 3D obsahu môžete pristupovať z galérie. Zobrazenie súborov MPO:

- Vyberte obrázok, ktorý chcete zobraziť. 1
- 2 Otočte zariadenie na šírku a dotknite sa prehliadača MPO.
- 3 Otočte telefón.

### Prehliadania 3D obsahu:

- Vyberte obrázok, ktorý chcete zobraziť. 1
- 2 Otočte zariadenie na šírku a 3D režim sa zapne.

Bližšie informácie nájdete v sprievodcovi 3D Guide. POZNÁMKA: Časť súborov obrázkov je možné previesť z 2D do 3D. 3

### Hudba

Telefón LG-P920 má vstavaný prehrávač hudby, takže môžete prehrávať všetky svoje obľúbené skladby. Ak chcete otvoriť hudobný prehrávač, dotykom stlačte kartu Aplikácie a vyberte položku Hudba.

### Prehrávanie hudobnej skladby

- Na východiskovej obrazovke dotykom stlačte kartu Aplikácie a vyberte položku Hudba. 1
- 2 Dotykom stlačte položku Skladby.
- 3 Vyberte skladbu, ktorú chcete prehrať.
- 4 Stlačením **II** pozastavte skladbu.
- 5 Stlačením DE preskočíte na ďalšiu skladbu.

# Multimédiá

6 Stlačením KK sa vrátite späť na začiatok skladby. Dvojitým stlačením **KK** sa vrátite na predchádzajúcu skladbu.

Ak chcete upraviť hlasitosť počas počúvania hudby, dotykom stlačte tlačidlá na zvýšenie a zníženie hlasitosti umiestnené na ľavej strane telefónu.

Dotykom stlačte a podržte akúkoľvek skladbu v zozname. Zobrazia sa nasledujúce možnosti: Prehrať, Pridať do zoznamu skladieb, Použiť ako zvonenie, Odstrániť a Zdieľať.

**POZNÁMKA:** Autorské práva vzťahujúce sa na hudobné súbory môžu byť chránené medzinárodnými zmluvami a národnými zákonmi o autorských právach.

Na reprodukciu alebo kopírovanie hudby môže byť potrebné získať povolenie alebo licenciu. V niektorých krajinách zákony zakazujú súkromné kopírovanie materiálu chráneného autorským právom. Pred prevzatím alebo skopírovaním súboru si overte legislatívu príslušnej krajiny týkajúcu sa používania tohto druhu materiálov.

#### Prenos súborov pomocou veľkokapacitných úložných zariadení USB(Mass storage)

#### Prenos súborov pomocou zariadení USB:

- Telefón LG-P920 pripojte k počítaču pomocou kábla USB. 1
- 2 Ak ste do počítača nenainštalovali softvér LG Android Platform Driver, budete musieť zmeniť nastavenia ručne. Vyberte Nastavenia > Karta SD a úložný priestor telefónu > Len Mass storage a pripojte telefón k vášmu počítaču pomocou dátového kábla **ISB.**
- 3 Dotykom stlačte položku Zapnúť úl. priestor USB.

4 V počítači môžete zobraziť obsah veľkokapacitného úložného zariadenia a preniesť súbory.

POZNÁMKA: Najprv je potrebné nainštalovať kartu microSD. Bez karty microSD nemôžete použiť veľkokapacitné úložné zariadenie USB.

#### Návod na uloženie hudobných/video súborov do vášho telefónu

- Telefón pripojte k PC pomocou kábla USB. 1
- Dotykom stlačte a potiahnite nadol stavový riadok na východiskovej obrazovke. Vyberte položku USB pripojené > Zapnúť úl. priestor USB > Otvoriť priečinok a zobraziť súbory.

# Multimédiá

- Ak ste do počítača nenainštalovali softvér LG Android Platform Driver, budete musieť vykonať nastavenia ručne. Ďalšie informácie nájdete v časti "Prenos súborov pomocou veľkokapacitných úložných zariadení".
- 2 Ukladanie hudobných alebo video súborov z počítača do vymeniteľného úložného priestoru telefónu.
- Hudobné alebo video súbory môžete z počítača do vymeniteľného úložného priestoru telefónu kopírovať alebo presúvať pomocou čítačky kariet.
- Ak existuje k video súboru titulkový súbor (súbor .smi alebo .srt s tým istým názvom ako video súbor), umiestnite ich do toho istého priečinka, aby sa pri prehrávaní video súboru zobrazili titulky automaticky.

• Pri preberaní hudobných alebo video súborov musia byť zabezpečené autorské práva. Upozorňujeme vás, že poškodený súbor alebo súbor s nesprávnou príponou môže poškodiť telefón.

#### Ako presunúť kontakty zo starého telefónu na terajší telefón

Exportujte kontakty ako súbor CSV zo starého telefónu na počítač pomocou programu na synchronizáciu s počítačom.

Prevezmite program LG PC Suite zo stránky www. lg.com/sk a nainštalujte ho na počítač. Spustite program a pomocou kábla USB pripojte svoj mobilný telefón Android k počítaču. 1

- 2 Vyberte ikonu Kontakty. Prejdite na položku Ponuka > Viac > Importovať a vyberte súbor CSV uložený na počítači.
- 3 Ak sa polia v importovanom súbore CSV líšia od polí v programe LG PC Suite, budete musieť polia zmapovať. Po zmapovaní polí kliknite na OK. Potom sa v programe LG PC Suite pridajú kontakty.
- 4 Ak program LG PC Suite zistí pripojenie telefónu LG-P920 pomocou kábla USB, kliknite na položku "Synchronizovať" alebo "Synchronizovať kontakty", aby ste zosynchronizovali kontakty uložené v počítači na telefón a uložili ich.

#### Ako posielať dáta z telefónu cez **Bluetooth**

Na rozdiel od bežných mobilných telefónov môžete údaje posielať cez Bluetooth spustením príslušnej aplikácie, nie z ponuky Bluetooth.

• Odosielanie obrázkov: spustite aplikáciu Galéria a vyberte položku Obrázok > Ponuka. Kliknite na položku Zdieľať a wberte položku Bluetooth > Skontrolujte, či je funkcia Bluetooth zapnutá a vyberte položku Hľadať zariadenia > Vyberte zariadenie, do ktorého chcete odoslať dáta zo zoznamu.

# Multimédiá

- Exportovanie kontaktov: spustite aplikáciu Kontakty. Dotykom stlačte adresu, do ktorej chcete exportovať. Dotykom stlačte tlačidlo Ponuka a vyberte položku Zdieľať > Bluetooth > Skontrolujte, či je **funkcia Bluetooth zapnutá** a wberte položku Hľadať zariadenia > Vyberte zariadenie, do ktorého chcete odoslať údaje zo zoznamu.
- Odosielanie viacerých kontaktov: spustite aplikáciu Kontakty. Ak chcete vybrať viac ako jeden kontakt, dotykom stlačte tlačidlo Ponuka a potom stlačte položku Zdieľať. Vyberte kontakty, ktoré chcete odoslať, alebo stlačte položku Vybrať všetky > Zdieľať > Bluetooth > Skontrolujte, či je funkcia Bluetooth zapnutá a vyberte položku Hľadať

zariadenia > Vyberte zariadenie, do ktorého chcete odoslať údaje zo zoznamu.

Pripojenie k FTP (na tomto telefóne sa podporujú • len servery FTP): Nastavenie > Bezdrôtové prvky a siete > Nastavenia Bluetooth. Potom vyberte políčko Viditeľné a hľadajte ďalšie zariadenia. Vyhľadajte službu, ktorú chcete a pripojte sa k serveru FTP.

TIP! Verzia rozhrania Bluetooth je 2.1+EDR, ktorá je certifikovaná spoločnosťou Bluetooth SIG. Je kompatibilná s ostatnými zariadeniami certifikovanými spoločnosťou Bluetooth SIG.

POZNÁMKA: Ak chcete tento telefón hľadať z iných zariadení, prejdite na položku Nastavenia > Bezdrôtové prvky a siete> Nastavenia Bluetooth. Potom wberte políčko Viditeľné. Políčko sa vymaže po 120 sekundách. POZNÁMKA: Nasledujúce profily sa podporujú: SDAP, HFP, HSP, OPP, PBAP (server), FTP (server), A2DP a.

#### HDMI

HDMI (High Definition Multimedia Interface) je kompaktné zvukovo-obrazové rozhranie na prenos nekomprimovaných digitálnych údajov. Ak pripojíte telefón k televízoru alebo monitoru prostredníctvom kábla HDMI, môžete pomocou

prehrávača videa/prehliadača obrázkov v telefóne prenášať súbory obrázkov alebo videa a sledovať ich na televízore či monitore.

Na monitore alebo televízore s podporou 3D môžete tiež prehrávať obsah v 3D.

Poznámka: Prehrávanie súborov médií môže chvíľu trvať v závislosti od daného zariadenia pripojeného k telefónu.

Ak používate kábel alebo produkt bez certifikácie HDMI, súbory sa nemusia prehrať správne.

Orientácia obrázka, ktorú nastavíte v telefóne, sa použije aj v danom zariadení.

Ak váš telefón a televízor s 3D podporujú rozdielne verzie

# Multimédiá

HDMI, obsah v 3D sa nemusí automaticky preniesť. V tomto prípade môžete zmeniť nastavenia obrazu 3D televízora podľa používateľskej príručky televízora. Pri používaní kábla HDMI sa video v 3D, zábery z fotoaparátu v 3D alebo zábery z videokamery v 3D zobrazia len na televízore alebo monitore. Súbory chránené pomocou DRM (Digital Rights Management) sa zobrazia iba v telefóne. V prípade, že sa údaje z vášho telefónu na pripojenom zariadení nezobrazia správne z dôvodu chybnej synchronizácie, musíte vo svojom telefóne zmeniť rozlíšenie.

(Na základnej obrazovke poklepte na tlačidlo Ponuka, a potom poklepte na možnosti Nastavenia > HDMI > Rozlíšenie.)

# Pomôcky

### Nastavenie budíka

- Na východiskovej obrazovke dotykom stlačte kartu Aplikácie a vyberte položku Budík. 1
- 2 Ak chcete pridať nový budík, dotykom stlačte možnosť Nové budenie.
- 3 Nastavte budík a stlačením položky Uložiť ho zapnite.

POZNÁMKA: Pre odstránenie budíka zo zoznamu budíkov stlačte tlačidlo Ponuka a vyberte položku Odstrániť/Odstrániť všetky.

### Používanie kalkulačky

Na východiskovej obrazovke dotykom stlačte kartu 1

#### Aplikácie a vyberte položku Kalkulačka.

- 2 Stláčaním číselných tlačidiel zadávajte čísla.
- 3 Pri jednoduchých výpočtoch dotykom stlačte požadovanú funkciu (+, –, x alebo ÷) a potom =.
- 4 Ak chcete robiť zložitejšie výpočty, dotykom stlačte položky Ponuka a Rozšírený panel a vyberte funkcie sin, cos, tan, log a pod.

POZNÁMKA: Ako štandardnú mernú jednotku pre uhly táto kalkulačka podporuje len radián.

# Pridávanie udalostí do kalendára

Na východiskovej obrazovke dotykom stlačte kartu Aplikácie a vyberte položku Kalendár. 1

# Pomôcky

- 2 Aby ste mohli používať Kalendár, musíte mať vytvorené konto MS Exchange alebo Google.
- 3 Udalosť skontrolujete dotykom dátumu. Ak chcete pridať novú udalosť, dotykom stlačte dátum a podržte prst na obrazovke. Potom dotykom stlačte Nová udalosť.
- 4 Dotykom stlačte Čo a zadajte názov udalosti. Skontrolujte dátum a zadajte čas začiatku a konca udalosti.
- 5 Zároveň dotykom stlačte Kde a zadajte miesto.
- Ak chcete k udalosti pridať poznámku, dotykom stlačte **Popis** a zadajte podrobnosti. 6
- Ak chcete budík opakovať, nastavte **Opakovanie** a Pripomenutia (v prípade potreby). 7
- 8 Stlačte Hotovo a udalosť sa uloží do kalendára. Farebný štvorec označí v kalendári všetky dni s uloženými udalosťami. Budík zazvoní na začiatku udalosti, takže na nič nezabudnete.

### Nahrávanie zvuku alebo hlasu

Na nahrávanie hlasových poznámok alebo iných audio súborov použite hlasový záznamník.

- Na východiskovej obrazovke dotykom stlačte kartu Aplikácie a vyberte položku Hlasový záznamník. 1
- 2 Stlačením **o spustíte nahrávanie**.
- 3 Stlačením **zastavíte nahrávanie**.
- Stlačením  $\triangleright$  si môžete vypočuť nahrávku. 4
- Stlačením **prejdete** na album. Môžete počúvať uložené nahrávky. 5

Upozornenie: Nahrávací čas sa môže od skutočného času líšiť.

### Odosielanie hlasových nahrávok

- Po ukončení nahrávania môžete zvukový klip odoslať stlačením tlačidla Zdieľať. 1
- 2 Vyberte z možností Bluetooth, E-mail, Gmail a Správy. Keď vyberiete položku E-mail, Gmail a Správy, hlasová nahrávka sa pripojí k správe, ktorú píšete, a potom sa odošle bežným spôsobom.

# Webové stránky

### Prehliadač

Prehliadač ponúka dynamický a pestrý svet hier, hudby, spravodajstva, športu, zábavy a ešte omnoho viac, priamo vo vašom mobilnom telefóne - nech sa nachádzate kdekoľvek a máte akékoľvek záujmy. POZNÁMKA: S pripájaním k týmto službám a

preberaním obsahu sú spojené dodatočné poplatky. O poplatkoch za prenos údajov sa informujte u vášho poskytovateľa sieťových služieb.

#### < Nástrojová lišta >

Lišta s ikonami na obrazovke zjednodušuje obsluhu prehliadača.

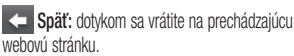

Ďalei: dotykom prejdete na nasledujúcu webovú stránku.

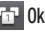

- **F1 Okná:** zobrazí všetky otvorené okná.
- **+ Nové okná:** otvorte nové okno.
- Nastavenia: prejdite na nastavenia prehliadača.

### Používanie možností

Stlačením tlačidla Ponuka zobrazíte možnosti.

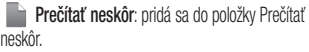

Zdieľať stránku: webovú stránku odošlite cez Bluetooth, E-mail, Facebook, Gmail, Messaging atď. **Q** Hľadať na stránke: ak zadáte písmeno alebo slovo, na webovej stránke označí všetky písmená, ktoré ste zadali.

Vybrať text: dotykom stlačte a vyberte riadky, ktoré chcete skopírovať. Dlhším dotykom ho môžete prilepiť do ľubovoľného rámčeka na zadávanie textu. **Pridať kanál RSS**: pridaite obľúbenú webovú stránku. Keď sa na stránke objaví nová informácia, aplikácia Google reader vás automaticky upozorní.

POZNÁMKA: RSS (Really Simple Syndication) je rodina formátov webových kanálov využívaných na publikáciu často aktualizovaného obsahu, ako napr. príspevky na blog, stručný prehľad správ alebo zvukové záznamy podcast. Dokument RSS, nazývaný kanál alebo webový kanál, obsahuje prehľad obsahu z pridruženej webovej stránky, alebo úplný text. RSS umožňuje ľuďom automaticky aktualizovať svoje obľúbené webové stránky, čo je jednoduchšie ako ich manuálna kontrola. Používateľ si predplatí kanál tak, že zadá odkaz na kanál do snímača alebo v prehliadači klikne na ikonu RSS, čím sa spustí proces predplatného. Snímač pravidelne kontroluje na predplatených kanáloch používateľa nový obsah a preberie všetky aktualizácie, ktoré nájde.

# Webové stránky

U webových stránok s nedostupnými kanálmi RSS sa ponuka pod ikonou Pridať kanál RSS deaktivuje.

## $\odot$  Viac

- Domovská(Úvodná) stránka: prejdite na domovskú webovú stránku.
- Nastaviť domovskú stránku: aktuálnu stránku nastaví ako domovskú stránku
- Informácie o stránke: zobrazí informácie o stránke.
- Sťahovanie: zobrazí históriu prevzatých súborov.

# Aplikácie Google

- Najprv nastavte konto Google. Zadajte svoje používateľské meno a heslo. 1
- 2 Po prihlásení sa vaše kontakty, e-mail a kalendár konta Google automaticky zosynchronizujú s telefónom LG-P920.

### **Mapy**

Prezrite si svoju aktuálnu polohu, informácie o premávke či pokyny, ako pokračovať k zvolenému cieľu. Váš telefón musí byť pripojený k sieti Wi-Fi alebo 3G/GPRS. POZNÁMKA: Aplikácia Google Maps nepokrýva všetky mestá a krajiny.

### Market

Z lokality Android Market si môžete prevziať aplikácie a hry. Ak nainštalujete aplikácie a hry z lokality Android Market, zobrazia sa v ponuke telefónu LG-P920. Môžete si pozrieť komentáre iných ľudí týkajúce sa aplikácie alebo môžete uverejniť vlastné komentáre.

### Gmail

Služba Gmail sa nakonfiguruje pri prvom nastavení telefónu. V závislosti od nastavení synchronizácie sa Gmail na telefóne automaticky zosynchronizuje s vaším kontom Google na webe. Prednastavené zobrazenie služby Gmail je zoznam konverzácií v schránke prijatých správ.

# Aplikácie Google

Stlačte tlačidlo Ponuka a dotykom položky Obnoviť odošlite alebo prijmite nové e-maily a zosynchronizujte svoje e-maily s vaším kontom Google na webe. Pomocou tlačidla **Ponuka** môžete vytvoriť e-mail, pridať kontá, prejsť na štítky, hľadať atď.

#### Talk

Google Talk je program spoločnosti Google na okamžité odosielanie správ. Umožňuje vám komunikovať s inými ľuďmi, ktorí využívajú aplikáciu Google Talk. Dotykom stlačte tlačidlo Ponuka a vyberte dostupné možnosti nižšie: Všetci priatelia(Add friend), Pridať priateľa(All friends), Hľadať(Search), Odhlásiť sa

(Sign out), Nastavenia(Settings) atď.

### Hľadať v Google

Služba Google Mobile Web Search umožňuje vyhľadávať webové stránky.

# **LG World**

LG World ponúka sortiment atraktívneho obsahu - hry, aplikácie, tapety a zvonenia - čím dáva používateľom telefónov LG príležitosť vychutnať si bohažšie zážitky so svojím mobilom.

### Ako sa v telefóne dá dostať k LG **World**

- 1 Klepnutím na ikonu w prejdite na LG World.
- 2 Klepnite na Prihlásiť sa a zadajte ID/heslo pre LG World. Ak ste sa ešte nezaregistrovali, klepnite na Registrovať a staňte sa členom LG World.
- 3 Prevezmite želaný obsah.

POZNÁMKA: Čo robiť v prípade, ak nemôžem nájsť ikonu ?

- Pomocou mobilného webového prehliadača prejdite na LG World (www.lgworld.com) a zvoľte krajinu. 1
- 2 Prevezmite aplikáciu LG World.
- Spustite a nainštalujte prevzatý súbor. 3
- 4 Klepnutím na ikonu (w) vstúpte do LG World.

# LG World Nastavenia Nastavenia kontrolle na svete svete svete svete svete svete svete svete svete svete svete s

#### Návod na používanie aplikácie LG **World**

- Zúčastňujte sa každomesačných akcií LG World.
- Vyhľadajte a prevezmite atraktivny 3D obsah z "3D zóny".
- Vyskúšajte jednoduché tlačidlá ponuky a rýchlo vyhľadávajte želaný obsah.
	- Kategórie: Vyhľadávajte obsah podľa kategórie (napr. vzdelávanie, zábava, hry atď.).
	- Moje aplikácie: Zoznam prevzatého/ aktualizovaného obsahu.
	- Aplikácie pre vás: Obsah odporúčaný na základe predchádzajúcich výberov.
- Hľadať: Vyhľadávajte obsah.
- Nastavenia: Nastavte profil a zobrazenie.
- Vyskúšajte aj ďalšie užitočné funkcie. (Detailná obrazovka obsahu)
	- Zoznam želani: Uložte obsah, o ktorý sa zaujímate
	- Zdieľať: Informácie o obsahu zdieľajte prostredníctvom e-mailu, Facebooku, Twittera a správ SMS.

POZNÁMKA: LG World nemusia poskytovať operátori vo všetkých krajinách.
Na východiskovej obrazovke dotykom stlačte kartu Aplikácia a potom nalistujte a dotykom stlačte položku Nastavenia.

## Bezdrôtové prvky a siete

V tejto ponuke môžete spravovať pripojenie Wi-Fi SmartShare a Bluetooth. Taktiež môžete nastaviť mobilné siete a režim počas letu.

Režim počas letu – po nastavení režimu počas letu sa všetky bezdrôtové pripojenia zablokujú.

Wi-Fi – stlačením vyberte: zapnutím Wi-Fi sa pripojte k dostupným sieťam Wi-Fi.

Nastavenia Wi-Fi – umožňuje vám nastaviť a spravovať

bezdrôtové prístupové body. Nastavte oznámenie siete alebo pridajte sieť Wi-Fi. Obrazovka s pokročilými nastaveniami Wi-Fi je dostupná z obrazovky nastavení Wi-Fi. Dotykom stlačte tlačidlo Ponuka a stlačte položku Rozšírené.

Nastavenia SmartShare – umožňuje zmeniť názov zariadenia a zvoliť typ obsahu určeného na zdieľanie.

Bluetooth – stlačením vyberte: zapnutím Bluetooth sa pripojíte k iným zariadeniam s rozhraním Bluetooth.

Nastavenia Bluetooth – slúži na nastavenie názvu zariadenia a režimu viditeľnosti a vyhľadávanie iných zariadení. Prípadne si pozrite zoznam zariadení Bluetooth, ktoré sa nakonfigurovali v minulosti a tie, ktoré

boli rozpoznané ako posledné, keď telefón naposledy vyhľadával zariadenia Bluetooth.

Tethering & prenosný hotspot – Telefón pripojte pomocou kábla USB k počítaču a zdieľajte internetové pripojenie telefónu s počítačom a premeňte svoj telefón na bezdrôtový prístupový bod Wi-Fi na zdieľanie internetového pripojenia telefónu s ďalšími počítačmi a zariadeniami.

Nastavenia siete VPN – zobrazí zoznam virtuálnych privátnych sietí (VPN), ktoré ste v minulosti nakonfigurovali. Umožňuje vám pridávať rôzne druhy VPN.

Nastavenia mobilnei siete – nastavenia možností pre prenos dát v roamingu, režim siete a operátorov, názvy prístupových bodov (APN) atď.

Nastavenia aplikácie On-Screen Phone – Umožňuje vám zmeniť obrazovkové heslo telefónu (predvolené je heslo "0000"). Aplikácia On-Screen Phone vám umožňuje zobraziť obrazovku mobilného telefónu na obrazovke počítača prostredníctvom pripojenia USB alebo Bluetooth. Zároveň môžete z počítača ovládať mobilný telefón pomocou myši alebo klávesnice.

## Zvuk

## < Všeobecné >

Tichý režim – umožňuje stlmiť všetky zvuky (vrátane vyzváňacích a oznamovacích tónov) okrem zvukov hudby, videí a nastavených alarmov. (Médiá a alarmy musíte stlmiť v príslušných aplikáciách.)

Upozornenie: Po nastavení tichého režimu nie sú dostupné ponuky Nastavenia > Zvuk > Hlasitosť.

Vibrovať – umožňuje nastaviť telefón na vibrovanie pri prichádzajúcom hovore.

Hlasitosť – umožňuje nastaviť hlasitosť pre vyzváňanie, médiá a budíky. Ak zrušíte nastavenie možnosti používať rovnakú hlasitosť pre hovory a oznamy, obe tieto

## hlasitosti môžete nastaviť samostatne.

< Prichádzajúce hovory >

Vyzváňanie telefónu – umožňuje nastaviť predvolený vyzváňací tón pre prichádzajúce hovory.

## < Oznámenia >

Vyzváňací tón pri oznámení – umožňuje nastaviť predvolený vyzváňací tón pre oznámenia.

### < Spätná väzba >

Zvukové tóny pri dotyku – umožňuje nastaviť telefón na prehrávanie tónov pri používaní klávesnice na vytáčanie čísel.

Zvuk pri výbere – umožňuje nastaviť telefón na

prehranie zvuku po dotyku tlačidiel, ikon a iných položiek na obrazovke reagujúcich na dotyk.

Zvuky uzamknutia obrazovky – umožňuje nastaviť telefón na prehranie zvuku pri uzamknutí a odomknutí obrazovky.

Hmatová spätná väzba – umožňuje nastaviť telefón na krátku vibráciu po dotyku kontextových tlačidiel a uskutočniť iné činnosti.

## **Displei**

Jas – slúži na nastavenie jasu obrazovky.

Automatické rotácia – umožňuje nastaviť orientáciu tak, aby došlo k automatickému prepnutiu na režim na šírku alebo na výšku po príslušnom natočení telefónu. Animácia – umožňuje nastaviť animované prechody pri navigácii medzi obrazovkami.

Časový limit obrazovky – umožňuje nastaviť oneskorenie pred automatickým vypnutím obrazovky. V záujme čo najdlhšej výdrže batérie vyberte čo najkratšie oneskorenie.

Typ písma displeja - slúži na zmenu typu písma na obrazovke.

## Gestá

Používať pohybové gestá – Upravte nastavenia gest pre prichádzajúce hovory a pre použitie s budíkom.

Resetovať snímač gest – kalibrácia pohybového senzora s telefónom položeným na plochom podklade. <Prichádzajúci hovor>

Stlmiť – umožňuje stlmiť zvuk otočením telefónu počas vyzváňania.

### <Budík>

Odložiť (zastaviť) – Umožňuje vám pozastaviť alarm otočením telefónu.

## Poloha a zabezpečenie

< Moja poloha >

Použiť bezdrôtové siete – ak vyberiete možnosť Použiť bezdrôtové siete, telefón použije siete Wi-Fi a mobilné

siete na určenie vašej približnej polohy. Použiť satelity GPS – ak vyberiete možnosť Použiť satelity GPS , váš telefón určí vašu polohu s presnosťou na niekoľko metrov.

## < Odomknutie obrazovky >

Nastaviť uzamknutie obrazovky – slúži na nastavenie vzoru na odomknutie na zabezpečenie telefónu. Otvorí niekoľko obrazoviek za sebou, ktoré vás usmernia pri vytváraní vzoru na uzamknutie obrazovky. Môžete nastaviť Kód PIN alebo Heslo namiesto Vzoru alebo nechať ako Žiadne.

### TIP! Uzamknutie obrazovky pomocou funkcie Uzamknutie vzorom

- 1 Pri prvom použití tejto funkcie sa zobrazí krátky návod na vytvorenie vzoru na odomknutie.
- 2 Budete vyzvaní, aby ste nakreslili svoj vzor a potom ho na potvrdenie nakreslili ešte raz.Pri ďalšom zapnutí telefónu alebo návrate z režimu spánku budete vyzvaní nakresliť svoj vzor na odomknutie, čím odomknete obrazovku.

## < Uzamknutie karty SIM >

112 Nastaviť uzamknutie karty SIM – slúži na nastavenie uzamknutia karty SIM alebo na zmenu kódu PIN karty SIM.

### < Heslá >

Viditeľné heslá – vyberte, ak chcete zobrazovať heslá počas ich písania alebo zrušte výber, ak chcete, aby boli heslá počas ich písania skryté.

## < Správa zariadení >

Vybrať správcov zariadení – pridávajte alebo odoberajte správcov zariadenia.

< Úložný priestor poverení >

Použiť zabezpečené poverenia – wberte na povolenie prístupu aplikácií k šifrovanému úložnému priestoru na zabezpečovacie certifikáty, sprievodné heslá a iné poverenia. Úložný priestor na poverenia sa používa na nadväzovanie niektorých druhov VPN a Wi-Fi pripojení.

Ak ste ešte nenastavili heslo pre úložný priestor na poverenia, toto nastavenie je neaktívne.

### Inštalovať z karty SD – umožňuje nainštalovať šifrované certifikáty z karty microSD.

Nastaviť heslo – umožňuje nastaviť alebo zmeniť heslo pre zabezpečený úložný priestor na poverenia. Vaše heslo musí mať minimálne osem znakov.

Vymazať úložný priestor – vymaže všetky zabezpečené certifikáty a sprievodné prístupové údaje a odstráni heslo samotného zabezpečeného úložného priestoru.

## Aplikácie

Neznáme zdroje – povolí inštaláciu aplikácií prevzatých z webových lokalít, e-mailov a iných lokalít mimo služby

### Android Market.

**VAROVANIE** V závislosti od inštalovaných aplikácií mobilný telefón nemusí pracovať správne a môže byť ilegálne použitý na zistenie vašej polohy a sprístupnenie vašich osobných údajov prostredníctvom internetu.

V záujme ochrany vášho telefónu a osobných údajov preberajte aplikácie iba z dôveryhodných zdrojov, ako je napríklad Android Market.

Spravovať aplikácie – slúži na spravovanie a odstránenie nainštalovaných aplikácií.

Spustené služby – umožňuje prehliadať a ovládať spustené služby a aplikácie. Táto možnosť zobrazuje, ktoré procesy každá spustená služba vyžaduje a koľko pamäte spotrebúva.

Vývoj – slúži na nastavenie možností pre vývoj aplikácií, ako napríklad Ladenie USB, Zostať aktívny a Povoliť simulované polohy.

## Kontá a synchronizácia

< Nastavenia všeobecnej synchronizácie > Údaje na pozadí – umožňuje aplikáciám synchronizovať údaje na pozadí, bez ohľadu na to, či s nimi aktívne pracujete alebo nie. Zrušenie výberu tohto nastavenia

môže šetriť energiu batérie a znížiť (nie však celkom eliminovať) objem prenášaných údajov. Automatická synchronizácia – umožňuje aplikáciám synchronizovať, odosielať a prijímať údaje podľa vlastného harmonogramu.

## < Spravovať kontá >

Zoznam všetkých kont Google a iných kont pridaných do vášho telefónu.

Ak sa dotknete konta na tejto obrazovke, otvorí sa obrazovka príslušného konta.

## Ochrana osobných údajov

< Osobné údaje >

Obnovenie nastavení z výroby – odstráni všetky vaše osobné údaje z interného úložného priestoru v telefóne vrátane informácií o vašom konte Google a iných kontách, údajov a nastavení systému/aplikácií, všetkých prevzatých aplikácií a vašu licenciu DRM. Resetovaním telefónu nemožno odstrániť alebo obnoviť akýkoľvek systémovej upgrade softvéru, ktorý ste stiahli alebo iné súbory (napr. fotografie a hudobné súbory) na interné alebo externé microSD karte. Ak svoj telefón týmto spôsobom resetujete, budete vyzvaní k vloženiu všetkých údajov ako pri prvom štarte systému Android.

## Karta SD a úložný priestor telefónu  $<$  Karta SD  $>$

Slúži na kontrolu celkového a dostupného miesta. Kartu bezpečne odpojte dotykom položky Odpojiť externú kartu SD. Ak chcete z telefónu odstrániť všetky údaje, vyberte Formátovať externú kartu SD. Pred formátovaním musíte odpojiť kartu microSD. < Vnútorný úložný priestor telefónu > Slúži na kontrolu Dostupného miesta.

# Jazyk a klávesnica

Nastavenia **Jazyk a klávesnica** použite na výber jazyka a regiónu pre text v telefóne a konfiguráciu klávesnice na obrazovke vrátane slov pridaných do slovníka.

## Hlasový vstup a výstup

< Hlasový vstup >

Nastavenia rozpoznávania hlasu – Položka Nastavenia rozpoznávania hlasu slúži na konfigurácie funkcie hlasového vstupu systému Android.

- Jazyk: otvorí sa obrazovka, kde môžete nastaviť jazyk, ktorý chcete používať pri zadávaní textu hlasom.
- SafeSearch (bezpečné hľadanie): Otvorí sa dialógové okno, kde môžete nastaviť, či chcete, aby filtrovanie prostredníctvom funkcie Google SafeSearch blokovalo niektoré výsledky.
- Blokovanie urážlivých slov: keď odznačíte túto možnosť, rozpoznávanie hlasu Google počas

zadávania textu hlasom rozpozná a prepíše slová, ktoré mnohí ľudia pokladajú za urážlivé. Pri označení služba rozpoznávania hlasu Google tieto slová zamení za znaky (#).

## < Hlasový výstup >

Nastavenia funkcie Prevod textu na reč – Nastavenia možnosti Prevod textu na reč je možné použiť na nakonfigurovanie syntetizátora Android na prevod textu na reč pre aplikácie, ktoré môžu využiť výhody tejto možnosti.

POZNÁMKA: Ak nemáte nainštalované údaje rečového syntetizátora, dostupné bude len nastavenie Inštalovať hlasové údaje.

- Vypočuť si príklad: prehrá sa krátka ukážka rečového syntetizátora, pričom sa použijú vaše aktuálne nastavenia.
- Vždy používať moje nastavenia: začiarknutím sa použijú nastavenia na tejto obrazovke namiesto nastavení rečového syntetizátora dostupných v iných aplikáciách.
- Predvolený nástroj: otvorí sa dialógové okno, kde môžete nastaviť aplikáciu prevodu textu na reč, ktorú chcete použiť, ak máte nainštalovanú viac ako jednu aplikáciu.
- Inštalovať hlasové údaje: ak telefón nemá nainštalované údaje rečového syntetizátora, pripojí sa na lokalitu Android Market a prevedie vás procesom

prevzatia a inštalácie údajov. Toto nastavenie nie je dostupné, ak sú údaje už nainštalované.

- Rýchlosť reči: otvorí sa dialógové okno, kde môžete vybrať rýchlosť reči syntetizátora.
- Jazyk: otvorí sa dialógové okno, kde môžete vybrať jazyk textu, ktorý má syntetizátor pri čítaní používať. Je to užitočné najmä v kombinácii s nastavením Vždv používať moje nastavenia, pretože sa tým zabezpečí správne hovorenie textu v rôznych aplikáciách.
- Pico TTS: konfigurácia nastavení Pico IIS.

## Ziednodušenie ovládania

Nastavenia možnosti Ziednodušenie ovládania je možné použiť na nakonfigurovanie doplnkov na

zjednodušenie ovládania nainštalovaných v telefóne.

POZNÁMKA: Aby ho bolo možné vybrať, vyžaduje ďalšie doplnky.

## Dátum a čas

Nastavenia Dátum a čas slúžia na nastavenie spôsobu zobrazovania dátumov. Tieto nastavenia môžete tiež použiť na nastavenie vlastného času a časového pásma namiesto získavania informácií o presnom čase z mobilnej siete.

## Informácie o telefóne

Prezrite si právne informácie a skontrolujte stav telefónu a verziu softvéru.

## Wi-Fi

Prostredníctvom pripojenia Wi-Fi môžete používať vysokorýchlostné internetové pripojenie v rámci pokrytia bezdrôtového prístupového bodu (AP). Môžete si vychutnávať bezdrôtový internet s Wi-Fi, bez účtovania ďalších poplatkov.

## Zapnutie pripojenia Wi-Fi

Na východiskovej obrazovke otvorte schránku oznámení a zapnite pripojenie stlačením ikony Alebo dotykom stlačte položky Aplikácia > Nastavenia > Bezdrôtové prvky a siete a potom zapnite Wi-Fi.

## Pripojenie do sietí Wi-Fi

Vyberte sieť Wi-Fi, ku ktorej sa chcete pripojiť. Ak uvidíte symbol  $\epsilon$ , budete musieť zadať heslo na pripojenie.

### POZNÁMKA:

- Ak sa nachádzate mimo oblasti pokrytia siete Wi-Fi a vyberiete pripojenie 3G, môžu sa vám účtovať ďalšie poplatky.
- Ak prejde telefón do režimu spánku aj počas pripojenia k sieti Wi-Fi, pripojenie Wi-Fi sa automaticky vypne. (Ak má v tomto prípade váš telefón prístup k 3G dátovej službe, môže sa automaticky pripojiť k 3G sieti, v dôsledku čoho sa vám môžu účtovať ďalšie poplatky.)
- leletón LG-P920 podporuje zabezpečovacie protokoly WEP, WPA/WPA2-PSK a 802.1x EAP. . Ak váš poskytovateľ služby Wi-Fi alebo sieťový administrátor nastaví kódovanie pre zabezpečenie siete, do kontextového okna vpíšte kľúč. Ak kódovanie nie je nastavené, toto kontextové okno sa nezobrazí. Kľúč môžete získať od poskytovateľa služby Wi-Fi alebo sieťového administrátora.

## Zdieľanie mobilného dátového pripojenia vášho telefónu

Mobilné dátové pripojenie telefónu môžete zároveň zdieľať až s piatimi zariadeniami naraz, a to tak, že premeníte svoj telefón na prenosné prístupové miesto

### hotspot Wi-Fi.

Keď telefón zdieľa svoje dátové pripojenie, v stavovom riadku sa zobrazí ikona ako dočasné oznámenie v zásuvke oznámení.

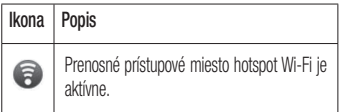

Najnovšie informácie o prenosných prístupových miestach hotspot, vrátane podporovaných operačných systémov a ďalších informácií, nájdete na lokalite http:// www.android.com/tether

POZNÁMKA: Za používanie online služieb vám môžu byť účtované ďalšie poplatky. O poplatkoch za prenos údajov sa informujte u vášho poskytovateľa sieťových služieb.

## Nastavenia Prenosného prístupového miesta hotspot Wi-Fi.

Na východiskovej obrazovke dotykom stlačte kartu Aplikácia a vyberte položku Nastavenia.

Dotykom stlačte položku Bezdrôtové ovládacie prvky a vyberte možnosť Prenosné prístupové miesto hotspot.

Vyberte možnosti, ktoré chcete upraviť.

Prenosné prístupové miesto hotspot Wi-Fi – po

začiarknutí budete zdieľať dátové pripojenie mobilnej siete vášho telefónu s počítačom formou prenosného prístupového miesta hotspot Wi-Fi.

Pomoc – otvorí sa dialógové okno s informáciami o prenosných prístupových bodoch hotspot Wi-Fi, ako aj informácie o tom, kde sa dá získať viac podrobností.

## Zdieľanie dátového pripojenia telefónu formou prenosného prístupového miesta hotspot Wi-Fi.

- Na východiskovej obrazovke dotykom stlačte kartu Aplikácie a vyberte položku Nastavenia. 1
- 2 Dotykom stlačte položku Bezdrôtové ovládacie

prvky a vyberte možnosť Prenosné prístupové miesto hotspot.

- 3 Označte možnosť Prenosné prístupové miesto hotspot Wi-Fi.
- Po chvíli začne telefón vysielať názov svojej siete Wi-Fi (SSID), takže sa k nej môžete pripojiť až z piatich počítačov alebo iných zariadení. V stavovom riadku a zásuvke oznámení sa zobrazí stále oznámenie
- Keď je zvolená možnosť **Prenosné pristupové** miesto hotspot Wi-Fi, môžete zmeniť názov jeho siete alebo ho zabezpečiť.
- 4 Zrušením označenia možnosti Prenosné prístupové miesto hotspot Wi-Fi zastavíte zdieľanie svojho

dátového pripojenia cez Wi-Fi.

## Premenovanie alebo zabezpečenie prenosného prístupového miesta hotspot

Môžete zmeniť názov siete Wi-Fi svojho telefónu (SSID) a zabezpečiť jeho sieť Wi-Fi.

- 1 Na východiskovej obrazovke dotykom stlačte kartu Aplikácie a vyberte položku Nastavenia.
- 2 Dotykom stlačte položku Bezdrôtové ovládacie prvky a vyberte možnosť Prenosné prístupové miesto hotspot.
- 3 Uistite sa, že je zvolená možnosť Prenosné

prístupové miesto hotspot Wi-Fi.

- Dotykom stlačte položku Nastavenia Prenosného prístupového miesta hotspot Wi-Fi. 4
- 5 Stlačte položku Konfigurovať prístupové miesto hotspot Wi-Fi.
- Otvori sa dialógové okno tunkcie **Konfigurovať** prístupové miesto hotspot Wi-Fi.
- Môžete zmeniť identifikátor SSID (názov) siete, ktorý vidia iné počítače pri vyhľadávaní sietí Wi-Fi.
- Stlačením ponuky Zabezpečenie môžete tiež nakonfigurovať sieť so zabezpečením prostredníctvom chráneného prístupu WPA 2 (Wi-Fi Protected Access 2) s vopred zdieľaným kľúčom (PSK).

• Ak stlačite možnosť zabezpečenia WPA2 PSK, k pozoru dialógovému oknu funkcie Konfigurovať prístupové miesto hotspot Wi-Fi sa pridá pole pre heslo. Ak zadáte heslo, toto heslo budete musieť zadať pri pripojení k prístupovému miestu hotspot telefónu pomocou počítača alebo iného zariadenia. Stlačením položky Otvoriť v ponuke Zabezpečenie môžete odstrániť zabezpečenie vašej siete Wi-Fi.

Ak nastavíte možnosť zabezpečenia na Otvorené, nebudete môcť zabrániť iným osobám neoprávnene využívať služby pripojenia online, následkom čoho vám môžu byť zaúčtované dodatočné poplatky. Aby ste zabránili neoprávnenému využívaniu, odporúčame vám ponechať možnosť zabezpečenia nezmenenú.

Dotykom stlačte Uložiť.

## Použitie funkcie SmartShare

Funkcia SmartShare používa na zdieľanie digitálneho obsahu prostredníctvom bezdrôtovej siete technológiu DLNA (Digital Living Network Alliance).

Pre podporu tejto funkcie musia mať obe zariadenia certifikát DLNA

Zapnutie funkcie SmartShare a povolenie zdieľania obsahu

- Dotykom stlačte kartu aplikácií a vyberte položku Nastavenia. 1
- 2 Vyberte možnosť Bezdrôtové ovládacie prvky a Nastavenia SmartShare.
- 3 Dotykom stlačte položku SmartShare a funkciu

zapnite označením zaškrtávacieho políčka.

- Ak si želáte automaticky odsúhlasiť požiadavky na zdieľanie od ostatných zariadení, dotykom stlačte položku Vždy povoliť požiadavku.
- 4 Vo výbere položky Zdieľanie obsahu označte zaškrtávacie políčko pri tých typoch obsahu, ktoré chcete zdieľať.

Vyberte si z možností Obrázky, Videá a Hudba.

- 5 Funkcia SmartShare je teraz aktivovaná a pripravená na zdieľanie obsahu.
- Zdieľanie obsahu zo vzdialenej knižnice s obsahom s inými zariadeniami

Prehrajte mediálny obsah zo vzdialenej knižnice s

obsahom (napr. v počítači) prostredníctvom svojho zobrazovacieho zariadenia (napr. TV). POZNÁMKA: Uistite sa, že protokol DLNA je na vašich zariadeniach (napr. TV a počítač) správne nakonfigurovaný

- Dotykom stlačte pravé horné tlačidlo a zo zoznamu vyberte zobrazovacie zariadenie. 1
- 2 Dotykom stlačte ľavé horné tlačidlo a vyberte zariadenie so vzdialenou knižnicou s obsahom.
- 3 Dotykom stlačte položku SmartShare a funkciu zapnite označením zaškrtávacieho políčka.
- 4 Môžete prehliadať knižnicu s obsahom.
- 5 Dotykom stlačte a podržte miniatúru obsahu a

rýchlym pohybom prsta presuňte položky nahor, alebo stlačte tlačidlo prehrávania.

### Zdieľanie obsahu z telefónu cez zobrazovacie zariadenie (napr. TV)

POZNÁMKA: Uistite sa, že zobrazovacie zariadenie je správne nakonfigurované

- Počas prehľadávania obrázkov a videí v aplikácii Galéria dotykom stlačte a podržte tlačidlo na výber súborov. Potom budete môcť vybrať viacero súborov na zdieľanie. 1
- 2 Dotykom stlačte položku Zdieľať v ponuke a vyberte funkciu SmartShare.

- **3** Funkcia SmartShare sa automaticky spustí s vybranými súbormi.
- 4 Dotykom stlačte pravé horné tlačidlo a zo zoznamu vyberte zobrazovacie zariadenie.
- 5 Ak chcete, aby vaše zobrazovacie zariadenie prehralo súbory, dotykom stlačte tlačidlo prehrávania.

POZNÁMKA: Rovnako postupujte, ak chcete na zdieľanie hudobných súborov použiť prehrávač hudby.

Upozornenie: Skontrolujte, či je vaše zariadenie pripojené k domácej sieti, keď používate pripojenie Wi-Fi pre túto aplikáciu.

Niektoré zariadenia s aktivovanou funkciou DLNA (napr. TV) podporujú iba funkciu DMP a v zozname zobrazovacích zariadení sa nezobrazia.

Vaše zariadenie možno nedokáže prehrať niektoré druhy obsahu.

3D obrázky sa na niektorých 3D televízoroch nemusia zobrazovať správne, ak sa používa USB/DLNA s rozlíšením menším ako 1280x720 (HD).

## Návod na používanie aplikácie On-Screen Phone

Aplikácia On-Screen Phone vám umožňuje zobraziť obrazovku mobilného telefónu na obrazovke počítača prostredníctvom pripojenia USB alebo Bluetooth. Zároveň môžete z počítača ovládať mobilný telefón pomocou myši alebo klávesnice.

## Ikony aplikácie On-Screen Phone

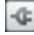

Pripája mobilný telefón k počítaču alebo ho od počítača odpája.

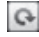

Otočí okno aplikácie On-Screen Phone (dostupné len pri aplikáciách, ktoré podporujú otáčanie).

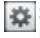

Slúži na zmenu preferencií aplikácie On-Screen **Phone** 

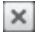

Slúži na ukončenie aplikácie On-Screen Phone. Slúži na minimalizáciu okna aplikácie On-Screen Phone.

## Funkcie aplikácie On-Screen Phone

- Prenos a ovládanie v reálnom čase: zobrazenie a ovládanie mobilného telefónu počas jeho pripojenia k počítaču.
- Ovládanie myšou: umožňuje vám ovládať mobilný telefón pomocou myši klikaním a presúvaním po obrazovke počítača.
- Zadávanie textu pomocou klávesnice: umožňuje vám vytvoriť textovú správu alebo poznámku pomocou klávesnice počítača.
- Prenos súborov (z mobilného telefónu do počítača): •odosielanie súborov z mobilného telefónu (napr. fotografie, videá, hudba a súbory kancelárie Polaris)

do vášho počítača. Súbor do počítača odošlete jednoducho kliknutím pravým tlačidlom myši a je ho presunutím.

- Prenos súborov (z počítača do mobilného telefónu): odosielanie súborov z počítača do mobilného telefónu. Jednoducho vyberte súbory, ktoré si želáte preniesť, a pomocou myši ich presuňte do okna aplikácie On-Screen Phone. Súbory, ktoré odošlete, sa ukladajú na kartu micro SD.
- Upozornenia na udalosti v reálnom čase: prostredníctvom zobrazovania kontextových okien vás informuje o všetkých prichádzajúcich hovoroch alebo textových/multimediálnych správach, ako aj o budíkoch a udalostiach.

Oznam: Náhľad fotoaparátu, videá a obsah z 3D režimu (3D hra a aplikácie, 3D Guide, YouTube 3D, 3D Galéria) nie sú podporované v OSP, a preto nie sú dostupné v PC.

## Návod na inštaláciu aplikácie On-Screen Phone do počítača

Prejdite na lokalitu LG Domov (http://www.lg.com/sk) a potom prejdite na položku Servis a podpora > Podpora LG Mobile Phone > Stiahnuť LG Mobile Support Tool do PC. Ak prevezmete aplikáciu LG PC Suite IV, do vášho počítača sa súčasne prevezme aj aplikácia On-Screen Phone. Potom môžete nainštalovať program On-Screen Phone do svojho počítača.

POZNÁMKA: Prejdite do možnosti Nastavenia >

Nastavenia karty SD a úložného priestoru a uistite sa, že ste zrušili označenie políčka "Len veľkokapacitné zariadenie".

## Návod na pripojenie mobilného telefónu k počítaču

## Pripojenie USB:

- Otvorte Sprievodcu pripojením, wberte "Pripojenie pomocou kábla USB" a kliknite na položku "Ďalej". 1
- 2 Pripojte telefón k počítaču pomocou kábla USB a kliknite na položku "Ďalej".
- 3 Zadajte heslo aplikácie On-Screen Phone a kliknite na položku "Ďalej". Predvolené heslo je "0000". Heslo môžete zmeniť pomocou položiek Nastavenia

### > Bezdrôtové ovládacie prvky > Nastavenia aplikácie On-Screen Phone.

4 Kliknutím na tlačidlo "OK" zatvorte okno.

POZNÁMKA: Prejdite do možnosti Nastavenia > Nastavenia karty SD a úložného priestoru a uistite sa, že ste zrušili označenie políčka "Len veľkokapacitné zariadenie".

Bezdrôtové pripojenie pomocou rozhrania Bluetooth:

- 1 V telefóne prejdite na položku Nastavenia > Bezdrôtové prvky a siete > Nastavenia Bluetooth. Vyberte položku Zapnúť Bluetooth a vyberte možnosť Viditeľné.
- 2 Ak ste sa už v minulosti pripájali pomocou kábla, spustite Nového sprievodcu pripojením a vytvorte

nové pripojenie.

- 3 Spustite Sprievodcu pripojením v počítači, vyberte položku "Pripojenie Bluetooth" a potom možnosť " Ďalej".
- 4 Sprievodca začne hľadať mobilné telefóny s aktivovanou funkciou Bluetooth. Keď sa objaví mobilný telefón, ktorý chcete pripojiť, kliknutím na položku "Zastaviť" zastavte hľadanie.
- 5 Zo zoznamu zariadení vyberte "LG-P920" a kliknite na položku "Ďalej". Ak chcete, môžete zariadenie premenovať.
- Zadajte kód PIN (napr. "0000") a kliknite na položku "Ďalej". 6
- **7** V mobilnom telefóne prijmite požiadavku, zadajte rovnaký kód PIN a potom dotykom stlačte tlačidlo. OK".
- 8 Zadajte heslo aplikácie On-Screen Phone a kliknite na položku "Ďalej". (Predvolené heslo je "0000").
- 9 Dotykom tlačidla "OK" ukončite program.

## Kontrola prepojenia telefónu s počítačom

Po vykonaní prepojenia potiahnite dolu panel oznámení nachádzajúci sa v hornej časti východiskovej obrazovky, aby ste zistili stav pripojenia aplikácie On-Screen Phone.

## Odpojenie telefónu od počítača

Kliknite na ikonu **v ľavej hornej časti okna aplikácie** On-Screen Phone. Prípadne potiahnite nadol panel oznámení nachádzajúci sa v hornej časti východiskovej obrazovky a vyberte položku "On Screen Phone". V okne odpojenia dotykom stlačte tlačidlo "Áno".

POZNÁMKA: Po zatvorení služby On-Screen Phone musíte telefón reštartovať.

## Aktualizácia softvéru telefónu

## Aktualizácia softvéru v mobilnom telefóne LG z internetu

Ďalšie informácie o používaní teito funkcie nájdete na

stránke http://update.lgmobile.com www.lg.com/sk alebo http://www.lg.com/common/index.jsp → vyberte krajinu a jazyk.

Táto funkcia umožňuje pohodlne aktualizovať firmvér v telefóne na novšiu verziu z internetu bez toho, aby bolo potrebné navštíviť servisné stredisko. Táto funkcia je dostupná iba vtedy, keď spoločnosť LG vytvorí novšiu verziu firmvéru určeného pre vaše zariadenie.

Keďže program na aktualizáciu firmvéru v mobilnom telefóne vyžaduje maximálnu pozornosť používateľa počas celého trvania procesu aktualizácie, skôr ako budete postupovať ďalej, vždy si prečítajte všetky pokyny a poznámky v každom kroku. Pozor – pri odpojení

dátového kábla USB alebo batérie počas aktualizácie môže dôjsť k vážnemu poškodeniu mobilného telefónu. POZNÁMKA: Spoločnosť LG si vyhradzuje právo vytvárať aktualizácie firmvéru iba pre vybrané modely podľa vlastného uváženia a nezaručuje dostupnosť novšej verzie firmvéru pre všetky modely telefónov.

## Aktualizácia softvéru mobilného telefónu LG pomocou služby Over-the-Air (OTA)

Pomocou tejto funkcie je možné jednoducho aktualizovať firmvér telefónu na novšiu verziu pomocou služby OTA bez pripájania dátového kábla USB. Táto funkcia je dostupná iba vtedy, keď spoločnosť LG vytvorí novšiu verziu firmvéru určeného pre vaše zariadenie.

### Najskôr môžete skontrolovať verziu softvéru vášho mobilného telefónu cez položky Nastavenia > Informácie o telefóne > Aktualizácia softvéru > Kontrola aktualizácie softvéru.

Tiež môžete upraviť plán aktualizácií na 1 hodinu, 4 hodiny, 8 hodín alebo 24 hodín pred aktualizáciami.

V tomto prípade vás aplikácia po uplynutí nastaveného času upozorní na potrebu aktualizácie. Úpravu alebo aktualizáciu možno vykonať aj ručne. POZNÁMKA: Vaše osobné údaje uložené v internej pamäti telefónu—vrátane informácií o konte Google a iných kontách, údajov a nastavení systému a aplikácií, všetkých prevzatých aplikácií a licencie DRM—sa

môžu pri aktualizácii softvéru telefónu stratiť. Preto vám spoločnosť LG pred aktualizáciou softvéru telefónu odporúča zálohovať svoje osobné údaje. Spoločnosť LG nepreberá zodpovednosť za akékoľvek straty osobných údajov.

## Synchronizácia telefónu s počítačom

Softvér LG PC Suite môžete používať na synchronizáciu kontaktov a kalendára programu Outlook medzi vaším počítačom a telefónom.

## Inštalácia softvéru LG PC Suite

Použite inštalačný program softvéru LG PC Suite uložený v pamäti telefónu.

- 1 Pripojte telefón k počítaču pomocou kábla USB, ktorý bol pribalený k vášmu telefónu.
- 2 Keď sa na obrazovke telefónu zobrazí hlásenie "USB pripojené", ťuknite na možnosť "Zapnúť úl. priestor USB" a výberom možnosti "OK" zobrazíte obrazovku "Úložný priestor USB sa používa".
- 3 V počítači sa pripojený telefón rozpozná ako vymeniteľný disk. Prejdite do tohto vymeniteľného disku a otvorte priečinok LGE.
- 4 Skopírujte celý priečinok pc\_suite do počítača.

- 5 V telefóne stlačte tlačidlo Domov a prejdite na možnosť Aplikácie > Nastavenia > Karta SD a úložný priestor telefónu a potom wpnite nastavenie "Len veľkokapacitné zariadenie".
- 6 Odpojte telefón od počítača.
- 7 V počítači prejdite do priečinka pc\_suite, dvakrát kliknite na súbor LGInstaller.exe a podľa pokynov na obrazovke nainštalujte softvér LG PC Suite.

# Autorské práva a obchodné značky

Práva na všetky technológie a výrobky, z ktorých sa skladá toto zariadenie, sú vlastníctvom ich príslušných vlastníkov:

- Bluetooth<sup>®</sup> je registrovanou obchodnou značkou spoločnosti Bluetooth SIG, Inc.
- microSD a microSD logo sú obchodné značky spoločnosti SD Card Association.
- Google, Android, Google Search, Google Calendar, Google Maps, Google Latitude, Gmail, YouTube, Google Talk a Android Market sú obchodné značky spoločnosti Google, Inc.
- Wi-Fi je registrovanou obchodnou značkou spoločnosti Wireless Fidelity Alliance, Inc.
- Includes ADOBE Obsahuje technológiu Adobe® • Flash® Player od spoločnosti Adobe Systems Incorporated.
- DivX Mobile **DIVX HD**

INFORMÁCIE O VIDEU DIVX: DivX® je formát digitálneho videa vytvorený spoločnosťou DivX, Inc. Tento telefón je zariadenie s oficiálnym certifikátom DivX®, ktoré prehráva video vo formáte DivX. Podrobnejšie informácie a softvérové nástroje na konvertovanie vašich súborov na súbory DivX video nájdete na stránke www.divx.com.

# Autorské práva a obchodné značky

ČO JE DIVX VIDEO-ON-DEMAND: Toto zariadenie s certifikátom DivX Certified® musí byť zaregistrované, aby mohlo prehrávať zakúpené filmy vo formáte DivX Video-on-Demand (VOD). Ak chcete získať registračný kód, nájdite časť DivX VOD v ponuke nastavení zariadenia. Ďalšie informácie o tom, ako dokončiť registráciu, nájdete na lokalite vod.divx.com.Obsahuje certifikáciu DivX Certified® na prehrávanie videa DivX® s rozlíšením až HD 720p vrátane prémiového obsahu.

DivX®, DivX Certified® a príslušné logá sú ochranné známky spoločnosti DivX, Inc. a používajú sa na základe licencie. Vzťahuje sa na ne jeden alebo viacero nasledujúcich patentov

USA: 7,295,673; 7,460,668; 7,515,710; 7,519,274

### Upozornenie! Softvér typu Open Source (s otvoreným kódom)

Ak chcete získať príslušný zdrojový kód podľa licencií GPL, LGPL, MPL a iných licencií typu "open source", prejdite na lokalitu http://opensource. lge.com/. Všetky uvedené licenčné podmienky, vyhlásenia a upozornenia sú dostupné na prevzatie spolu so zdrojovým kódom.

- Wi-Fi ® a Wi-Fi Protected Access ® sú registrovanými obchodnými značkami spoločnosti Wi-Fi Alliance. •••
- Kanál DTS 2.0

Vyrobené pod záštitou licencie od 20 Channel spoločnosti DTS Licensing Limited. DTS a symbol sú registrované obchodné značky a logá DTS 2.0 Channel a DTS sú obchodné značky spoločnosti DTS, Inc. Produkt obsahuje softvér. © DTS, Inc. Všetky práva vyhradené.

• Dolby Digital Plus

**Vyrobené pod záštitou licencie od** spoločnosti Dolby Laboratories. Dolby a symbol dvojitého D sú obchodné značky spoločnosti Dolby Laboratories.

# Príslušenstvo

Toto príslušenstvo je k dispozícii pre telefón LG-P920. (Nižšie popísané položky môžu byť voliteľné.)

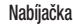

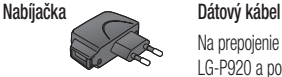

Na prepojenie telefónu LG-P920 a počítača.

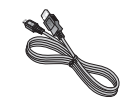

**Stereofónna** slúchadlová súprava

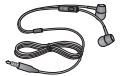

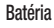

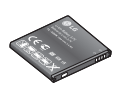

Batéria Návod na používanie Zistite viac o telefóne LG-P920.

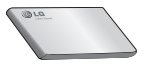

## POZNÁMKA:

- Používajte vždy originálne príslušenstvo LG.
- Porušenie tohto odporúčania môže viesť k neplatnosti záruky.
- V rôznych oblastiach sa príslušenstvo môže líšiť.

# Technické údaje

Teploty okolia

Max.: +55 °C (vybíjanie), +45 °C (nabíjanie) Min $\cdot$ -10°C

Práca na vývoji tohto telefónu, ktorú motivovala snaha o zlepšenie jeho funkcií, ovládateľnosti a použiteľnosti, mohla spôsobiť rozdiely medzi spôsobom jeho ovládania a pokynmi pre užívateľa uvedenými v tejto príručke. Tieto prípadné rozdiely spôsobené zmenami softvéru, ktoré mohli byť vykonané aj na prianie vášho operátora, vám ochotne vysvetlí náš predajca či servisné stredisko. Tieto prípadné rozdiely spôsobené vývojovými zmenami softvéru mobilného telefónu, ktoré vykonal výrobca, nie sú nedostatkami výrobku v zmysle uplatnenia práv zodpovednosti za poruchy a nevzťahuje sa na ne poskytnutá záruka.

### **Declaration of Conformity**

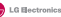

### **Suppliers Details**

**Name**

LG Electronics Inc

**Address**

LG Twin Tower 20,Yeouido-dong, Yeongdeungpo-gu Seoul, Korea 150-721

### **Product Details**

### **Product Name**

GSM 850 / E-GSM 900 / DCS 1800 / PCS 1900 Quad Band and WCDMA Terminal Equipment

LG-P920 **Trade Name Model Name**  $C$  $E$ 0168 $D$ 

### **Applicable Standards Details**

R&TTE Directive 1999/5/EC EN 301 489-01 v1.8.1 / EN 301 489-03 v2.1.1 / EN 301 489-17 v2.1.1 / EN / EN 301 489-19 v1.2.1 / EN 301 489-24 v1.5.1 EN 40050 32894 / 511.2000 EN 60950-1:2006+A11:2009 EN 50360:2001 / AC:2006 / EN 62209-1:2006 / EN 62209-2:2010 EN 301 511 v9.0.2 EN 301 908-1 v4.2.1 / EN 301 908-2 v4.2.1

### **Supplementary Information**

The conformity to above standards is verified by the following Notified Body(BABT)

BABT, Forsyth House, Churchfield Road, Walton-on-Thames, Surrey, KT12 2TD, United Kingdom Notified Body Identification Number : 0168

### **Declaration**

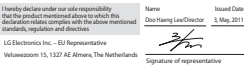

# Riešenie problémov

Táto kapitola zahŕňa niektoré problémy, s ktorými sa môžete stretnúť počas používania telefónu. Niektoré problémy vyžadujú telefonát poskytovateľovi služieb, ale väčšinu z nich odstránite ľahko aj sami.

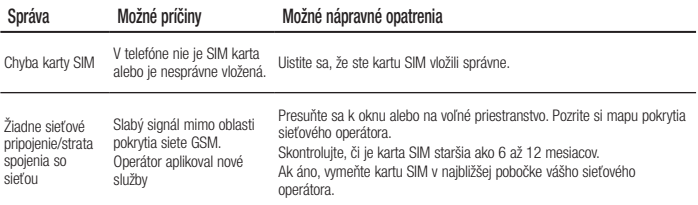

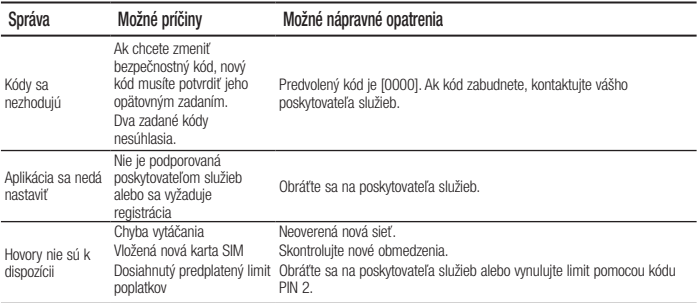

## Riešenie problémov

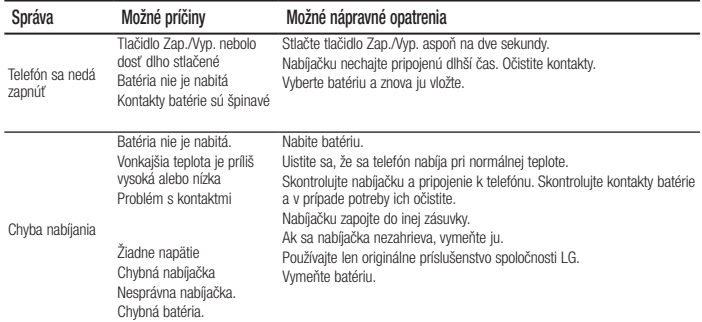
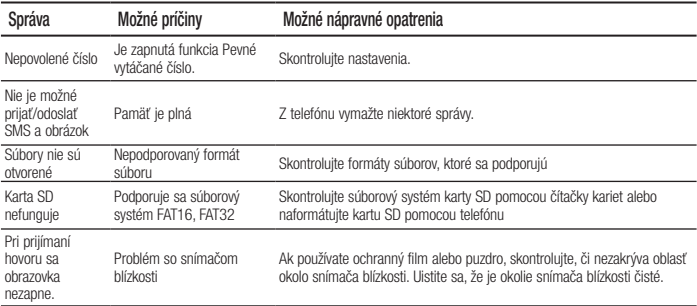

# Riešenie problémov

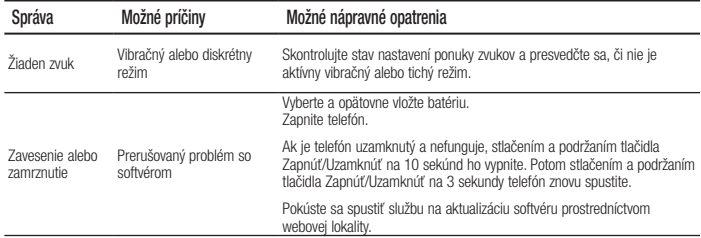

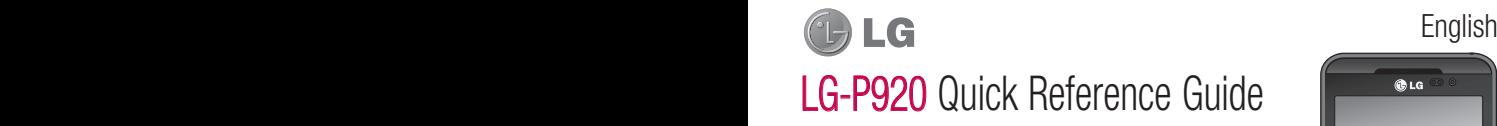

This guide will help you understand your new mobile phone. It will provide you with useful explanations of features on your phone.

- Some parts of this manual may not apply to your phone, depending on its software or your service provider.
- This handset is not recommended for the visually-impaired because it has a touch-• screen keypad.
- Copyright ©2011 LG Electronics, Inc. All rights reserved. LG and the LG logo are registered trademarks of LG Group and its related entities. All other trademarks are the property of their respective owners.
- Google Search, Maps, Gmail, YouTube, Talk and Market are trademarks of Google, Inc. •

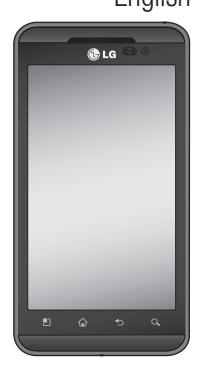

# Getting to know your phone

To turn on the phone, hold down the Power key for 3 seconds.

To turn off the phone, hold down the Power key for 3 seconds, touch Power off and touch OK.

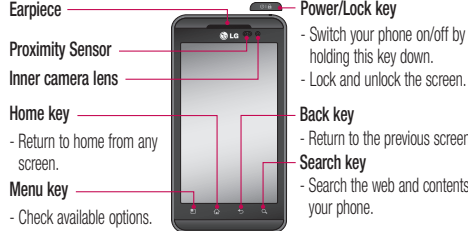

## **Power/Lock key**

- Switch your phone on/off by holding this key down.
- 

#### Back key

- Return to the previous screen.
- Search key
- Search the web and contents in your phone.

**A WARNING:** Placing a heavy object on the phone or sitting on it can damage its LCD and touch screen functions. Do not cover the protective film on the LCD 's proximity sensor. This could cause the sensor to malfunction.

TIP! Touch the Menu key whenever you tap an application to see what options are available.

TIP! If the LG-P920 displays an error message when you use it, or if you cannot turn it on, remove the battery, put it back in, then turn it on again after 5 seconds.

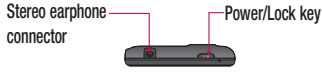

#### Volume keys

- On the home screen: control ringer volume.
- During a call: control your earpiece volume.
- When playing music: control volume at any time.

Charger, micro USB cable connector

HDMI

3D key

- Access 3D Space directly by holding this key down.

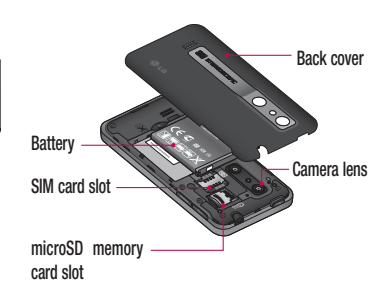

# Getting to know your phone

## Unlock screen

To wake up your phone, press the Power key. The lock screen will appear. Touch and slide up the lock screen to unlock your home screen. The last screen you viewed will open.

### Home

Simply move your finger left or right to view them. You can also customise each panel with widgets, shortcuts to your favourite applications, folders and wallpaper.

NOTE: Some screen images may vary depending on your phone provider.

On your home screen, you can view quick keys on the bottom of the screen. Quick keys provide easy, onetouch access to the functions you use most.

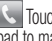

**Touch the Phone icon to bring up the touch-dialling** pad to make a call.

**Touch to open your contacts.** 

**Touch the Messaging icon to access the** messaging menu.

You can create a new message here.

**BE Touch the Applications** tab at the bottom of the screen. You can then view all the installed applications. Just touch to scroll through your applications.

To open any application, simply touch the icon in the

applications list.

NOTE: Pre-loaded applications may vary depending on your phone's software or your service provider.

## Google Account Set-up

The first time you open the Google application on your phone, you will be required to sign in with your existing Google account. If you do not have a Google account, you will be prompted to create one.

## Creating your Google account

1 On the home screen, touch the **Applications** tab

**that is a controlled to open** the applications menu.

- **2** Tap Gmail and tap Next > Create to start the Gmail set up wizard.
- **3** Touch a text field to open the touch keyboard, and enter your name and username for your Google account. When entering text, you can move to the next text field by touching Next on the keyboard.
- 4 When you have entered your name and username, tap Next. Your phone will communicate with Google servers and check username availability.
- 5 Enter and re-enter your password. Then follow the instructions and enter the required and optional information about the account. Wait while the server

Getting to know your phone

creates your account.

## 3D Space

Press and hold the 3D key on the right side of the phone to access 3D Space. It will show you 3D content such as YouTube 3D, 3D Gallery, 3D Camera and 3D guide.

### HDMI

HDMI (High Definition Multimedia Interface) is a compact audio/video interface for transmitting uncompressed digital data. If you connect your phone to a TV or monitor using an HDMI cable, you can transmit images or video files with the video player/image viewer of your phone

and see them on the TV or monitor. You can also play 3D content on a 3D TV or monitor.

Note: It may take time to play media files depending on the device connected to your phone. Files may not be played properly when using a non-HDMI certified cable or product. The image orientation you set on your phone is also used on the device.

3D content may not be transmitted automatically if your phone and 3D TV support different HDMI versions. In this case, you can change the 3D settings of TV referring to the TV user's manual. When using a HDMI cable, 3D video, 3D camera preview, or 3D video camera preview is displayed only on a TV or monitor. DRM (Digital Rights Management) protected files are displayed only on your

phone. If your phone data is not displayed properly on the device due to a sync issue, you need to change the resolution of your phone. (On the Home screen, tap the Menu key, and then tap Settings > HDMI > Resolution.)

## Sync your phone with your computer

You can use the LG PC Suite to sync Outlook contacts and calendar between your computer and your phone, and can use to update your phone firmware with latest version.

#### Installing the LG PC Suite

Use the LG PC Suite installer pre-loaded in the phone memory.

- Connect your phone to your computer using the USB cable that came with your phone. 1
- 2 When the 'USB connected' screen appears on your phone, tap 'Turn on USB storage' and select 'OK' to display the 'USB storage in use' screen.
- **3** On your computer, the connected phone is recognised as a removable disk. Navigate to this removable disk and open LGE folder.
- Copy the entire **pc\_suite** folder to your computer. 4
- On your phone, press the home key and go to Applications > Settings > SD card & phone storage and then disable 'Mass storage only' setting. 5

# Getting to know your phone

- Disconnect your phone from the computer. 6
- 7 On your computer, go to pc\_suite folder, doubleclick **LGInstaller exe** and follow the onscreen instructions to install LG PC Suite.

## Troubleshooting guide

If the phone is locked and does not work, press and hold the Power/Lock key for 10 seconds to turn it off.

Then, press the Power/Lock key again for 3 seconds to reboot the phone.

# Photos and videos

## Getting to know the viewfinder (Camera)

Switch camera - You can move to the internal camera from the external one.  $-$  Zoom - Zoom in or out. Alternatively, you can use the side volume keys.

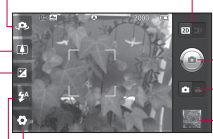

- Transition between 2D 3D modes Touch to switch photo shoot mode between 2D and 3D.
- Taking a photo

Video mode - Slide this icon to the right to switch to video mode.

TIP! You can close all shortcut options to give a clearer viewfinder screen. Just touch the centre of the viewfinder once. To restore the options, touch the screen again.

- Gallery - Touch the last photo you took to view. This enables you to access your gallery and view saved photos within camera mode.

Settings - Touch this icon to open the settings menu. See Using the advanced settings.

**Flash** - Allows you to turn on the flash when taking a photo in a dark place.

Brightness - This defines and controls the amount of sunlight entering the image. Slide the brightness indicator along the bar towards "-" to lower the image brightness or towards "+" to increase it.

## Getting to know the viewfinder (Video camera) Photos and videos

**-Zoom** - Zoom in or out. Alternatively, you can use the side volume keys.

Switch camera - You can move to the internal camera from the external one.

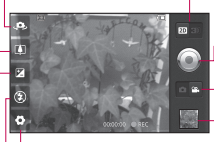

Transition between 2D - 3D modes - Touch to switch photo shoot mode between 2D and 3D.

#### Start recording

**Camera mode** - Slide this icon to the left to switch to camera mode.

TIP! You can close all shortcut options to give a clearer viewfinder screen. Just touch the centre of the viewfinder once. To restore the options, touch the screen again.

Gallery - Touch to view the video you recorded last. This enables you to access your gallery and view your saved videos from within the video mode.

Settings - Touch this icon to open the settings menu. See Using the advanced settings.

**Flash** - Allows you to turn on the flash when taking a photo in a dark place.

Brightness - This defines and controls the amount of sunlight entering the image. Slide the brightness indicator along the bar towards "-" to lower the image brightness or towards "+" to increase it.

Please check this section to see if any problems you have had with your phone are described, before taking the phone in for servicing or calling a service representative.

## 1. Phone memory

When the available space in your phone memory is less than 10%, your phone can't receive new messages. You will need to delete some data from your phone memory. such as applications or messages, to provide more memory space.

### To manage the application:

1 On the home screen, touch the Applications tab and select Settings > Applications > Manage applications.

- 2 When all applications appear, scroll down to the application you want to uninstall and select it.
- **3** Tap **Uninstall** and touch OK to uninstall the selected application.

## **A** WARNING

 If you delete your data stored on the internal SD card of your phone, you cannot restore it using the Factory data reset option (Settings > Privacy > Factory data reset).

## 2. Optimising battery life

You can extend your battery's life by turning off features that you don't need that run in the background. You can

also monitor how applications and system resources use battery power.

#### To extend the life of your battery:

- Tum off radio communications that aren't in use. Turn off Wi-Fi, Bluetooth or GPS when not in use.
- Ium down screen brightness and set a shorter screen timeout.
- Ium off automatic syncing for Gmail, Calendar, Contacts and other applications.
- Some applications you have downloaded may reduce your battery's life.

To check the battery charge level:

12 1 On the home screen, touch the Applications tab and select Settings > About phone > Status.

**2** The battery status (charging, discharging) and level (as a percentage of a full charge) are displayed at the top of the screen.

### To monitor and control battery use:

- 1 On the home screen, touch the Applications tab and select Settings > About phone > Battery use.
- **2** The top of the screen displays the battery usage time. This is either how long since your phone was last connected to a power source or, if connected to a power source, how long since your phone last ran on battery power. The body of the screen lists the applications or services using battery power, from highest consumption to least.

## 3. Installing an open source OS

If you install an open source OS on your phone and do not use the OS provided by the manufacturer, your phone may malfunction.

# WARNING

If you install and use an OS other than the one provided by the manufacturer, your phone will not be covered by the warranty.

## **A** WARNING

To protect your phone and personal data, only download applications from trusted sources such as Android Market. If some applications are incorrectly installed on your phone, your phone may not work properly, or serious errors may occur. You will need to remove these applications and all their data and settings from the phone.

## 4. Using unlock pattern

Set unlock pattern to secure your phone. This opens a set of screens that guide you through drawing a screen unlock pattern.

You can draw your own unlock pattern by connecting

four or more dots.

If you set a pattern, the phone screen will lock. To unlock the phone, enter the pattern you have set on the screen.

**Caution:** Create a Gmail account first, before setting an unlock pattern.

## WARNING

#### Precautions to take when using Pattern Lock

It is essential that you remember the unlock pattern you set. You have five chances to enter your unlock pattern, PIN or password. Once you have used all five chances, you can try again 30 seconds later.

#### If you can't remember your unlock pattern, PIN or password:

If you have tried to log on to your Google account on the phone and failed to enter the correct pattern five times, tap the Forgot pattern button. You will then be required to sign in with your Google account to unlock your phone.

If you haven't created a Google account on the phone or cannot remember it, you will have to carry out a factory reset.

## 5. Connecting to Wi-Fi networks

To use Wi-Fi on your phone you need to access a wireless access point or "hotspot." Some access points are open, and you can simply connect to them. Others are hidden or have other security features, so you must configure your phone to connect to them.

Turn off Wi-Fi when you're not using it to extend the life of your battery.

### To turn Wi-Fi on and connect to a Wi-Fi network:

- 1 On the home screen, touch the Applications tab and select Settings > Wireless & networks > Wi-Fi settings.
- 2 Touch Wi-Fi to turn it on and start scanning for available Wi-Fi networks.
- A list of available Wi-Fi networks is displayed. Secured networks are indicated by a lock icon.
- **3** Touch a network to connect to it.
- It the network is open, you are prompted to confirm you want to connect to that network by touching Connect.
- It the network is secured, you are prompted to enter a password or other credentials. (Ask your network administrator for details.)
- 4 The status bar displays icons indicating Wi-Fi status.

## 6. Opening and switching applications

15 opening another one. Use and switch between several Multi-tasking is easy with Android because open applications keep running even when you open a further application. You do not need to quit an application before

open applications. Android manages each application, stopping and starting it as needed, to ensure idle applications don't consume resources unnecessarily.

### To stop using an application:

- 1 On the home screen, touch the Applications tab and select Settings> Applications> Manage applications.
- 2 Scroll to the chosen application and touch Force Stop to close it.

#### TIP!

#### Going back to a recent Application

Touch and hold the Home key. A screen will appear listing the applications you have used recently.

### 7. Installing the LG PC suite on your PC

To synchronise your phone with your PC via a USB cable, you need to install the LG PC suite programme on your PC.

You can download this programme from the LG website at www.lg.com. Go to http://www.lg.com and select your region, country and language. Visit the LG website for more information on installing and using the programme.

#### LG PC SUITE

The LG PC Suite IV is a programme that helps you connect your mobile phone to a PC using a USB data communication cable, so you can use your mobile phone's functions on your PC.

#### Major LG PC Suite IV functions

- Create, edit and delete phone data easily.
- Synchronise data from a PC or phone (contacts, calendar, messages (SMS), bookmarks, call log). ••<br>•
- Transfer multimedia files (photo, video and music) easily with a simple drag & drop between your PC and phone.
- Transfer messages from your phone to your PC.
- Software update without losing your data The LG-P920 does not support:
- PC Connection via Bluetooth
- To-do in Calendar
- Java Applications

For more information, please refer to the LG PC Suite IV user guide. This can be found in the Help Transfer messages from your photom Software update without losing your The LG-P920 does not support:<br>- PC Connection via Bluetooth<br>- To-do in Calendar<br>- Java Applications<br>- Java Applications<br>For more information, please re

### 8. Connecting your phone to a computer via USB

To transfer files in your microSD card using USB devices:

- **1** Install your microSD card on your phone. (It may already be inserted in your phone.)
- 2 Before connecting the USB data cable, make sure the Mass storage mode is enabled on your phone. (On the Applications tab, choose Settings > SD card & phone storage > Mass storage only)
- **3** Use the USB cable with your phone to connect it to a USB port on your computer. Touch Turn on USB storage. You will get a notification that the USB is connected.

When the phone is connected as USB storage, you will receive a notification. You phone's microSD card is installed as a drive on your computer. You can now copy files to and from the microSD card.

NOTE: When uninstalling PC Suite IV, USB and Bluetooth Drivers are not automatically removed. They must therefore be removed manually.

**TIP!** To use the microSD card on your phone again, you need to open the notification drawer and touch Turn off USB storage. During this time, you can't access the microSD card from your phone, so you can't use applications that rely on the microSD card such as camera, gallery and music functions.To disconnect your phone from the computer, carefully follow the computer 's instructions about how to disconnecting USB devices, to avoid losing information on the card.

- 1 Safely disconnect the USB device from your computer.
- 2 Open the notification drawer and touch Turn off USB storage.
- **3** Touch Turn off in the dialogue box that opens.

## **A** WARNING

Do not insert or remove the microSD card when the phone is on. This might damage the microSD card as well as your phone, and the data stored on the microSD card could be corrupted. To remove the microSD card safely, from the Home screen press the Menu key and touch Settings > SD card & phone storage > Unmount SD card.

### 9. Unlock screen when using a data connection

The LCD display will go dark if untouched for a set time when using a data connection. Touch it to turn it on again.

### 10. Do not connect your phone when you turn your PC on and off

Make sure you disconnect your phone and PC via a data cable to avoid any harm to your PC.

### 11. Hold your phone upright

Please hold your phone straight and level, like a normal phone. The LG-P920 has an internal antenna. Be careful not to scratch or damage the back of the phone, as this will impair performance. While making/receiving calls or sending/receiving data, try to avoid holding the lower part of the phone where the antenna is located. This may affect call quality.

### 12. If the screen freezes

If the phone does not respond to user input, or the screen freezes:

Remove the battery, reinsert it and switch on the phone. If it still does not work, please contact the service centre.

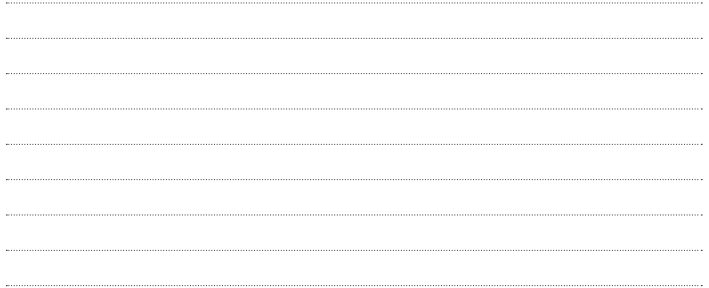

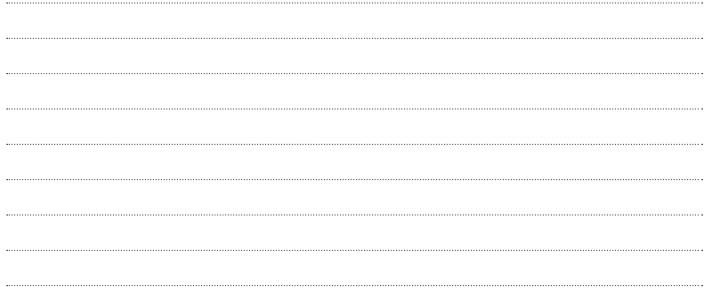

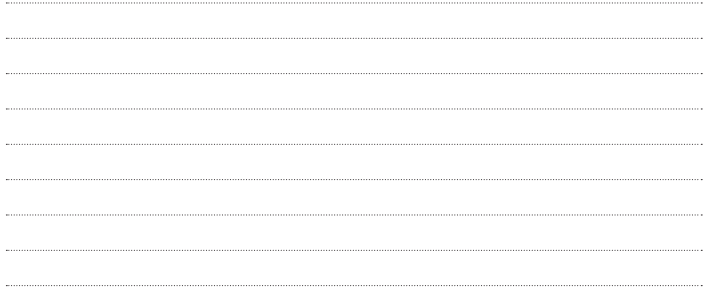

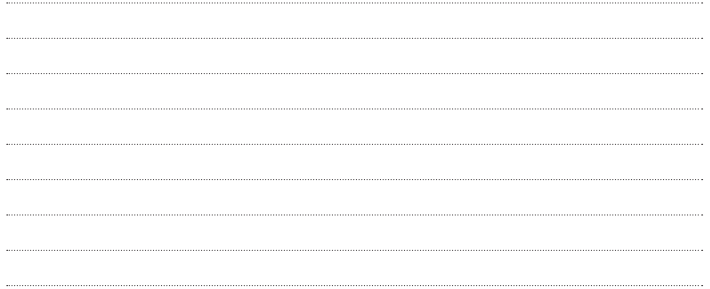